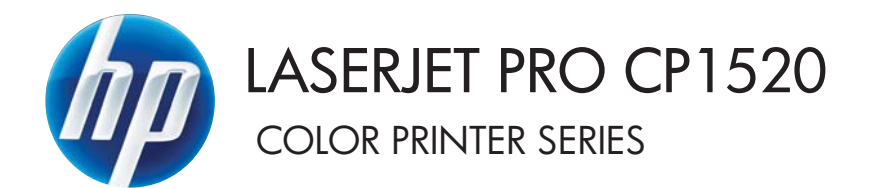

# User Guide

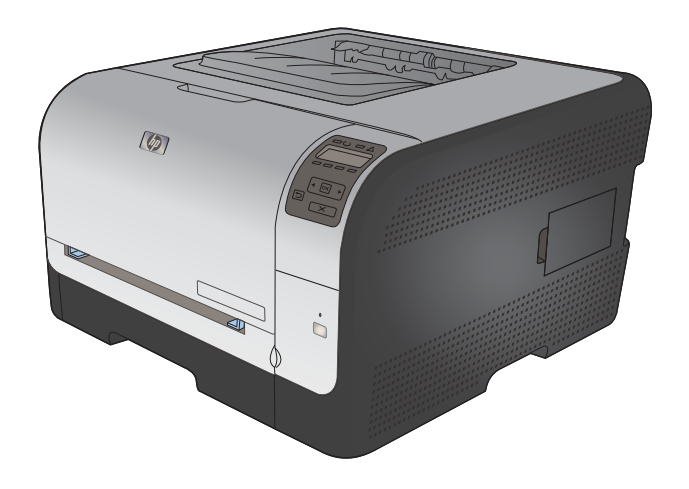

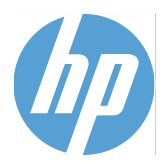

HP LaserJet Pro CP1520 color printer series

User Guide

#### **Copyright and License**

© 2010 Copyright Hewlett-Packard Development Company, L.P.

Reproduction, adaptation, or translation without prior written permission is prohibited, except as allowed under the copyright laws.

The information contained herein is subject to change without notice.

The only warranties for HP products and services are set forth in the express warranty statements accompanying such products and services. Nothing herein should be construed as constituting an additional warranty. HP shall not be liable for technical or editorial errors or omissions contained herein.

Edition 1, 9/2010

Part number: CE873-90901

#### **Trademark Credits**

Adobe®, Acrobat®, and PostScript® are trademarks of Adobe Systems Incorporated.

Intel® Core™ is a trademark of Intel Corporation in the U.S. and other countries.

Java™ is a US trademark of Sun Microsystems, Inc.

Microsoft®, Windows®, Windows® XP, and Windows Vista® are U.S. registered trademarks of Microsoft Corporation.

UNIX® is a registered trademark of The Open Group.

ENERGY STAR and the ENERGY STAR mark are registered U.S. marks.

#### **Conventions used in this guide**

- **TIP:** Tips provide helpful hints or shortcuts.
- **NOTE:** Notes provide important information to explain a concept or to complete a task.
- **CAUTION:** Cautions indicate procedures that you should follow to avoid losing data or damaging the product.
- **WARNING!** Warnings alert you to specific procedures that you should follow to avoid personal injury, catastrophic loss of data, or extensive damage to the product.

# **Table of contents**

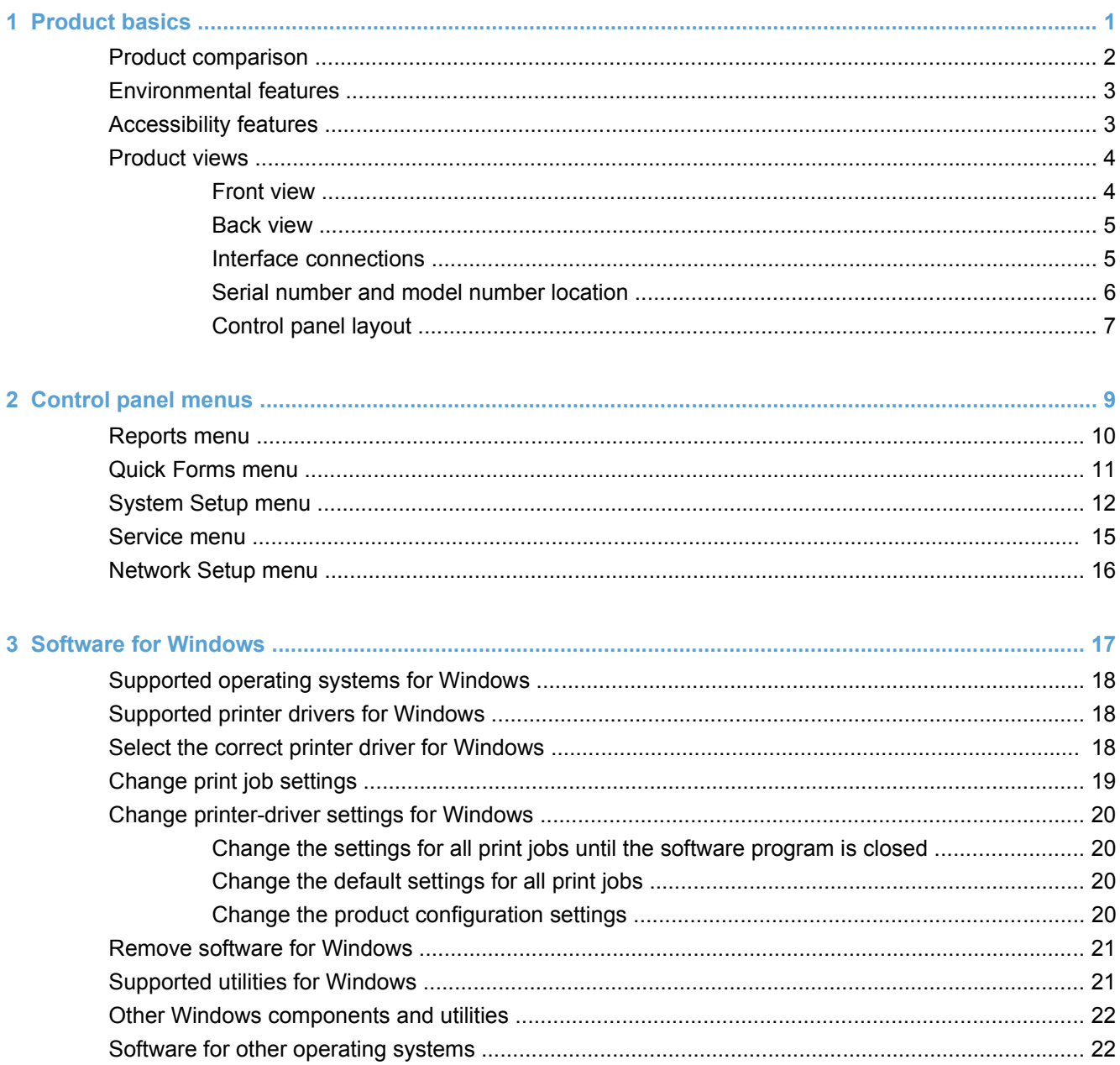

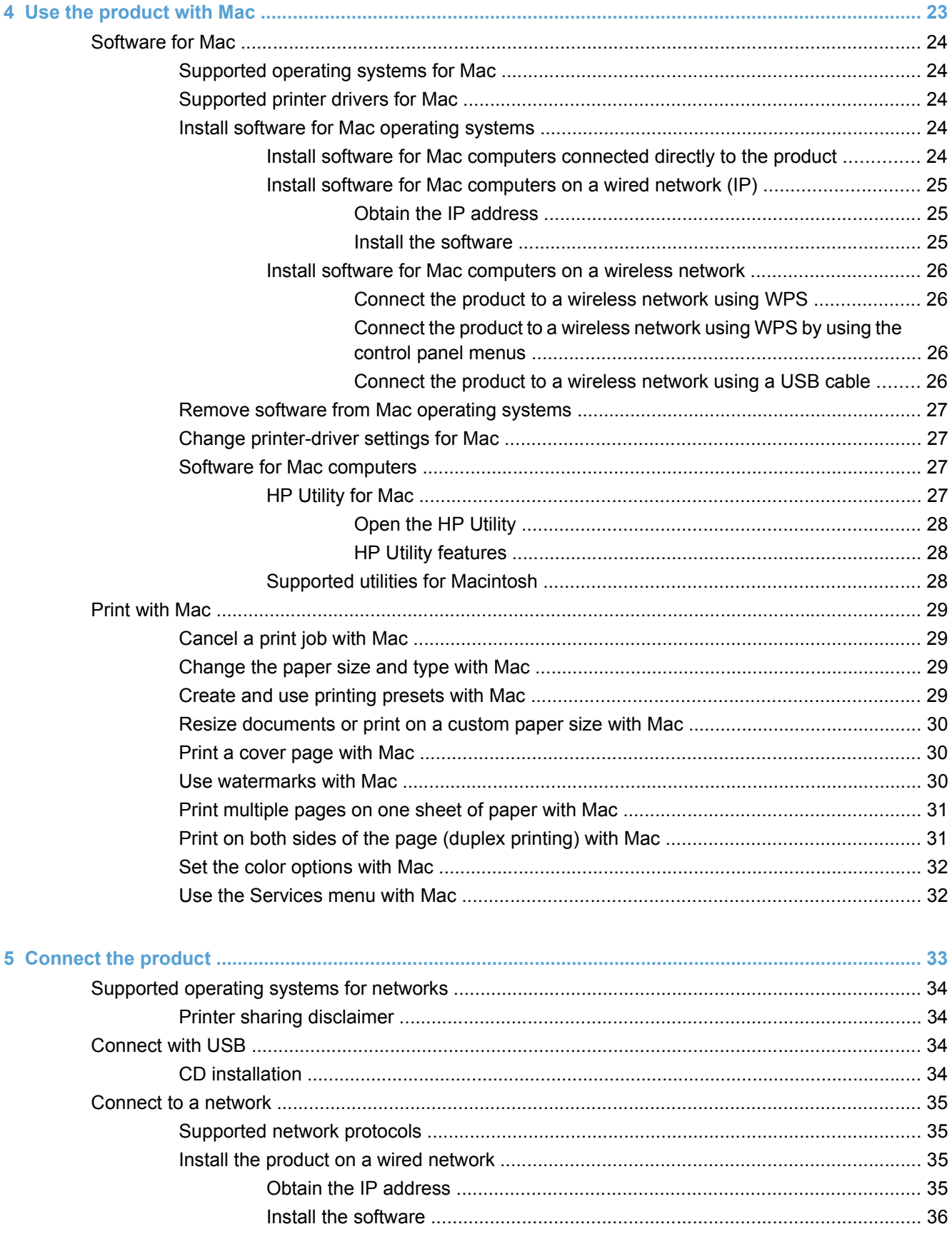

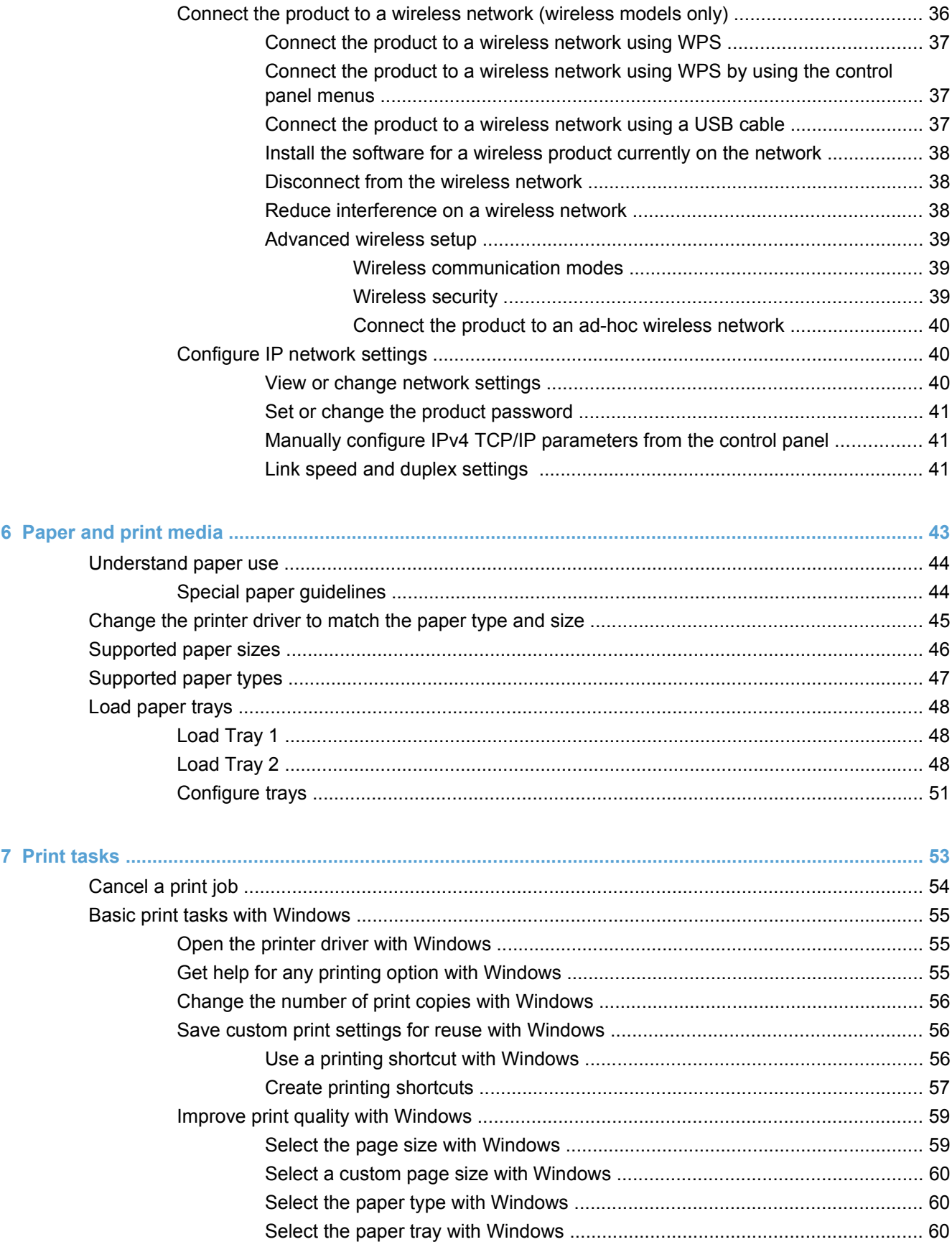

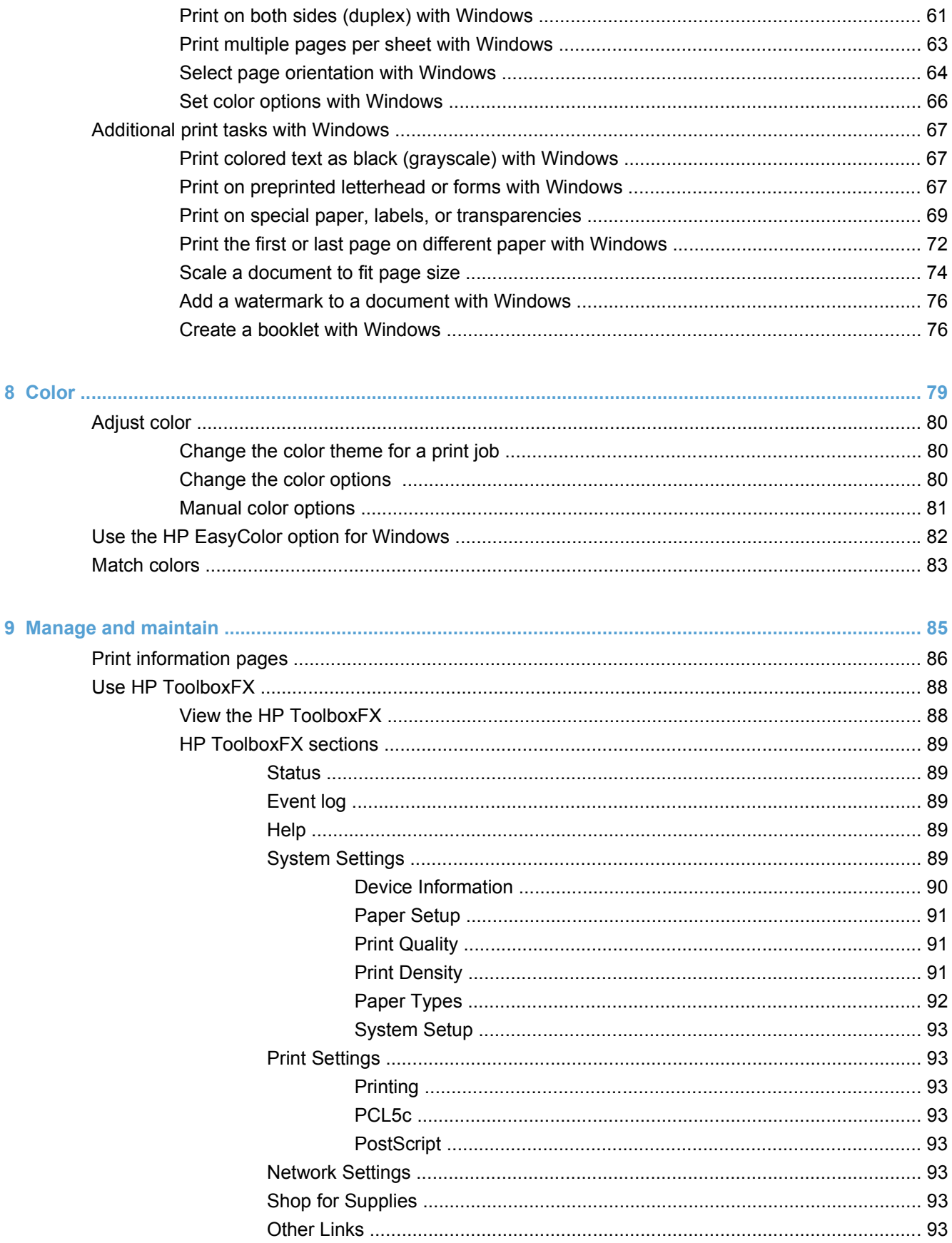

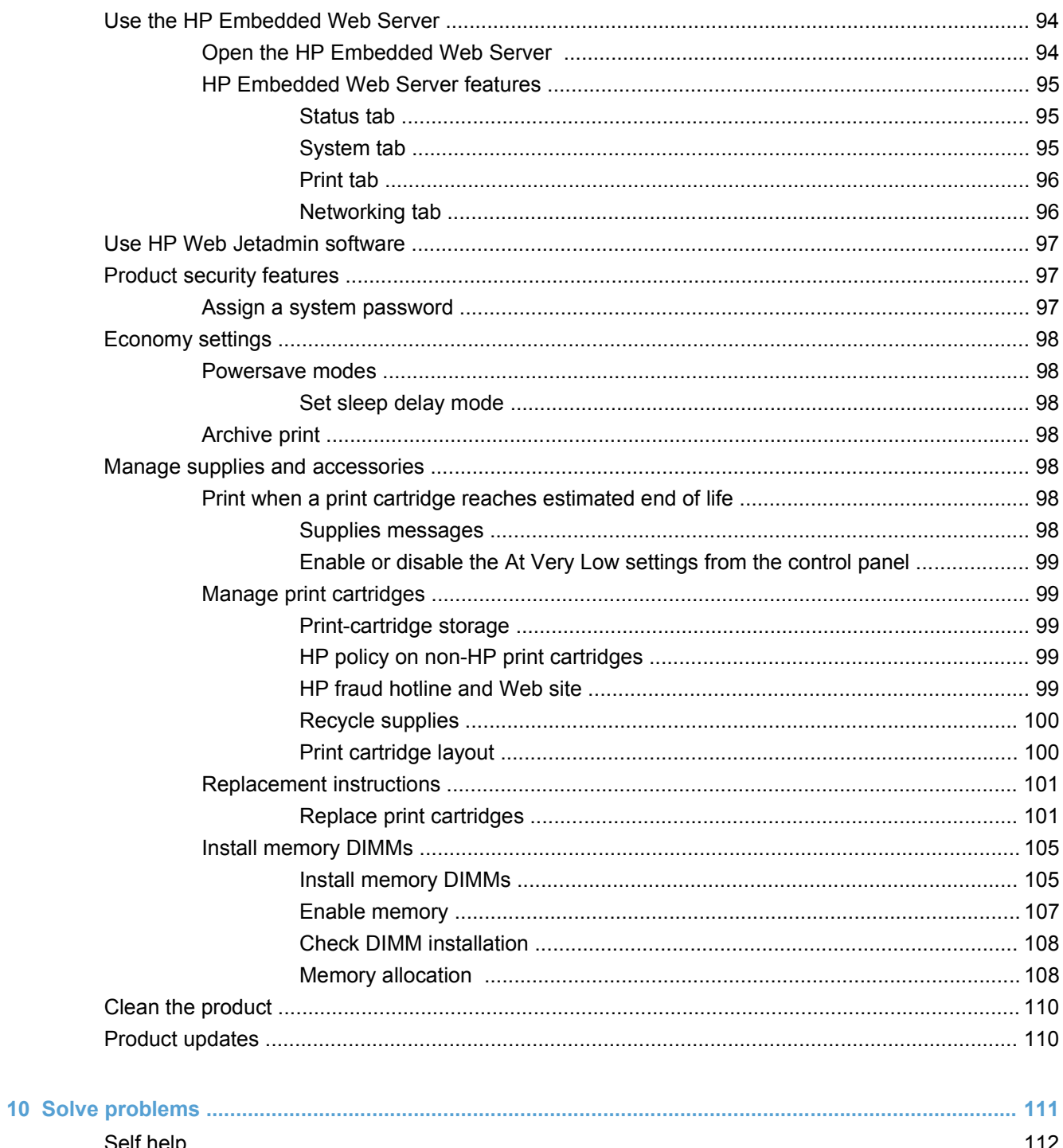

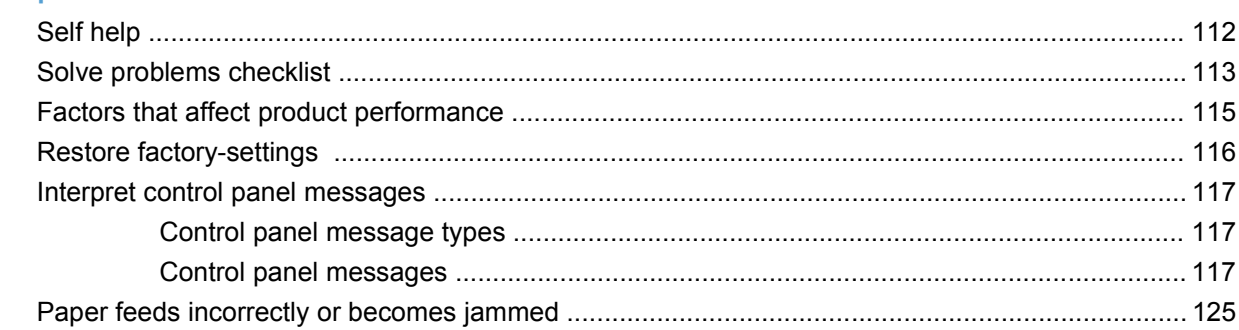

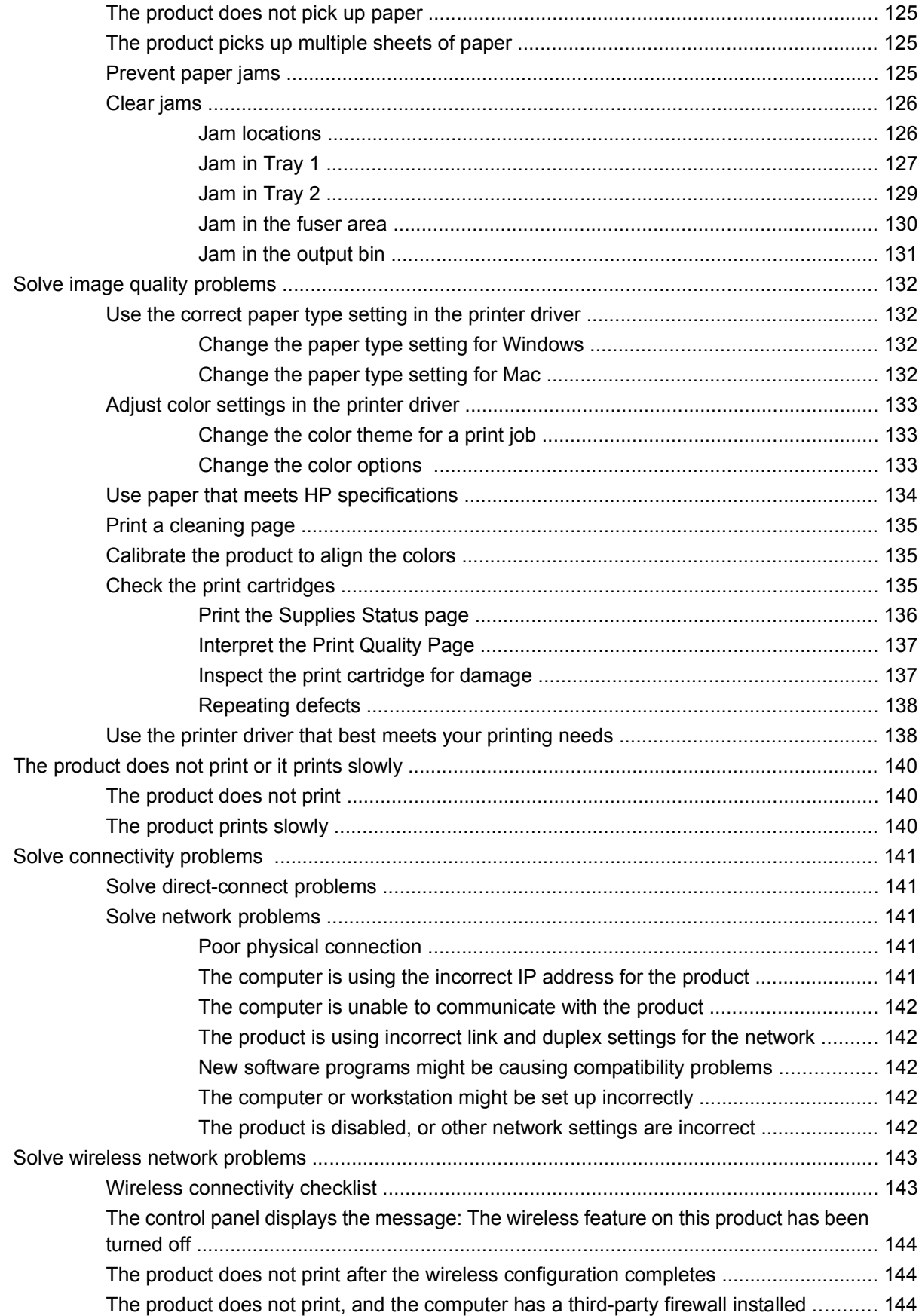

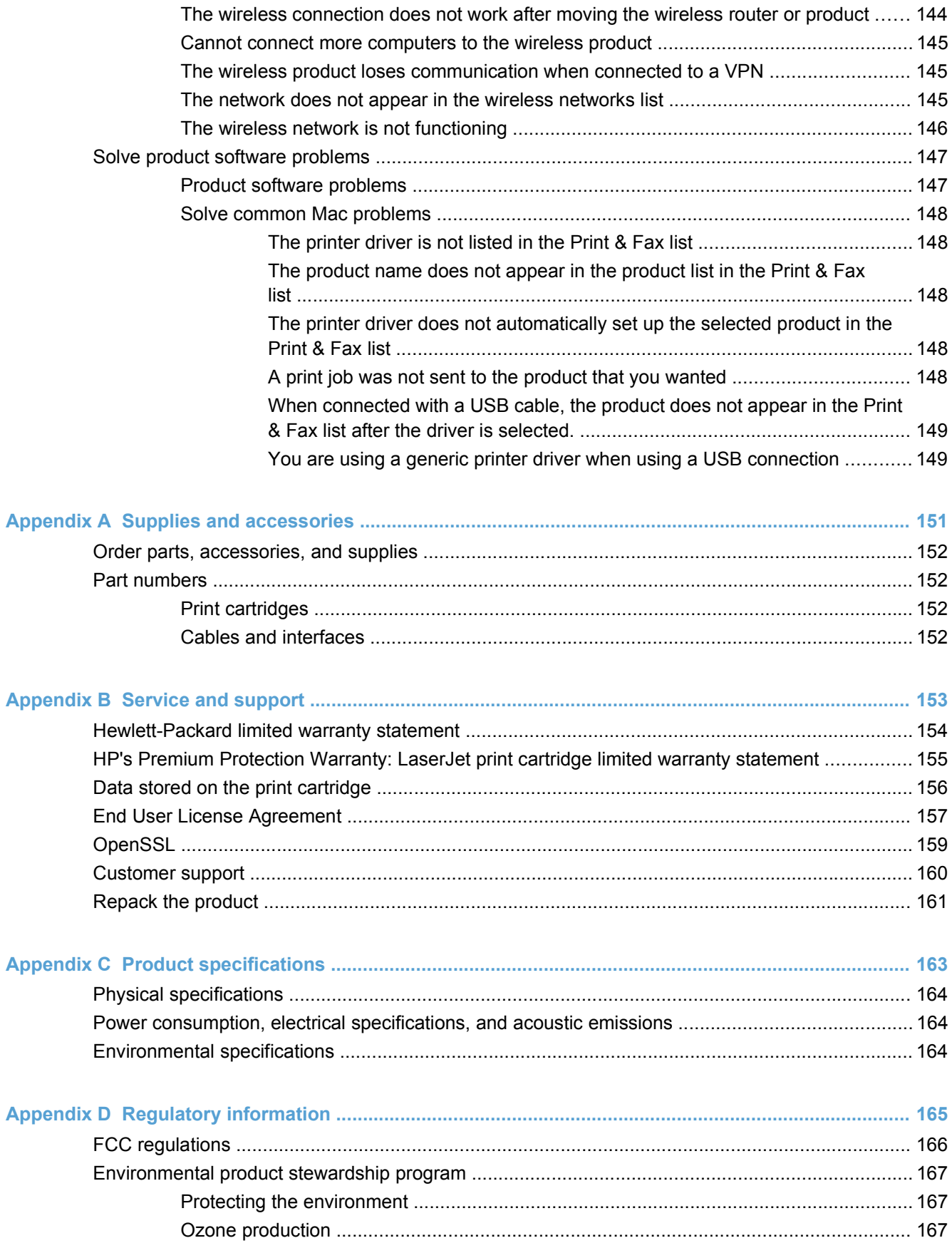

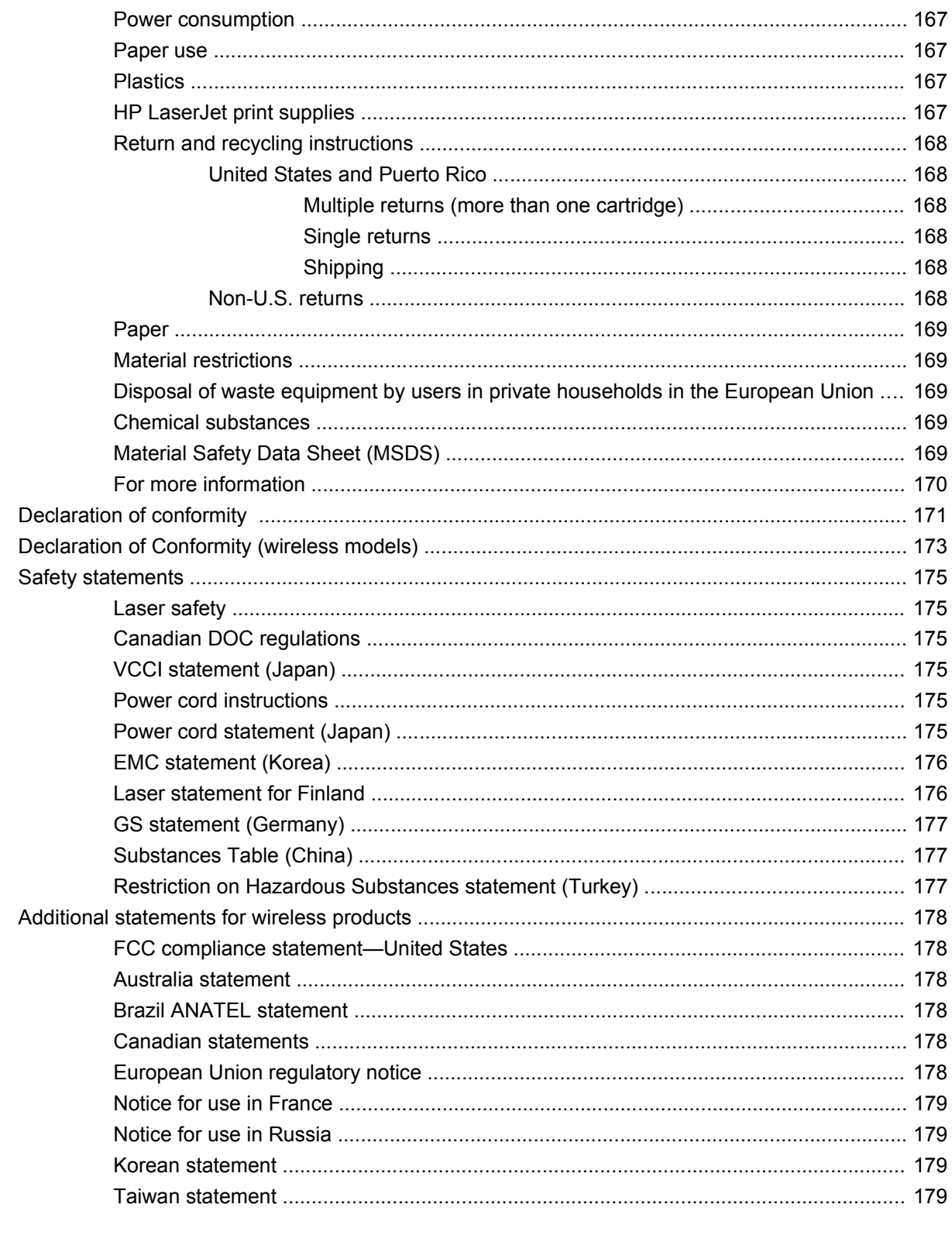

# <span id="page-14-0"></span>**1 Product basics**

- [Product comparison](#page-15-0)
- **•** [Environmental features](#page-16-0)
- **e** [Accessibility features](#page-16-0)
- [Product views](#page-17-0)

## <span id="page-15-0"></span>**Product comparison**

#### **HP LaserJet Pro CP1520 color printer series**

- **•** Prints up to 12 pages per minute (ppm) on A4-size paper in monochrome (black and white), and 8 ppm in color
- Single-sheet priority feed slot (Tray 1) and 150-sheet cassette (Tray 2)
- Hi-Speed universal serial bus (USB) 2.0 port
- Built-in networking to connect to 10Base-T/100Base-TX networks

The product is available in the following configurations.

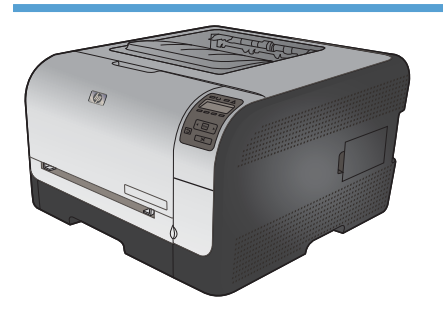

- Prints up to 12 pages per minute (ppm) on A4-size paper HP Color LaserJet CP1525n, plus: in monochrome (black and white), and 8 ppm in color
- Single-sheet priority feed slot (Tray 1) and 150-sheet cassette (Tray 2)
- Hi-Speed universal serial bus (USB) 2.0 port
- Built-in networking to connect to 10Base-T/100Base-TX networks
- 64-megabyte (MB) random-access memory (RAM) expandable to 320-megabyte.

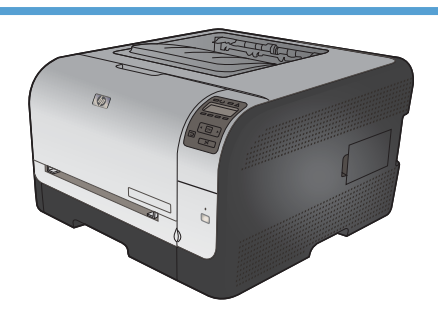

**HP Color LaserJet CP1525n CE874A HP Color LaserJet CP1525nw CE875A**

- 
- 802.11b/g/n wireless support capability

## <span id="page-16-0"></span>**Environmental features**

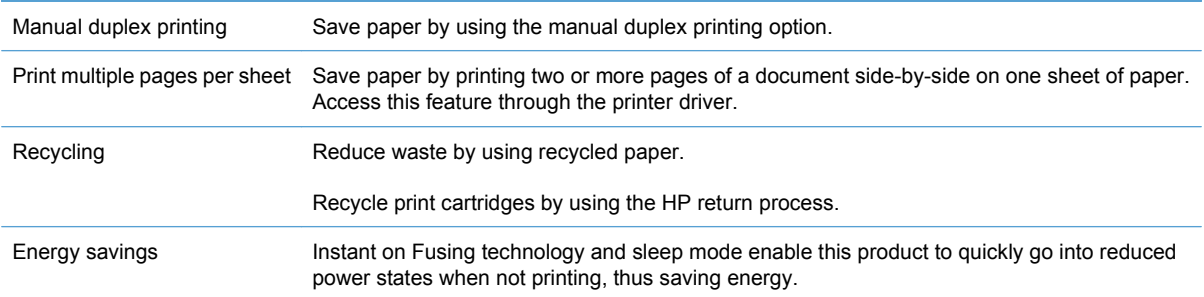

# **Accessibility features**

The product includes several features that aid users with accessibility issues.

- Online user guide that is compatible with text screen-readers.
- **•** Print cartridges can be installed and removed by using one hand.
- All doors and covers can be opened by using one hand.

### <span id="page-17-0"></span>**Product views**

#### **Front view**

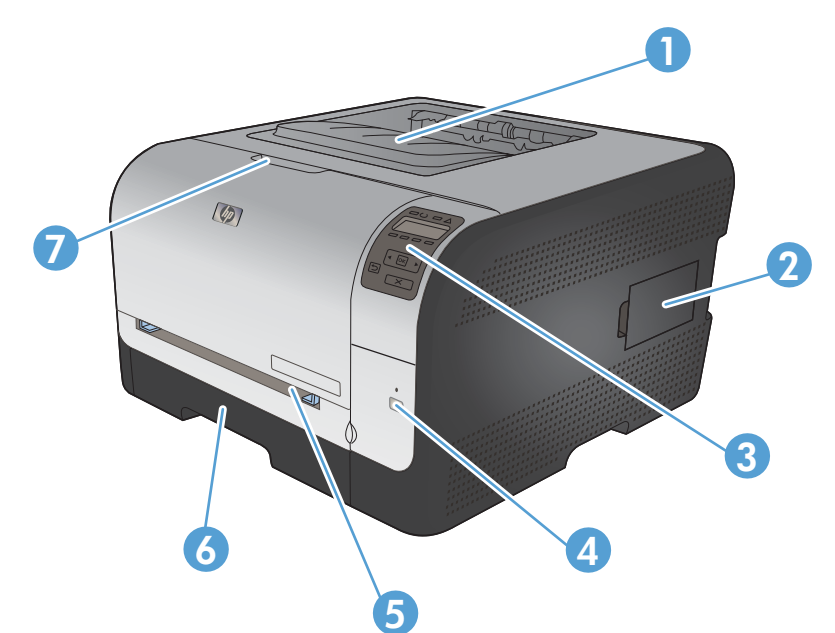

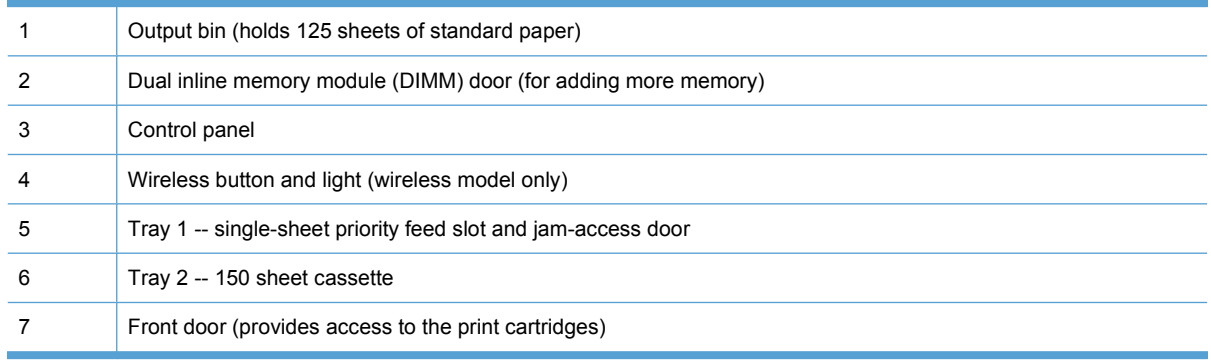

#### <span id="page-18-0"></span>**Back view**

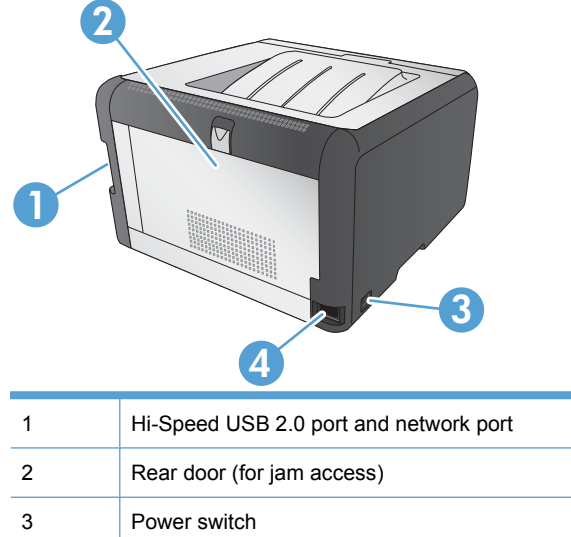

Power connection

#### **Interface connections**

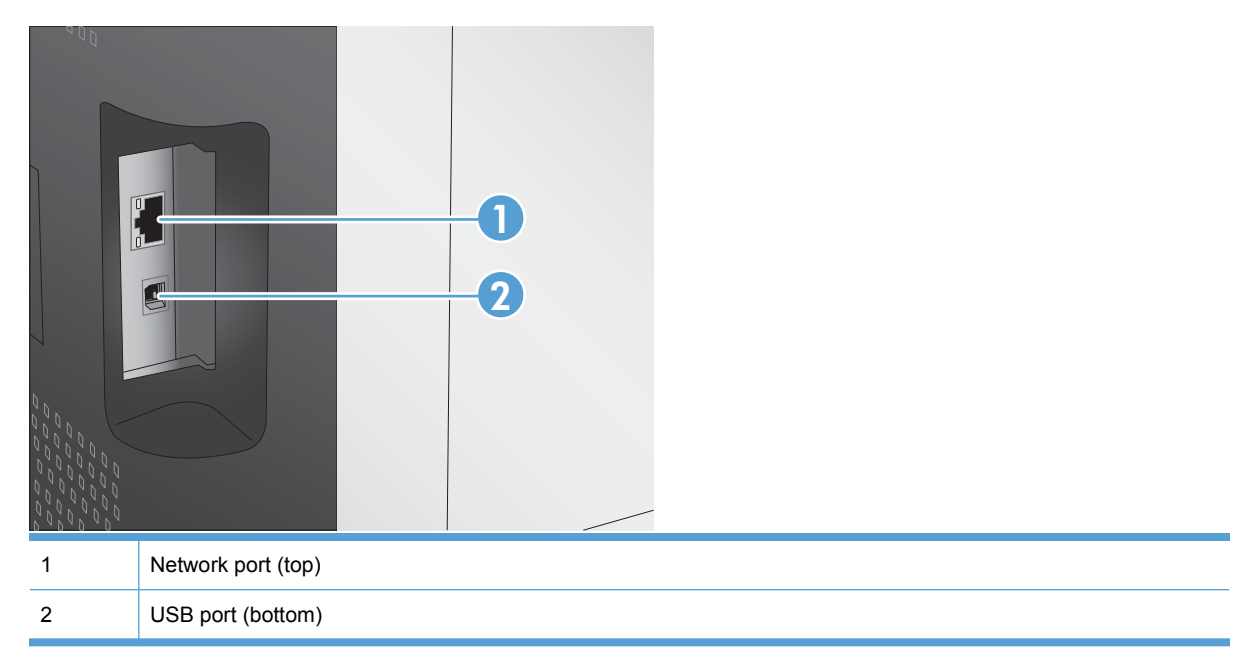

#### <span id="page-19-0"></span>**Serial number and model number location**

The serial number and product model number label is on the inside of the front door.

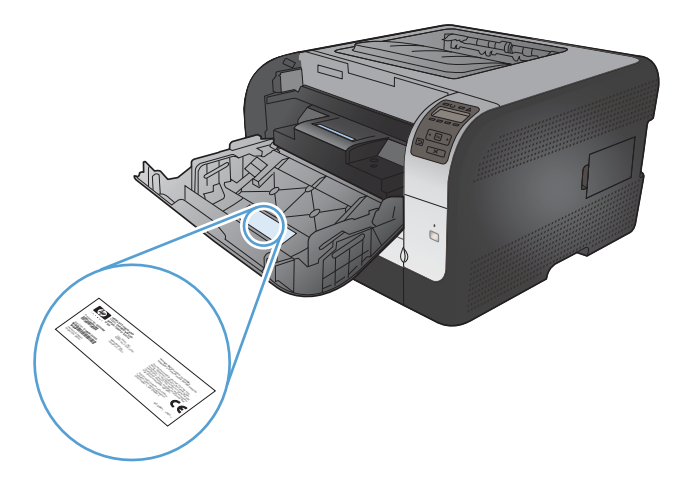

### <span id="page-20-0"></span>**Control panel layout**

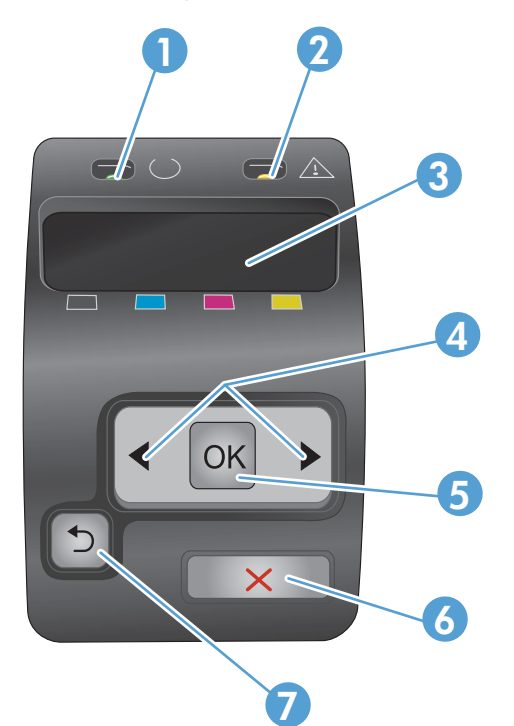

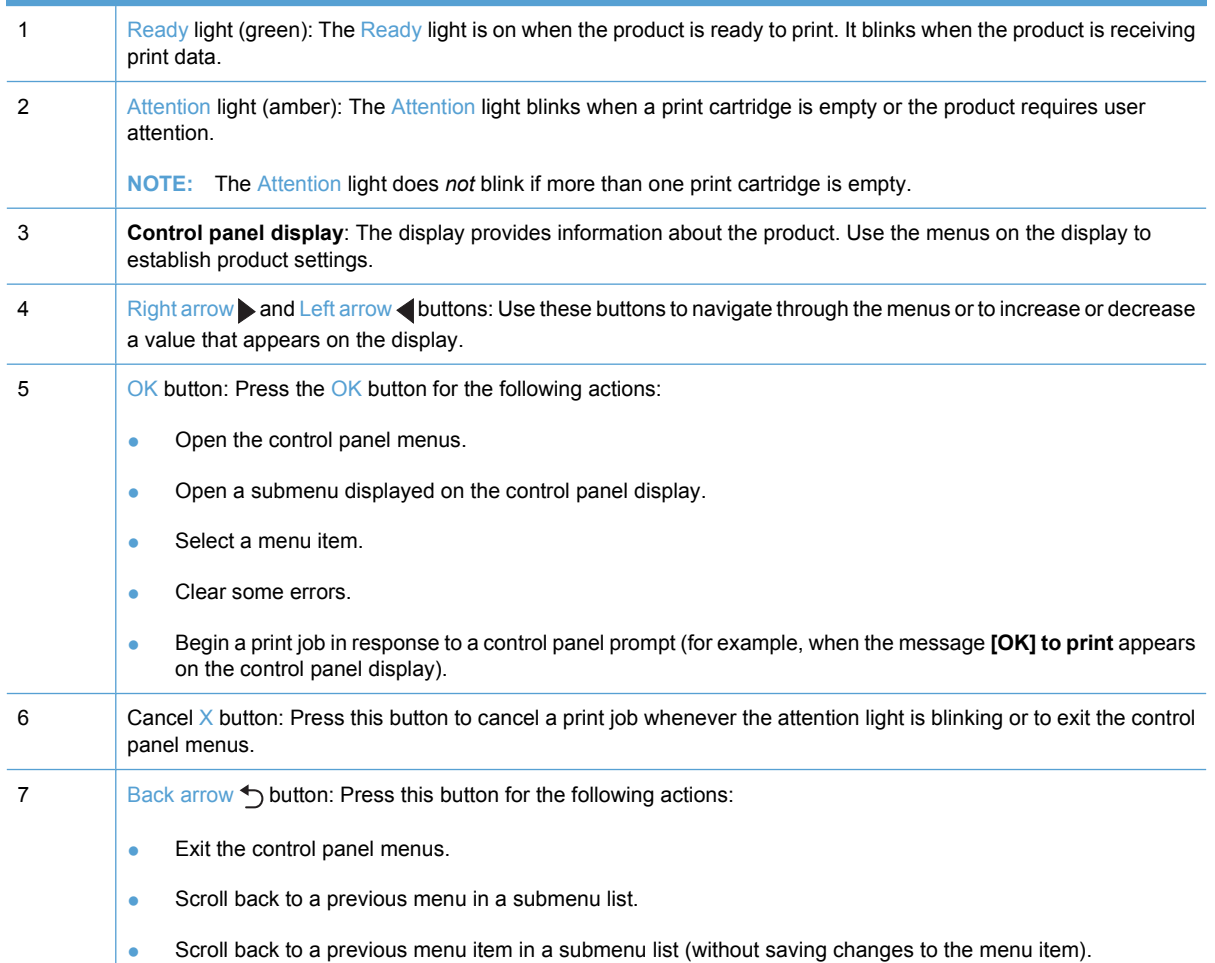

# <span id="page-22-0"></span>**2 Control panel menus**

- [Reports menu](#page-23-0)
- [Quick Forms menu](#page-24-0)
- [System Setup menu](#page-25-0)
- [Service menu](#page-28-0)
- [Network Setup menu](#page-29-0)

# <span id="page-23-0"></span>**Reports menu**

Use the **Reports** menu to print reports that provide information about the product.

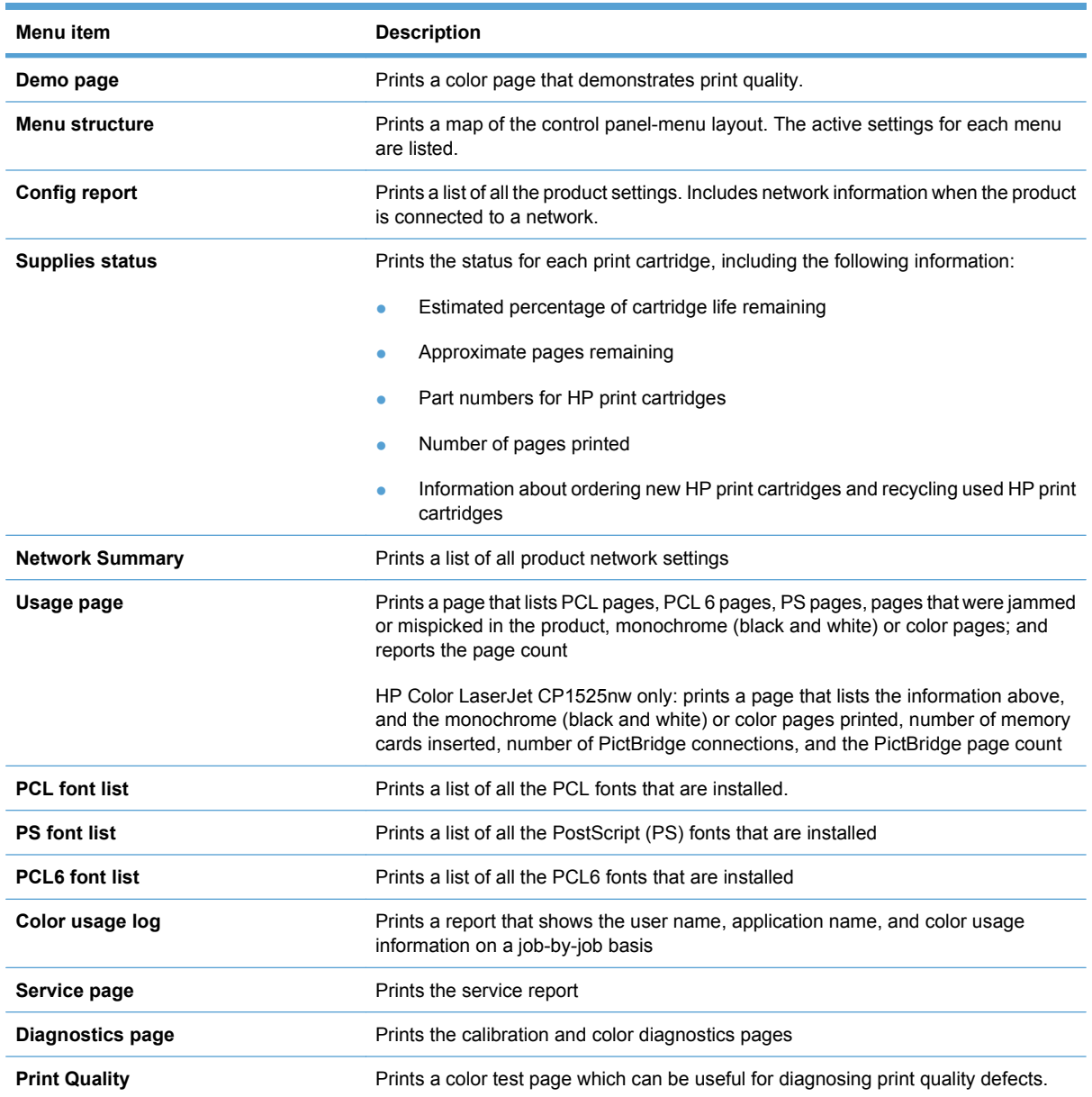

# <span id="page-24-0"></span>**Quick Forms menu**

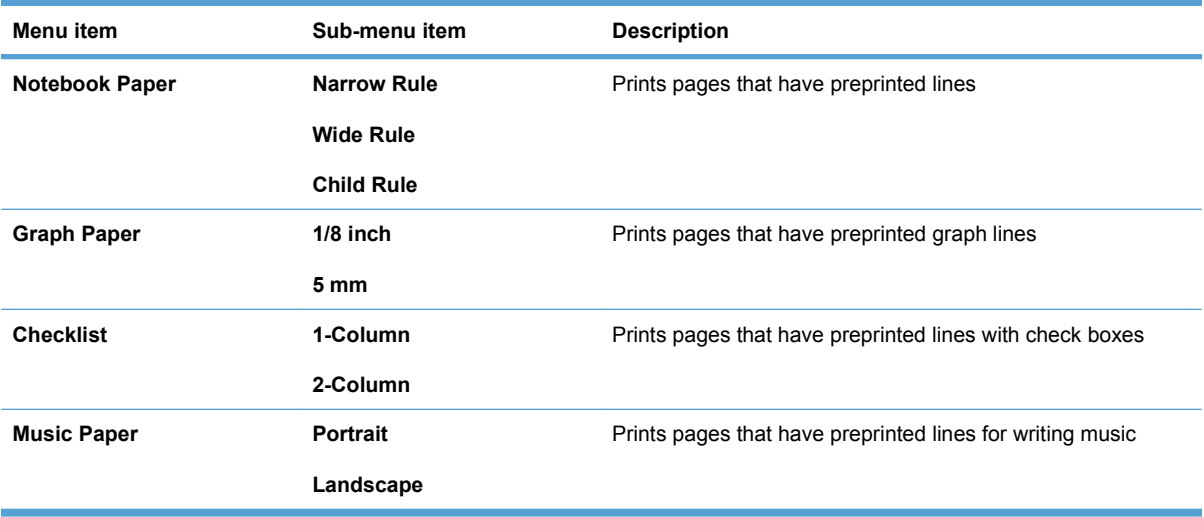

# <span id="page-25-0"></span>**System Setup menu**

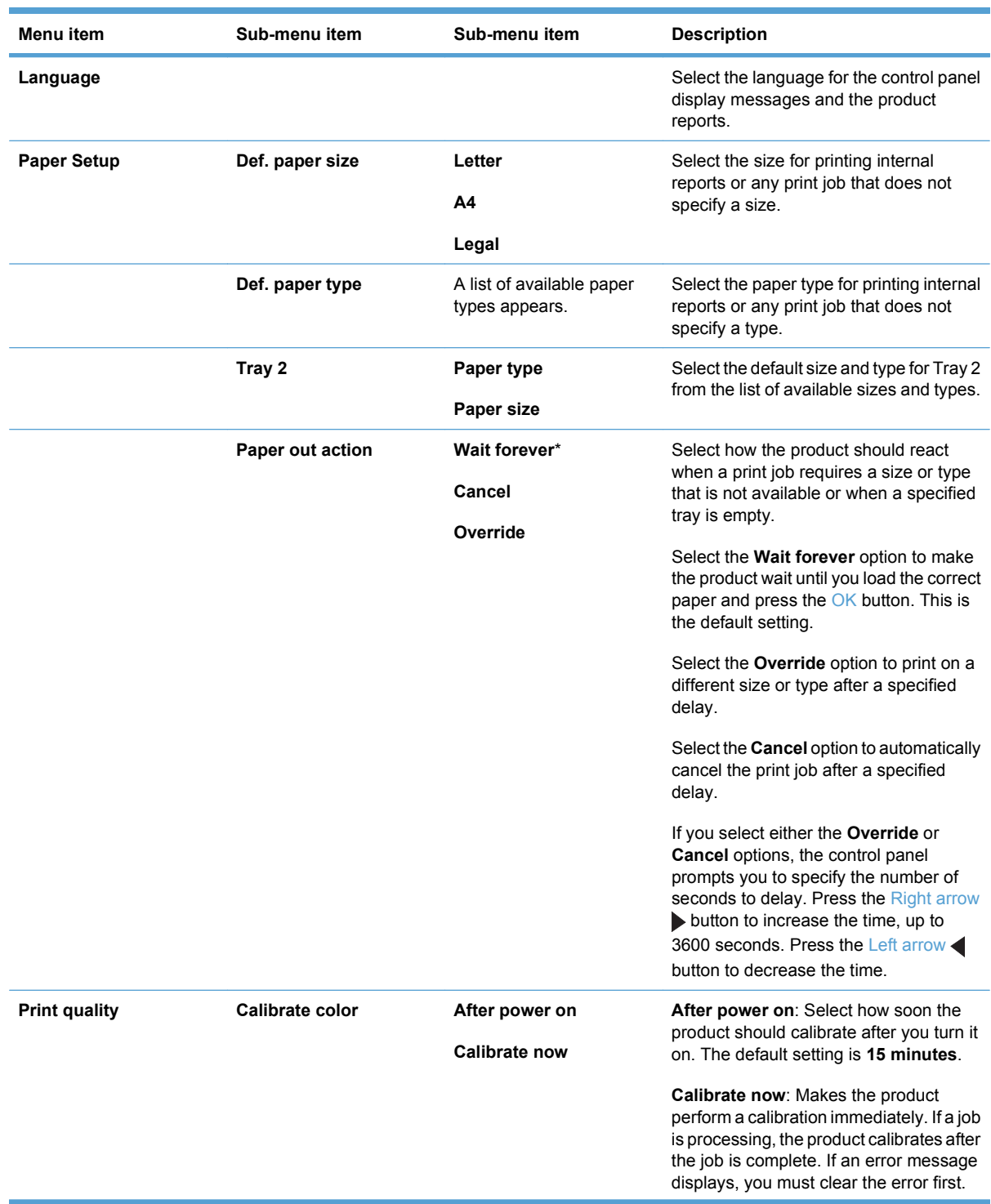

In the following table, items that have asterisks (\*) indicate the factory default setting.

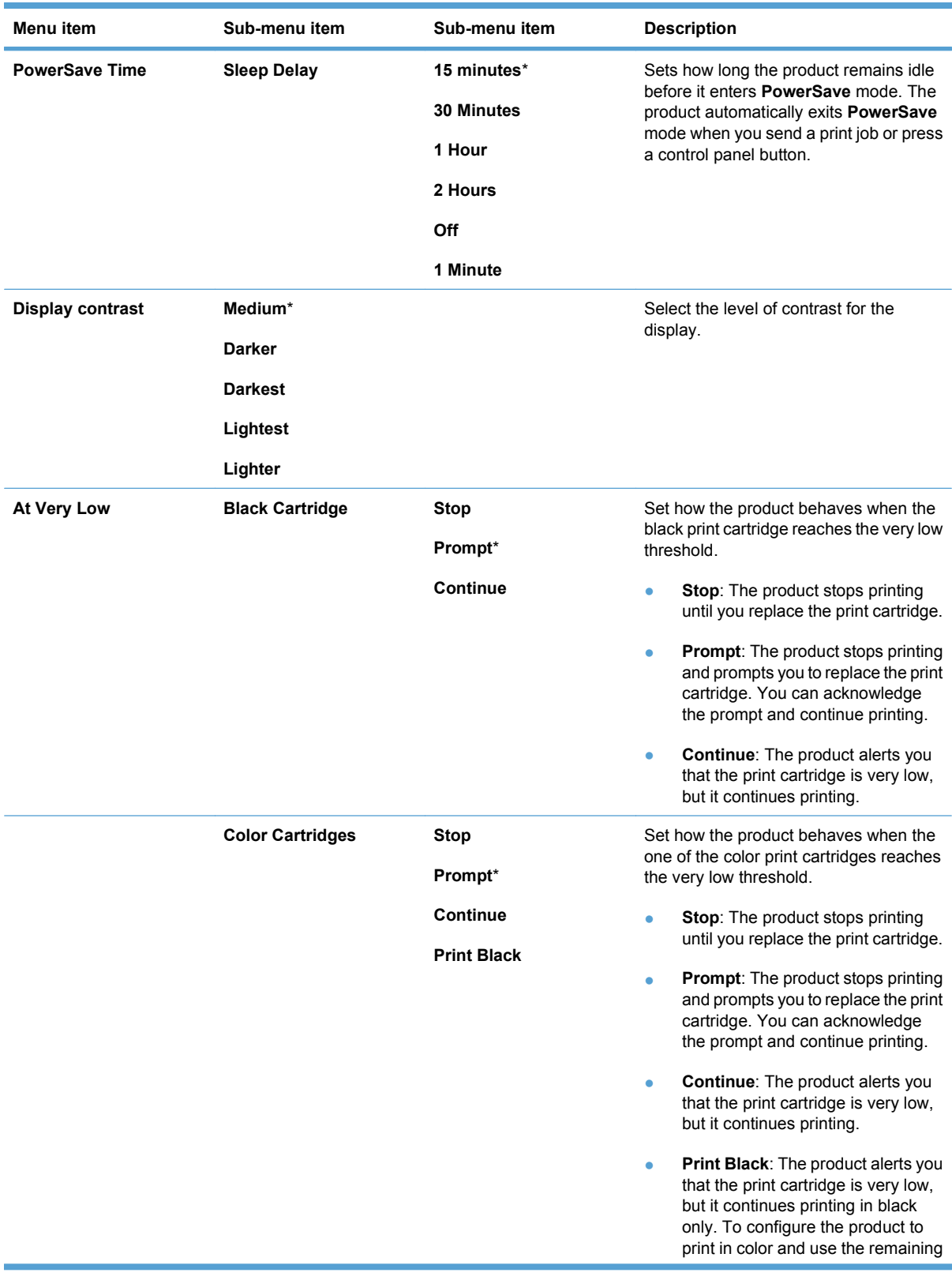

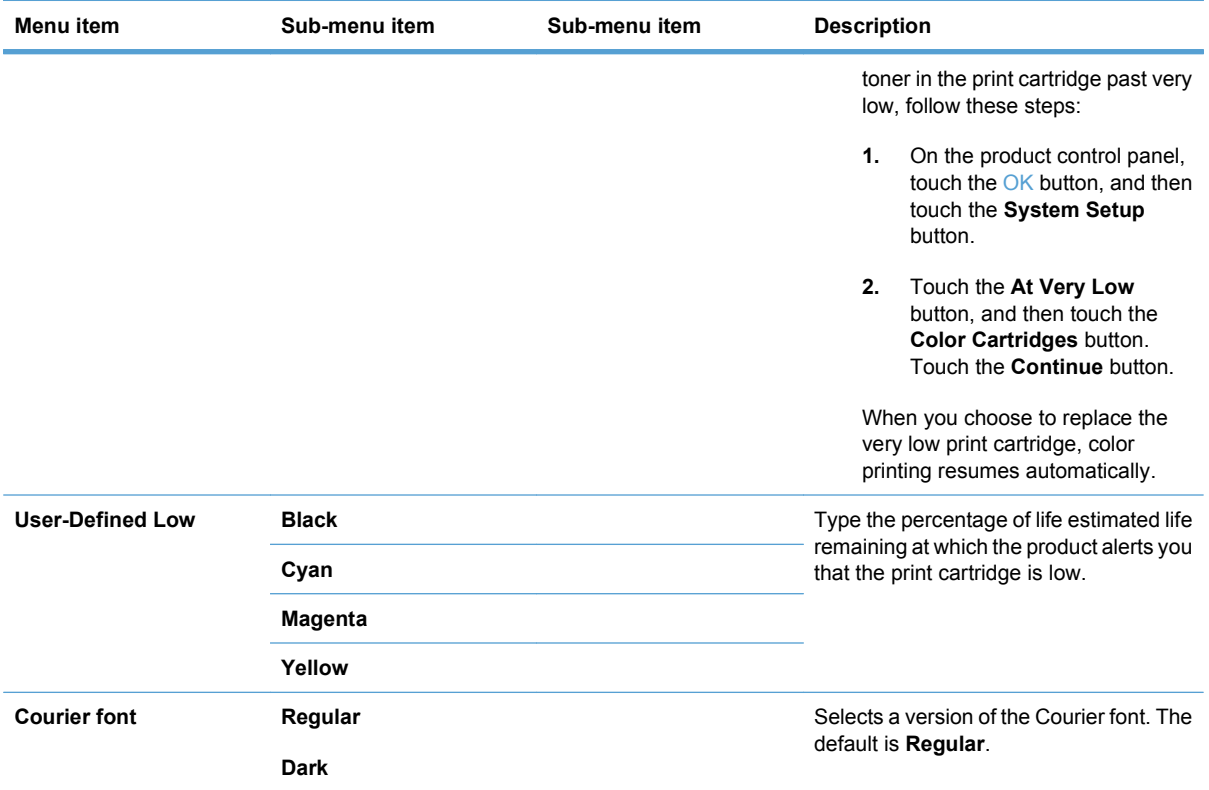

### <span id="page-28-0"></span>**Service menu**

Use this menu to restore default settings, clean the product, and activate special modes that affect print output. Items that have asterisks (\*) indicate the factory default setting.

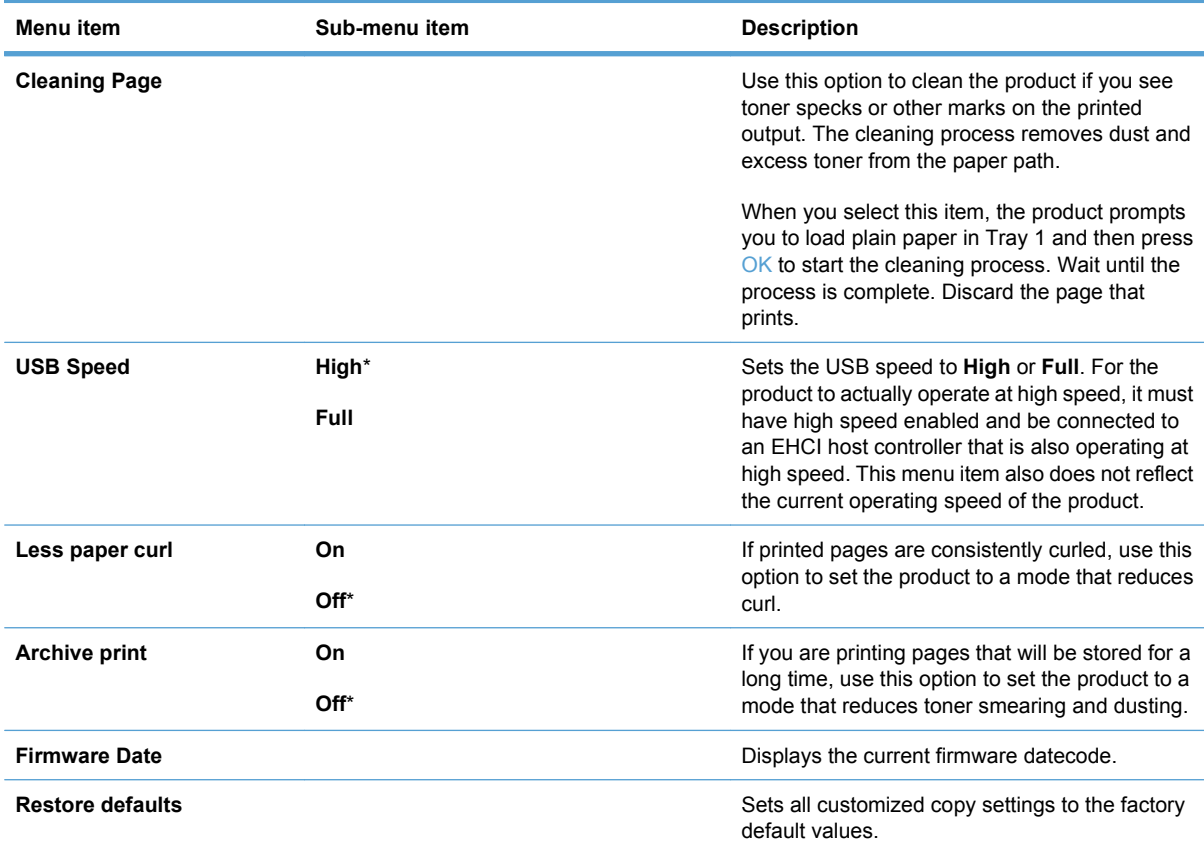

# <span id="page-29-0"></span>**Network Setup menu**

Use this menu to establish network configuration settings.

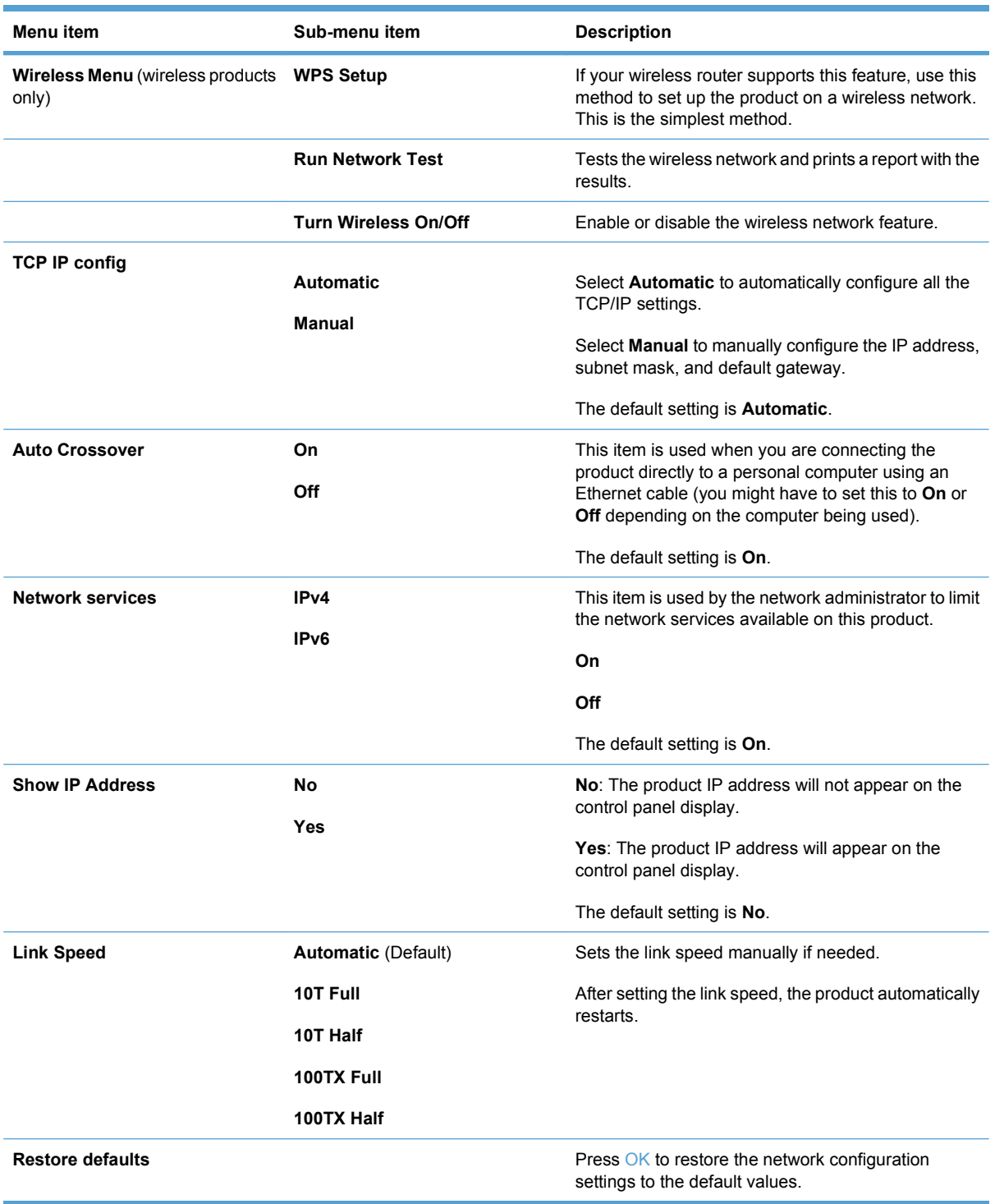

# <span id="page-30-0"></span>**3 Software for Windows**

- [Supported operating systems for Windows](#page-31-0)
- [Supported printer drivers for Windows](#page-31-0)
- [Select the correct printer driver for Windows](#page-31-0)
- [Change print job settings](#page-32-0)
- [Change printer-driver settings for Windows](#page-33-0)
- [Remove software for Windows](#page-34-0)
- [Supported utilities for Windows](#page-34-0)
- [Other Windows components and utilities](#page-35-0)
- [Software for other operating systems](#page-35-0)

#### <span id="page-31-0"></span>**Supported operating systems for Windows**

The product supports the following Windows operating systems:

- Windows XP (32-bit, Service Pack 2)
- Windows Server 2003 (32-bit, Service Pack 3)
- Windows Server 2008 (32-bit and 64-bit)
- Windows Vista (32-bit and 64-bit)
- Windows 7 (32-bit and 64-bit)

### **Supported printer drivers for Windows**

- **•** HP PCL 6 (this is the default printer driver)
- **HP Universal Print Driver for Windows Postcript**
- **HP Universal Print Driver for PCL 5**

The printer drivers include online Help that has instructions for common printing tasks and also describes the buttons, checkboxes, and drop-down lists that are in the printer driver.

**E**Y **NOTE:** For more information about the universal print driver (UPD), see [www.hp.com/go/upd.](http://www.hp.com/go/upd)

#### **Select the correct printer driver for Windows**

Printer drivers provide access to the product features and allow the computer to communicate with the product (using a printer language). Check the installation notes and readme files on the product CD for additional software and languages.

#### **HP PCL 6 driver description**

- Installs from the Add Printer wizard
- Provided as the default driver
- Recommended for printing in all supported Windows environments
- Provides the overall best speed, print quality, and product-feature support for most users
- Developed to align with the Windows Graphic Device Interface (GDI) for the best speed in Windows environments
- Might not be fully compatible with third-party and custom software programs that are based on PCL<sub>5</sub>

#### **HP UPD PS driver description**

- Available for download from the Web at [www.hp.com/support/ljcp1520series](http://h20180.www2.hp.com/apps/CLC?h_pagetype=s-001&h_lang=en&h_product=4052974&h_client=s-h-e009-1&h_page=hpcom&lang=en)
- Recommended for printing with Adobe<sup>®</sup> software programs or with other highly graphics-intensive software programs
- Provides support for printing from postscript emulation needs, or for postscript flash font support

#### <span id="page-32-0"></span>**HP UPD PCL 5 driver description**

- Available for download from the Web at [www.hp.com/support/ljcp1520series](http://h20180.www2.hp.com/apps/CLC?h_pagetype=s-001&h_lang=en&h_product=4052974&h_client=s-h-e009-1&h_page=hpcom&lang=en)
- **•** Compatible with previous PCL versions and older HP LaserJet products
- The best choice for printing from third-party or custom software programs
- **•** Designed for use in corporate Windows environments to provide a single driver for use with multiple printer models
- Preferred when printing to multiple printer models from a mobile Windows computer

## **Change print job settings**

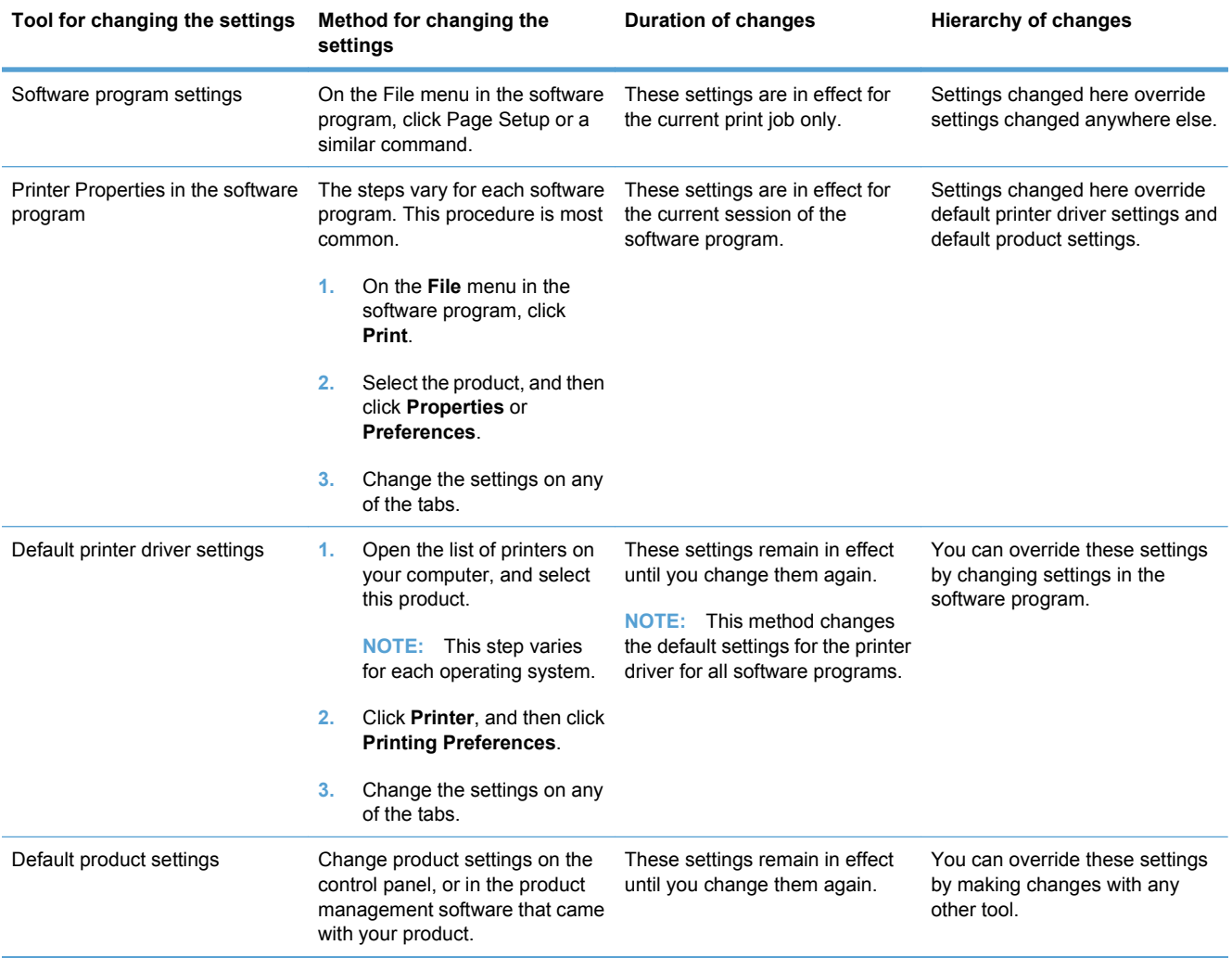

### <span id="page-33-0"></span>**Change printer-driver settings for Windows**

#### **Change the settings for all print jobs until the software program is closed**

- **1.** On the **File** menu in the software program, click **Print**.
- **2.** Select the driver, and then click **Properties** or **Preferences**.

The steps can vary; this procedure is most common.

#### **Change the default settings for all print jobs**

**1. Windows XP, Windows Server 2003, and Windows Server 2008 (using the default Start menu view)**: Click **Start**, and then click **Printers and Faxes**.

**Windows XP, Windows Server 2003, and Windows Server 2008 (using the Classic Start menu view)**: Click **Start**, click **Settings**, and then click **Printers**.

**Windows Vista**: Click **Start**, click **Control Panel**, and then in the category for **Hardware and Sound** click **Printer**.

**Windows 7**: Click **Start**, and then click **Devices and Printers**.

**2.** Right-click the driver icon, and then select **Printing Preferences**.

#### **Change the product configuration settings**

**1. Windows XP, Windows Server 2003, and Windows Server 2008 (using the default Start menu view)**: Click **Start**, and then click **Printers and Faxes**.

**Windows XP, Windows Server 2003, and Windows Server 2008 (using the Classic Start menu view)**: Click **Start**, click **Settings**, and then click **Printers**.

**Windows Vista**: Click **Start**, click **Control Panel**, and then in the category for **Hardware and Sound** click **Printer**.

**Windows 7**: Click **Start**, and then click **Devices and Printers**.

- **2.** Right-click the driver icon, and then select **Properties** or **Printer properties**.
- **3.** Click the **Device Settings** tab.

### <span id="page-34-0"></span>**Remove software for Windows**

#### **Windows XP**

- **1.** Click **Start**, and then click **Programs**.
- **2.** Click **HP**, and then click the product name.
- **3.** Click **Uninstall**, and then follow the onscreen instructions to remove the software.

#### **Windows Vista and Windows 7**

- **1.** Click **Start**, and then click **All Programs**.
- **2.** Click **HP**, and then click the product name.
- **3.** Click **Uninstall**, and then follow the onscreen instructions to remove the software.

### **Supported utilities for Windows**

- **•** HP Web Jetadmin
- **HP Embedded Web Server (The HP EWS is only accessible when the device is network connected,** not when the device is connected via USB.)
- **•** HP ToolboxFX

### <span id="page-35-0"></span>**Other Windows components and utilities**

- Software installer automates the printing system installation
- **•** Online Web registration

## **Software for other operating systems**

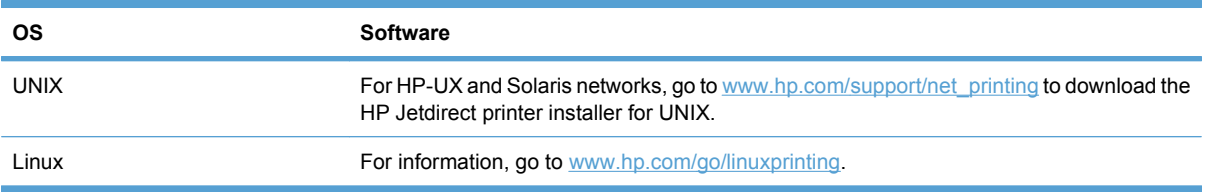
# **4 Use the product with Mac**

- [Software for Mac](#page-37-0)
- <u>[Print with Mac](#page-42-0)</u>

# <span id="page-37-0"></span>**Software for Mac**

# **Supported operating systems for Mac**

The product supports the following Mac operating systems:

- Mac OS  $X$  10.5, 10.6, and later
- **E**Y **NOTE:** For Mac OS X 10.5 and later, PPC and Intel® Core™ Processor Macs are supported. For Mac OS X 10.6, Intel Core Processor Macs are supported.

# **Supported printer drivers for Mac**

The HP LaserJet software installer provides PostScript® Printer Description (PPD) files, and Printer Dialog Extensions (PDEs) for use with Mac OS X computers. The HP printer PPD and PDE files, in combination with the built-in Apple PostScript printer drivers, provide full printing functionality and access to specific HP printer features.

# **Install software for Mac operating systems**

#### **Install software for Mac computers connected directly to the product**

This product supports a USB 2.0 connection. Use an A-to-B type USB cable. HP recommends using a cable that is no longer than 2 m (6.5 ft).

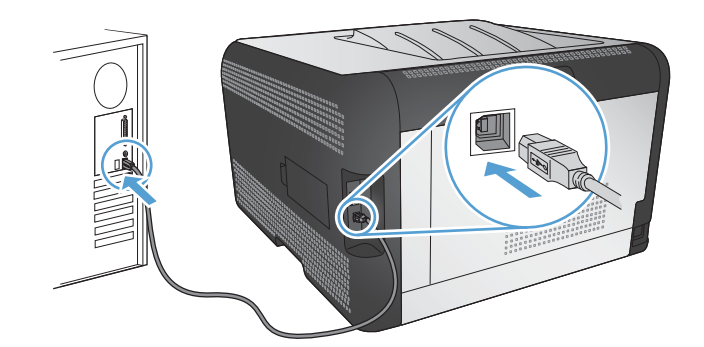

**1.** Connect the USB cable to the product and the computer.

- **2.** Install the software from the CD.
- **3.** Click HP Installer icon, and follow the onscreen instructions.
- **4.** On the Congratulations screen, click the **OK** button.
- **5.** Print a page from any program to make sure that the printing software is correctly installed.

### **Install software for Mac computers on a wired network (IP)**

#### **Obtain the IP address**

**1.** Connect the network cable to the product and to the network.

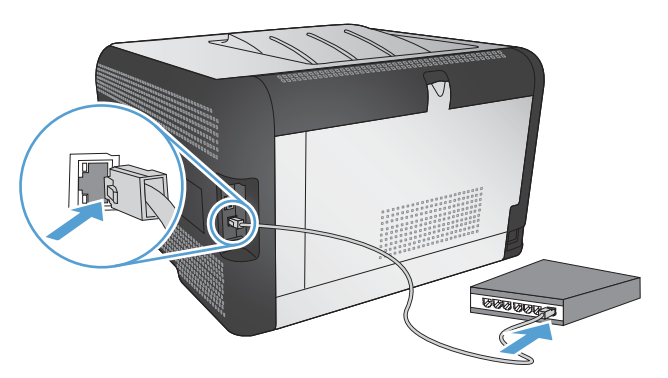

- **2.** Wait for 60 seconds before continuing. During this time, the network recognizes the product and assigns an IP address or host name for the product.
- **3.** At the product control panel, press the OK button.
- **4.** Press the right arrow  $\triangleright$  to highlight the **Reports** menu, and then press the OK button.
- **5.** Press the right arrow  $\triangleright$  to highlight the **Config report** option, and then press the OK button.
- **6.** Find the IP address on the Self Test/Configuration page.

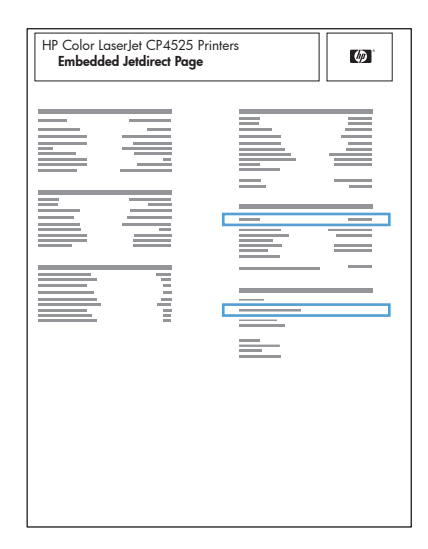

#### **Install the software**

- **1.** Quit all programs on the computer.
- **2.** Install the software from the CD.
- **3.** Click the HP Installer icon, and follow the onscreen instructions.
- **4.** On the Congratulations screen, click the **OK** button.
- **5.** Print a page from any program to make sure that the printing software is correctly installed.

#### **Install software for Mac computers on a wireless network**

Before installing the product software, make sure the product is not connected to the network using a network cable.

If your wireless router does not support Wi-Fi Protected Setup (WPS), obtain the wireless router network settings from your system administrator, or complete the following tasks:

- Obtain the wireless network name or service set identifier (SSID).
- Determine the security password or encryption key for the wireless network.

#### **Connect the product to a wireless network using WPS**

If your wireless router supports Wi-Fi Protected Setup (WPS), this is the simplest way to set up the product on a wireless network.

- **1.** Press the WPS button on your wireless router.
- **2.** Press and hold the Wireless  $\psi$  button on the product control panel for two seconds. Release the button when the wireless light starts blinking.
- **3.** Wait up to two minutes while the product establishes a network connection with the wireless router.

**EX NOTE:** If this method is not successful, try using the wireless network using USB cable method.

#### **Connect the product to a wireless network using WPS by using the control panel menus**

If your wireless router supports Wi-Fi Protected Setup (WPS), this is the simplest way to set up the product on a wireless network.

- **1.** On the front of the product, press the Wireless button. Look at the control panel display to see if the **Wireless Menu** item has opened. If it has not opened, complete these steps:
	- **a.** On the control panel, press the OK button, and select the **Network Setup** menu.
	- **b.** Select the **Wireless Menu** item.
- **2.** Select the **Wi-Fi Protected Setup** item.
- **3.** Use one of these methods to complete the setup:
	- **Pushbutton: Select the Pushbutton option and follow the instructions on the control panel.** Establishing the wireless connection can take a few minutes.
	- **PIN:** Select the Generate PIN option. The product generates a unique PIN, which you must type into the wireless router's setup screen. Establishing the wireless connection can take a few minutes.

**EX NOTE:** If this method is not successful, try using the wireless network using a USB cable method.

#### **Connect the product to a wireless network using a USB cable**

If your wireless router does not support WiFi-Protected Setup (WPS), use this method to set up the product on a wireless network. Using a USB cable to transfer settings makes setting up a wireless

connection easier. After the setup is complete, you can disconnect the USB cable and use the wireless connection.

- **1.** Insert the software CD into the computer CD tray.
- **2.** Follow the on-screen instructions. When prompted, select the **Connect through a wireless network** option. Connect the USB cable to the product when prompted.
	- $\triangle$  **CAUTION:** Do not connect the USB cable until the installation program prompts you.
- **3.** When the installation is complete, print a configuration page to make sure that the product has a SSID name.
- **4.** When installation is complete, disconnect the USB cable.

### **Remove software from Mac operating systems**

You must have administrator rights to remove the software.

- **1.** Open **Applications**.
- **2.** Select **Hewlett Packard**.
- **3.** Select **HP Uninstaller**.
- **4.** Select the product from the list of devices, and then click the **Uninstall** button.

# **Change printer-driver settings for Mac**

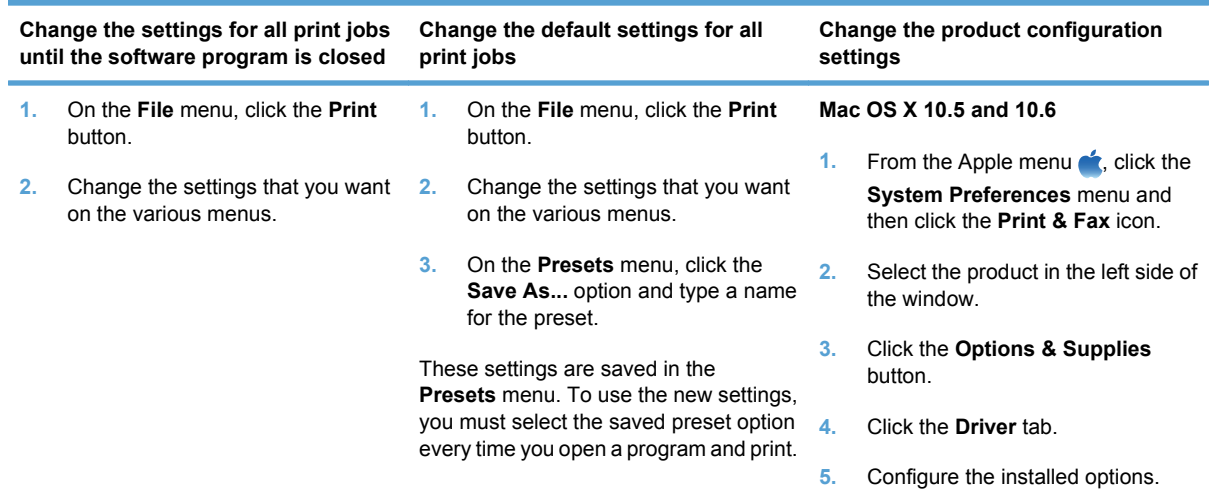

# **Software for Mac computers**

#### **HP Utility for Mac**

Use the HP Utility to set up product features that are not available in the printer driver.

You can use the HP Utility when the product uses a universal serial bus (USB) cable or is connected to a TCP/IP-based network.

#### **Open the HP Utility**

From the dock, click **HP Utility**.

**-or-**

#### From **Applications**, click **Hewlett Packard**, and then click **HP Utility**.

#### **HP Utility features**

Use the HP Utility software to perform the following tasks:

- Obtain information about supplies status.
- Obtain information about the product, such as the firmware version and the serial number.
- Print a configuration page.
- For products connected to an IP-based network, obtain network information and open the HP Embedded Web Server.
- Configure the paper type and size for the tray.
- **•** Transfer files and fonts from the computer to the product.
- Update the product firmware.
- Display the color usage page.

#### **Supported utilities for Macintosh**

● Embedded Web Server

# <span id="page-42-0"></span>**Print with Mac**

# **Cancel a print job with Mac**

- **1.** If the print job is currently printing, cancel it by pressing the Cancel  $\times$  button on the product control panel.
- **NOTE:** Pressing the Cancel  $\times$  button clears the job that the product is currently processing. If more than one process is running, pressing the Cancel  $\times$  button clears the process that currently appears on the product control panel.
- **2.** You can also cancel a print job from a software program or a print queue.
	- **Software program:** Typically, a dialog box appears briefly on the computer screen, allowing you to cancel the print job.
	- **• Print queue:** Open the print queue by double-clicking the product icon in the dock. Highlight the print job, and then click **Delete**.

## **Change the paper size and type with Mac**

- **1.** On the **File** menu in the software program, click the **Print** option.
- **2.** In the **Copies & Pages** menu, click the **Page Setup** button.
- **3.** Select a size from the **Paper Size** drop-down list, and then click the OK button.
- **4.** Open the **Finishing** menu.
- **5.** Select a type from the **Media-type** drop-down list.
- **6.** Click the **Print** button.

### **Create and use printing presets with Mac**

Use printing presets to save the current printer driver settings for reuse.

#### **Create a printing preset**

- **1.** On the **File** menu, click the **Print** option.
- **2.** Select the driver.
- **3.** Select the print settings that you want to save for reuse.
- **4.** In the **Presets** menu, click the **Save As...** option, and type a name for the preset.
- **5.** Click the **OK** button.

#### **Use printing presets**

- **1.** On the **File** menu, click the **Print** option.
- **2.** Select the driver.
- **3.** In the **Presets** menu, select the printing preset.
- **EV NOTE:** To use printer-driver default settings, select the **standard** option.

# **Resize documents or print on a custom paper size with Mac**

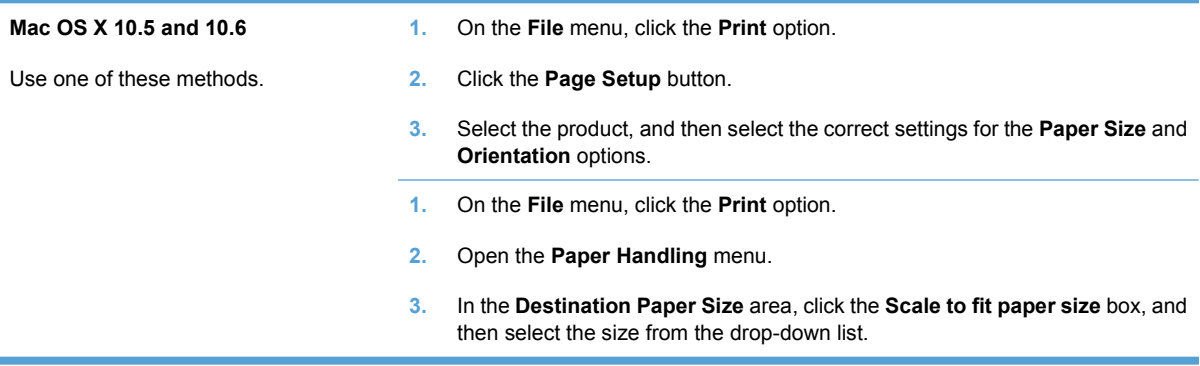

### **Print a cover page with Mac**

- **1.** On the **File** menu, click the **Print** option.
- **2.** Select the driver.
- **3.** Open the **Cover Page** menu, and then select where to print the cover page. Click either the **Before Document** button or the **After Document** button.
- **4.** In the **Cover Page Type** menu, select the message that you want to print on the cover page.

**NOTE:** To print a blank cover page, select the **standard** option from the **Cover Page Type** menu.

### **Use watermarks with Mac**

- **1.** On the **File** menu, click the **Print** option.
- **2.** Open the **Watermarks** menu.
- **3.** From the **Mode** menu, select the type of watermark to use. Select the **Watermark** option to print a semi-transparent message. Select the **Overlay** option to print a message that is not transparent.
- **4.** From the **Pages** menu, select whether to print the watermark on all pages or on the first page only.
- **5.** From the **Text** menu, select one of the standard messages, or select the **Custom** option and type a new message in the box.
- **6.** Select options for the remaining settings.

# **Print multiple pages on one sheet of paper with Mac**

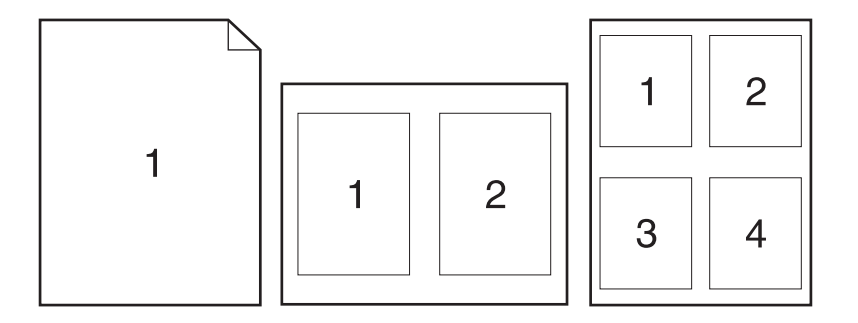

- **1.** On the **File** menu, click the **Print** option.
- **2.** Select the driver.
- **3.** Open the **Layout** menu.
- **4.** From the **Pages per Sheet** menu, select the number of pages that you want to print on each sheet (1, 2, 4, 6, 9, or 16).
- **5.** In the **Layout Direction** area, select the order and placement of the pages on the sheet.
- **6.** From the **Borders** menu, select the type of border to print around each page on the sheet.

# **Print on both sides of the page (duplex printing) with Mac**

#### **Print on both sides manually**

- **1.** Insert enough paper into one of the trays to accommodate the print job.
- **2.** On the **File** menu, click the **Print** option.
- **3.** Open the **Finishing** menu, and click the **Manual Duplex** tab or open the **Manual Duplex** menu.
- **4.** Click the **Manual Duplex** box, and select a binding option.
- **5.** Click the **Print** button. Follow the instructions in the dialog box that displays on the computer before replacing the output stack in Tray 1 for printing the second half.
- **6.** Go to the product, and remove any blank paper that is in Tray 2.
- **7.** Insert the printed stack face-up with the bottom edge feeding into the product first in Tray 2. You *must* print the second side from Tray 2.
- **8.** If prompted, press the appropriate control panel button to continue.

# **Set the color options with Mac**

Use the **Color Options** menu or the **Color/Quality Options** menu to control how colors are interpreted and printed from software programs.

- **1.** On the **File** menu, click the **Print** option.
- **2.** Select the driver.
- **3.** Open the **Color Options** menu or the **Color/Quality Options** menu.
- **4.** Open the **Advanced** menu, or select the appropriate tab.
- **5.** Adjust the individual settings for text, graphics, and photographs.

### **Use the Services menu with Mac**

If the product is connected to a network, use the **Services** menu to obtain product and supply-status information.

- **1.** On the **File** menu, click the **Print** option.
- **2.** Open the **Services** menu.
- **3.** To open the embedded Web server and perform a maintenance task, do the following:
	- **a.** Select the **Device Maintenance** tab.
	- **b.** Select a task from the drop-down list.
	- **c.** Click the **Launch** button.
- **4.** To go to various support Web sites for this product, do the following:
	- **a.** Select the **Services on the Web** tab.
	- **b.** Select an option from the menu.
	- **c.** Click the **Go!** button.

# **5 Connect the product**

- [Supported operating systems for networks](#page-47-0)
- [Connect with USB](#page-47-0)
- [Connect to a network](#page-48-0)

# <span id="page-47-0"></span>**Supported operating systems for networks**

The following operating systems support network printing:

- Windows 7 (32-bit)
- Windows Vista (32-bit and 64-bit)
- Windows Server 2008
- Windows XP (32-bit, Service Pack 2)
- Windows Server 2003 (32-bit, Service Pack 3)
- Mac OS  $X$  10.5, 10.6, and higher

**E NOTE:** Most network operating systems support a full software installation.

## **Printer sharing disclaimer**

HP does not support peer-to-peer networking, as the feature is a function of Microsoft operating systems and not of the HP printer drivers. Go to Microsoft at [www.microsoft.com.](http://www.microsoft.com)

# **Connect with USB**

This product supports a USB 2.0 connection. Use an A-to-B type USB cable. HP recommends using a cable that is no longer than 2 m (6.5 ft).

 $\triangle$  **CAUTION:** Do not connect the USB cable until the installation software prompts you to connect it.

# **CD installation**

- **1.** Quit all open programs on the computer.
- **2.** Install the software from the CD, and follow the on-screen instructions.
- **3.** When prompted, select the **Directly connect to this computer using a USB cable** option, and then click the **Next** button.
- **4.** When the software prompts you, connect the USB cable to the product and the computer.

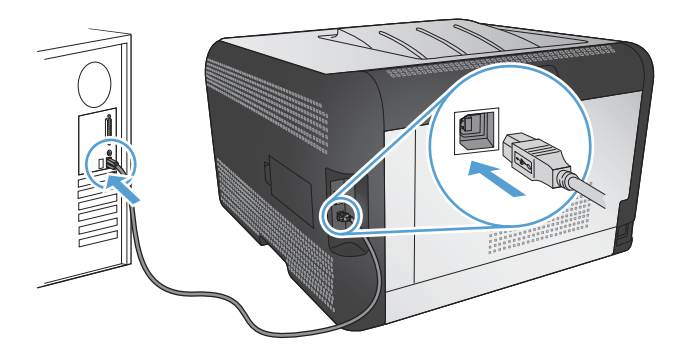

- **5.** At the end of the installation, click the **Finish** button.
- **6.** On the **More Options** screen, you can install more software, or click the **Finish** button.
- **7.** Print a page from any program to make sure that the printing software is correctly installed.

# <span id="page-48-0"></span>**Connect to a network**

## **Supported network protocols**

To connect a networking-equipped product to a network, you need a network that uses one or more of the following protocols.

- TCP/IP (IPv4 or IPv6)
- Port 9100
- **LPR**
- **DHCP**
- **AutoIP**
- **SNMP**
- **Bonjour**
- **SLP**
- **WSD**
- **NBNS**
- **LLMNR**

## **Install the product on a wired network**

#### **Obtain the IP address**

**1.** Connect the network cable to the product and to the network.

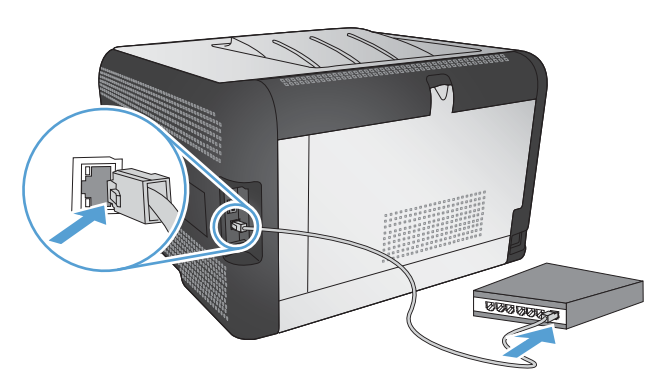

- **2.** Wait for 60 seconds before continuing. During this time, the network recognizes the product and assigns an IP address or host name for the product.
- **3.** At the product control panel, press the OK button.
- **4.** Press the right arrow  $\triangleright$  to highlight the **Reports** menu, and then press the OK button.
- **5.** Press the right arrow **b** to highlight the **Config report** option, and then press the OK button.

**6.** Find the IP address on the Self Test/Configuration page.

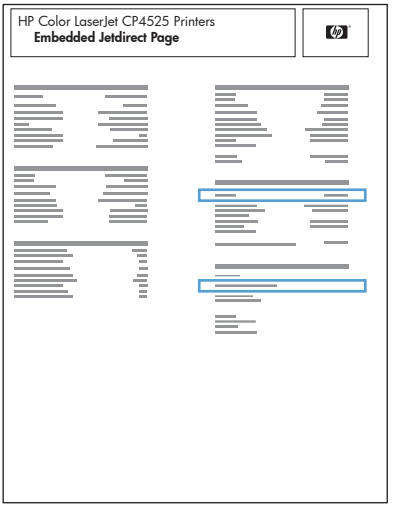

#### **Install the software**

- **1.** Quit all programs on the computer.
- **2.** Install the software from the CD.
- **3.** Follow the onscreen instructions.
- **4.** When prompted, select the **Connect through a wired network** option, and then click the **Next** button.
- **5.** From the list of available printers, select the printer that has the correct IP address.
- **6.** Click the **Finish** button.
- **7.** On the **More Options** screen, you can install more software, or click the **Finish** button.
- **8.** Print a page from any program to make sure that the printing software is correctly installed.

# **Connect the product to a wireless network (wireless models only)**

Before installing the product software, make sure the product is not connected to the network using a network cable.

If your wireless router does not support Wi-Fi Protected Setup (WPS), obtain the wireless router network settings from your system administrator, or complete the following tasks:

- Obtain the wireless network name or service set identifier (SSID).
- Determine the security password or encryption key for the wireless network.

#### **Connect the product to a wireless network using WPS**

If your wireless router supports Wi-Fi Protected Setup (WPS), this is the simplest way to set up the product on a wireless network.

- **1.** Press the WPS button on your wireless router.
- **2.** Press and hold the Wireless  $\mathbb{N}$  button on the product control panel for two seconds. Release the button when the wireless light starts blinking.
- **3.** Wait up to two minutes while the product establishes a network connection with the wireless router.

**EX NOTE:** If this method is not successful, try using the wireless network using USB cable method.

#### **Connect the product to a wireless network using WPS by using the control panel menus**

If your wireless router supports Wi-Fi Protected Setup (WPS), this is the simplest way to set up the product on a wireless network.

- **1.** On the front of the product, press the Wireless button. Look at the control panel display to see if the **Wireless Menu** item has opened. If it has not opened, complete these steps:
	- **a.** On the control panel, press the OK button, and select the **Network Setup** menu.
	- **b.** Select the **Wireless Menu** item.
- **2.** Select the **Wi-Fi Protected Setup** item.
- **3.** Use one of these methods to complete the setup:
	- **Pushbutton**: Select the **Pushbutton** option and follow the instructions on the control panel. Establishing the wireless connection can take a few minutes.
	- **PIN:** Select the Generate PIN option. The product generates a unique PIN, which you must type into the wireless router's setup screen. Establishing the wireless connection can take a few minutes.

**NOTE:** If this method is not successful, try using the wireless network using a USB cable method.

#### **Connect the product to a wireless network using a USB cable**

If your wireless router does not support WiFi-Protected Setup (WPS), use this method to set up the product on a wireless network. Using a USB cable to transfer settings makes setting up a wireless connection easier. After the setup is complete, you can disconnect the USB cable and use the wireless connection.

- **1.** Insert the software CD into the computer CD tray.
- **2.** Follow the on-screen instructions. When prompted, select the **Connect through a wireless network** option. Connect the USB cable to the product when prompted.
- $\triangle$  **CAUTION:** Do not connect the USB cable until the installation program prompts you.
- **3.** When the installation is complete, print a configuration page to make sure that the product has a SSID name.
- **4.** When installation is complete, disconnect the USB cable.

#### **Install the software for a wireless product currently on the network**

If the product already has an IP address on a wireless network and you want to install product software on a computer, complete the following steps.

- **1.** From the product control panel, print a configuration page to obtain the product IP address.
- **2.** Install the software from the CD.
- **3.** Follow the on-screen instructions.
- **4.** When prompted, select the **Connect through a wireless network** option, and then click the **Next** button.
- **5.** From the list of available printers, select the printer that has the correct IP address.

#### **Disconnect from the wireless network**

If you want to disconnect the product from a wireless network, you can turn off the wireless unit in the product.

- **1.** At the product control panel, press the wireless button.
- **2.** To confirm that the wireless unit is turned off, print a **Network Summary** page from the **Reports** menu, and then verify that it lists the wireless feature as disabled.

#### **Reduce interference on a wireless network**

The following tips can reduce interference in a wireless network:

- Keep the wireless devices away from large metal objects, such as filing cabinets, and other electromagnetic devices, such as microwaves and cordless telephones. These objects can disrupt radio signals.
- Keep the wireless devices away from large masonry structures and other building structures. These objects can absorb radio waves and lower signal strength.
- Position the wireless router in a central location in line of sight with the wireless products on the network.

### **Advanced wireless setup**

#### **Wireless communication modes**

You can use one of two wireless communication modes: infrastructure or ad-hoc.

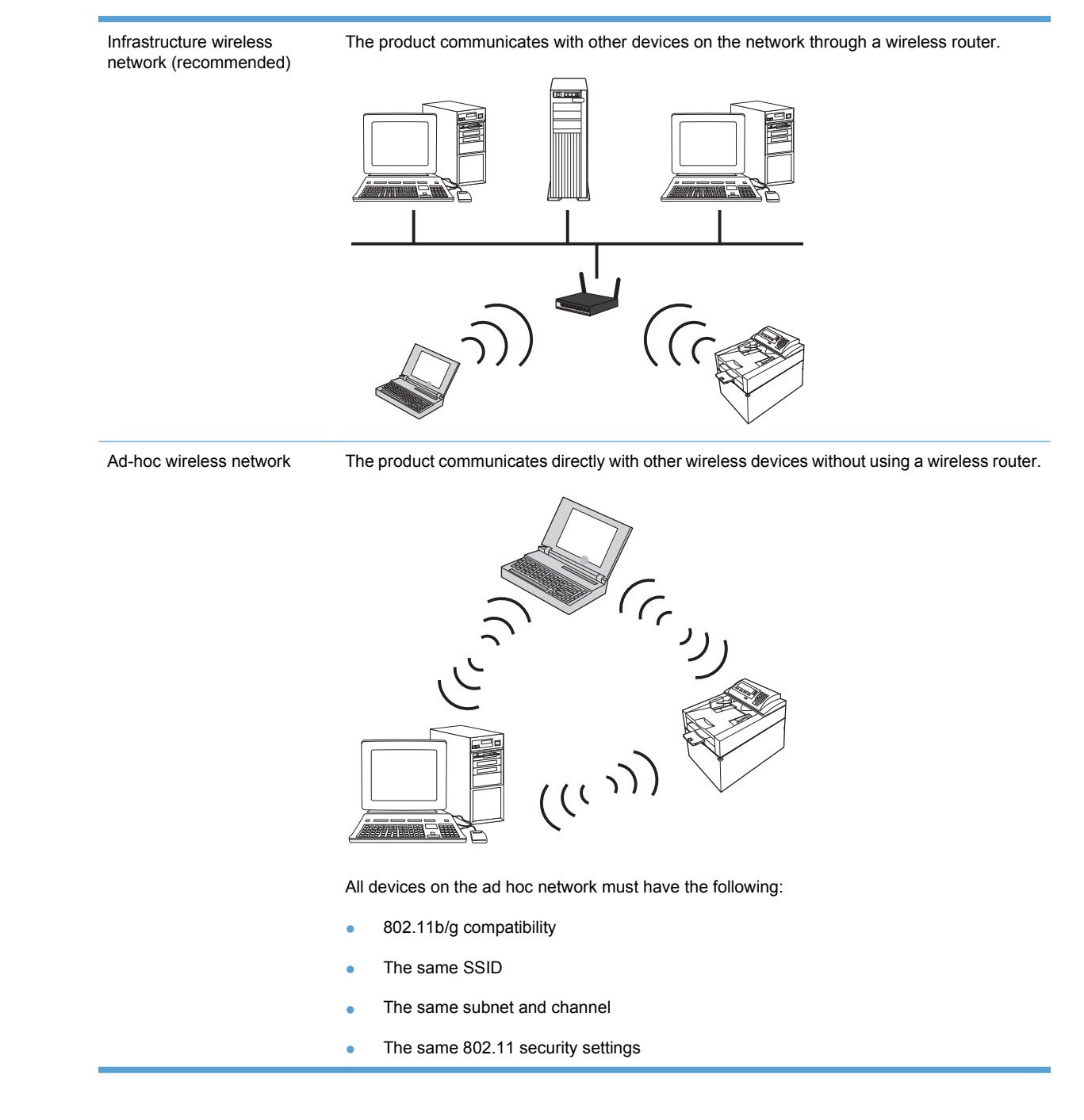

#### **Wireless security**

To make your wireless network easy to distinguish from other wireless networks, use a unique network name (SSID) for your wireless router. Your wireless router might have a default network name, which is typically the manufacturer's name. For information on how to change the network name, see the documentation that came with the wireless router.

To prevent other users from accessing your network, turn on WPA or WEP data encryption.

- Wired Equivalent Privacy (WEP): WEP is the original native security mechanism in the 802.11 standard. You create a unique key containing hexadecimal characters, which other users must provide before they can access your network.
- Wi-Fi Protected Access (WPA): WPA uses the temporal key integrity protocol (TKIP) for encryption and employs 802.1X authentication. It addresses all known weaknesses of WEP. You create a unique passphrase containing a combination of letters and numbers, which other users must provide before they can access your network.
- WPA2 provides the advanced encryption standard (AES), and is an improvement over WPA.

#### **Connect the product to an ad-hoc wireless network**

You can connect the product wirelessly to a computer through a peer-to-peer (ad-hoc) installation.

- **1.** Make sure the product is not connected to the network with an Ethernet cable.
- **2.** Turn on the product, and then turn on the wireless functionality.
- **3.** Make sure the product is using the factory default network settings. Open the **Service** menu, and then select the **Restore defaults** option.
- **4.** Turn on the product the wireless functionality again.
- **5.** Print a **Network Summary** page and find the wireless network name (SSID). Open the **Reports** menu, and then select the **Network Summary** option.
- **6.** Refresh the list of wireless networks on your computer, and then click the product wireless network name (SSID) and connect to it.
- **7.** After several minutes, print a configuration page, and then find the product IP address.
- **8.** At the computer, insert the product CD, and follow the on-screen instructions to install the software. When prompted, select the **Connect through a wireless network** option.

### **Configure IP network settings**

To configure network parameters on the product, use the product control panel, the embedded Web server, or, for Windows operating systems, the HP ToolboxFX software.

#### **View or change network settings**

Use the embedded Web server to view or change IP configuration settings.

- **1.** Print a configuration page, and locate the IP address.
	- If you are using IPv4, the IP address contains only digits. It has this format:

xxx.xxx.xxx.xxx

If you are using IPv6, the IP address is a hexadecimal combination of characters and digits. It has a format similar to this:

xxxx::xxxx:xxxx:xxxx:xxxx

- **2.** To open the embedded Web server, type the IP address into the address line of a Web browser.
- **3.** Click the **Networking** tab to obtain network information. You can change settings as needed.

#### **Set or change the product password**

Use the HP Embedded Web Server to set a password or change an existing password for a product on a network.

- **1.** Type the product IP address into the address line of a Web browser. Click the **Networking** tab, and click the **Security** link.
	- **If NOTE:** If a password has previously been set, you are prompted to type the password. Type the password, and then click the **Apply** button.
- **2.** Type the new password in the **New Password** box and in the **Verify password** box.
- **3.** At the bottom of the window, click the **Apply** button to save the password.

#### **Manually configure IPv4 TCP/IP parameters from the control panel**

- **1.** On the control panel, press the **Setup** button.
- **2.** Use the arrow buttons to select the **Network configuration** option, and then press the OK button.
- **3.** Use the arrow buttons to select the **TCP/IP configuration** option, and then press the OK button.
- **4.** Use the arrow buttons to select the **Manual** option, and then press the OK button.
- **5.** Use the alphanumeric buttons to type the IP address, and then press the OK button.
- **6.** If the IP address is incorrect, use the arrow buttons to select the **No** option, and then press the OK button. Repeat step 5 with the correct IP address, and then repeat step 5 for the subnet mask and default gateway settings.

#### **Link speed and duplex settings**

**EX NOTE:** This information applies only to Ethernet networks. It does not apply to wireless networks.

**NOTE:** Incorrect changes to the link speed setting might prevent the product from communicating with other network devices. For most situations, the product should be left in automatic mode. Changes can cause the product to turn off and then on. Changes should be made only while the product is idle.

- **1.** On the control panel, press the **Setup** option.
- **2.** Use the arrow buttons to select the **Network configuration** option, and then press the OK button.
- **3.** Use the arrow buttons to select the **Link speed** option, and then press the OK button.
- **4.** Use the arrow buttons to select one of the following settings.
	- Automatic
	- 10T Full
	- 10T Half
- 100TX Full
- 100TX Half
- **NOTE:** The setting must match with the network product to which you are connecting (a network hub, switch, gateway, router, or computer).
- **5.** Press the OK button. The product turns off and then on.

# **6 Paper and print media**

- [Understand paper use](#page-57-0)
- [Change the printer driver to match the paper type and size](#page-58-0)
- [Supported paper sizes](#page-59-0)
- [Supported paper types](#page-60-0)
- [Load paper trays](#page-61-0)

# <span id="page-57-0"></span>**Understand paper use**

This product supports a variety of paper and other print media in accordance with the guidelines in this user guide. Paper or print media that does not meet these guidelines might cause poor print quality, increased jams, and premature wear on the product.

For best results, use only HP-brand paper and print media designed for laser printers or multiuse. Do not use paper or print media made for inkjet printers. Hewlett-Packard Company cannot recommend the use of other brands of media because HP cannot control their quality.

It is possible for paper to meet all of the guidelines in this user guide and still not produce satisfactory results. This might be the result of improper handling, unacceptable temperature and/or humidity levels, or other variables over which Hewlett-Packard has no control.

 $\triangle$  **CAUTION:** Using paper or print media that does not meet Hewlett-Packard's specifications might cause problems for the product, requiring repair. This repair is not covered by the Hewlett-Packard warranty or service agreements.

## **Special paper guidelines**

This product supports printing on special media. Use the following guidelines to obtain satisfactory results. When using special paper or print media, be sure to set the type and size in the printer driver to obtain the best results.

△ **CAUTION:** HP LaserJet products use fusers to bond dry toner particles to the paper in very precise dots. HP laser paper is designed to withstand this extreme heat. Using inkjet paper could damage the product.

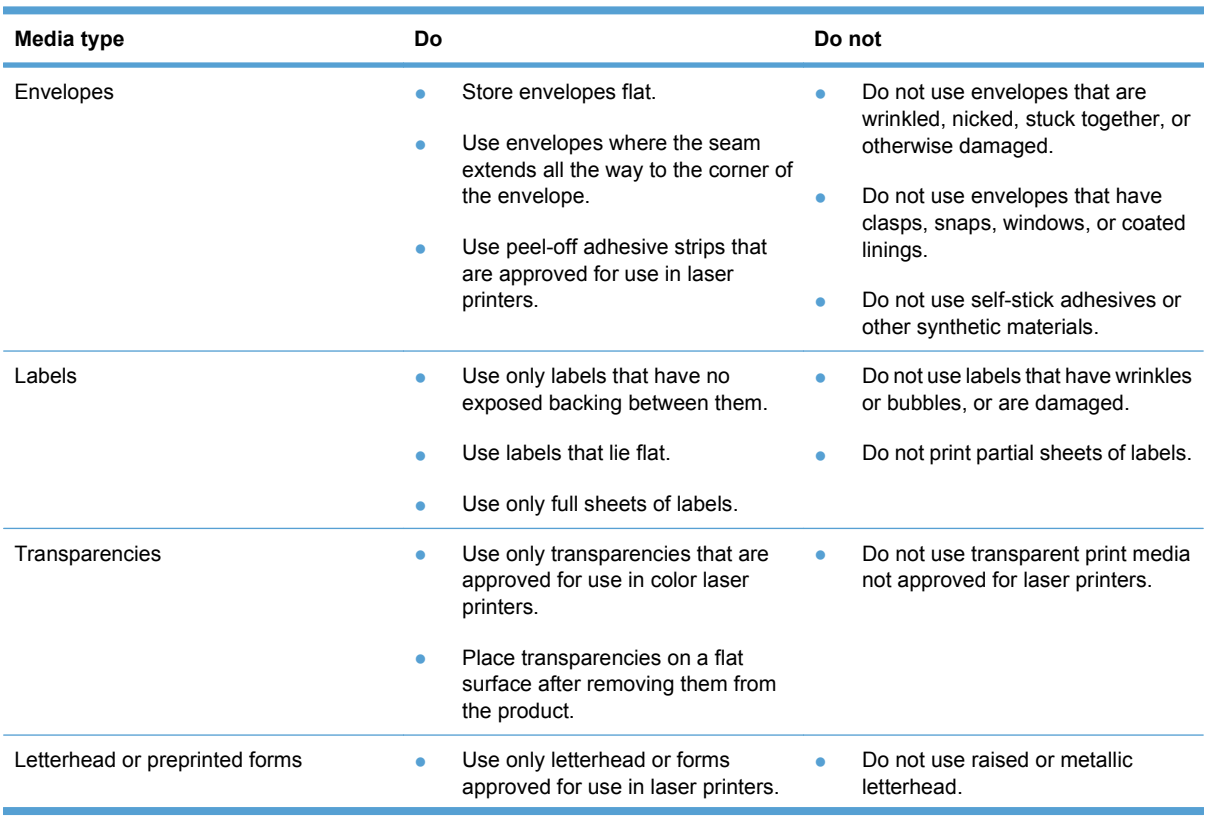

<span id="page-58-0"></span>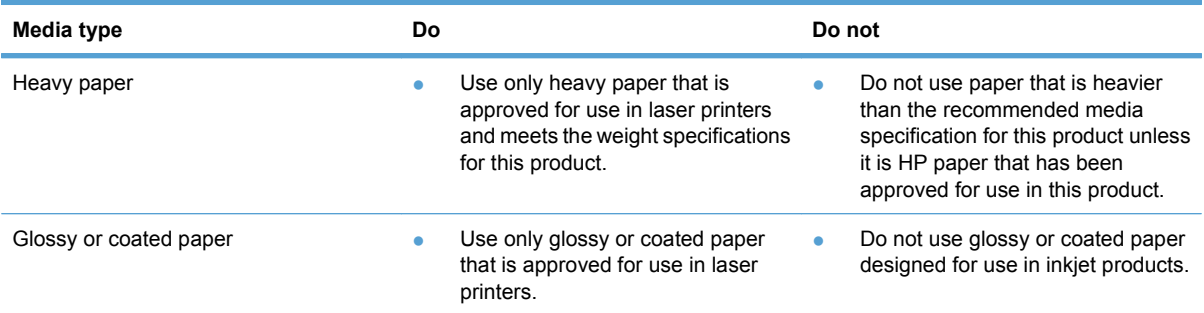

# **Change the printer driver to match the paper type and size**

**NOTE:** If you change the page settings in the software program, those settings override any settings in the printer driver.

- **1.** On the **File** menu in the software program, click **Print**.
- **2.** Select the product, and then click the **Properties** or **Preferences** button.
- **3.** Click the **Paper/Quality** tab.
- **4.** Select a size from the **Paper size** drop-down list.
- **5.** Select a paper type from the **Paper type** drop-down list.
- **6.** Click the **OK** button.

# <span id="page-59-0"></span>**Supported paper sizes**

This product supports a number of paper sizes, and it adapts to various paper.

**NOTE:** To obtain best print results, select the appropriate paper size and type in your print driver before printing.

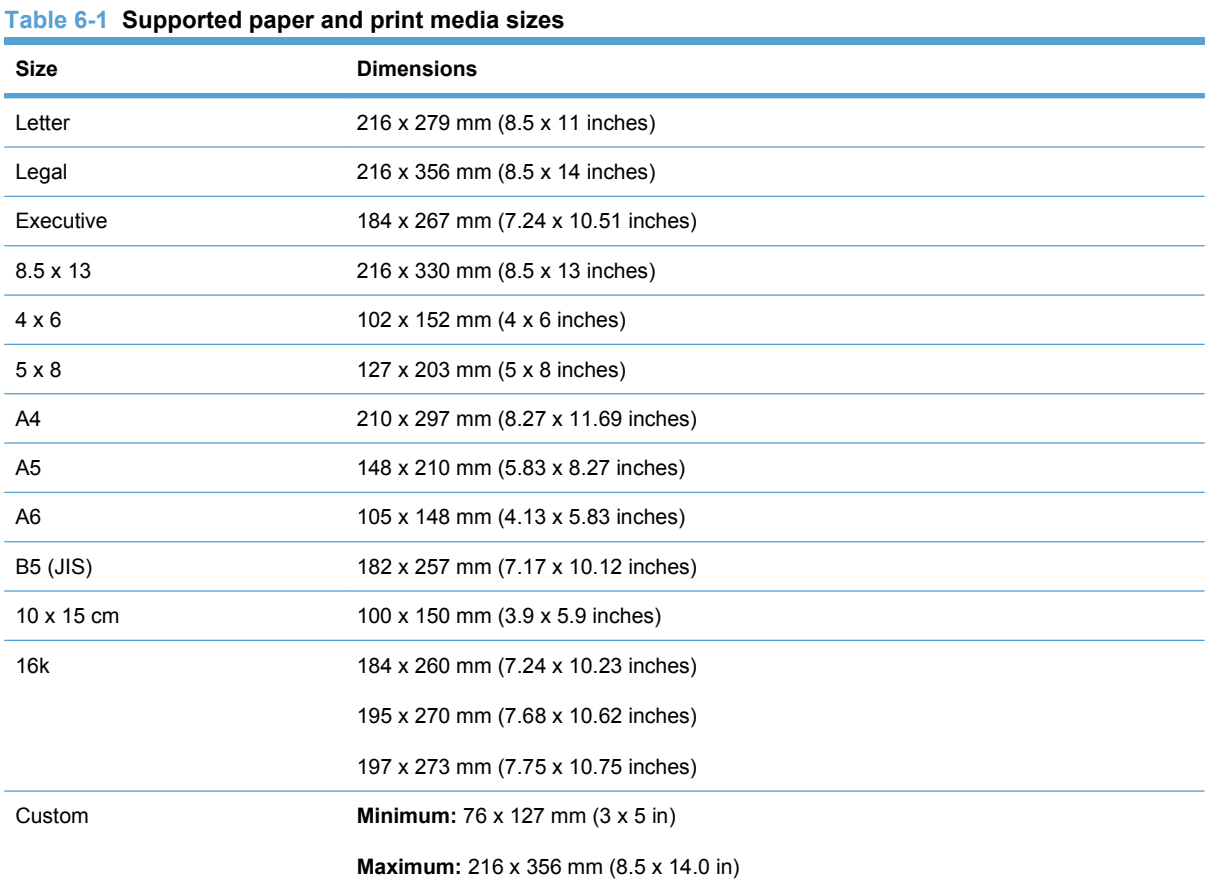

#### **Table 6-2 Supported envelopes and postcards**

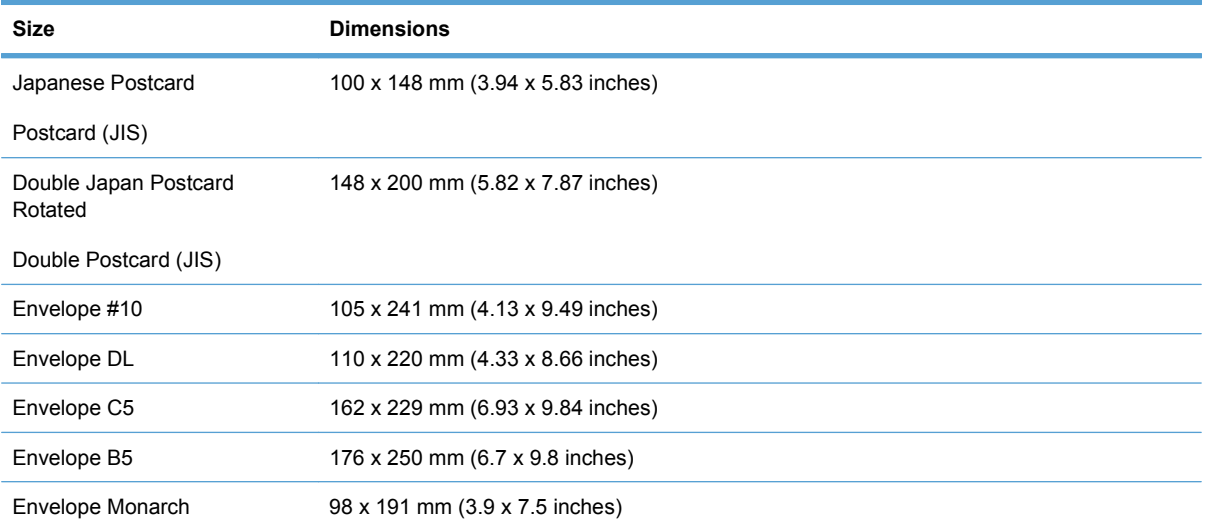

# <span id="page-60-0"></span>**Supported paper types**

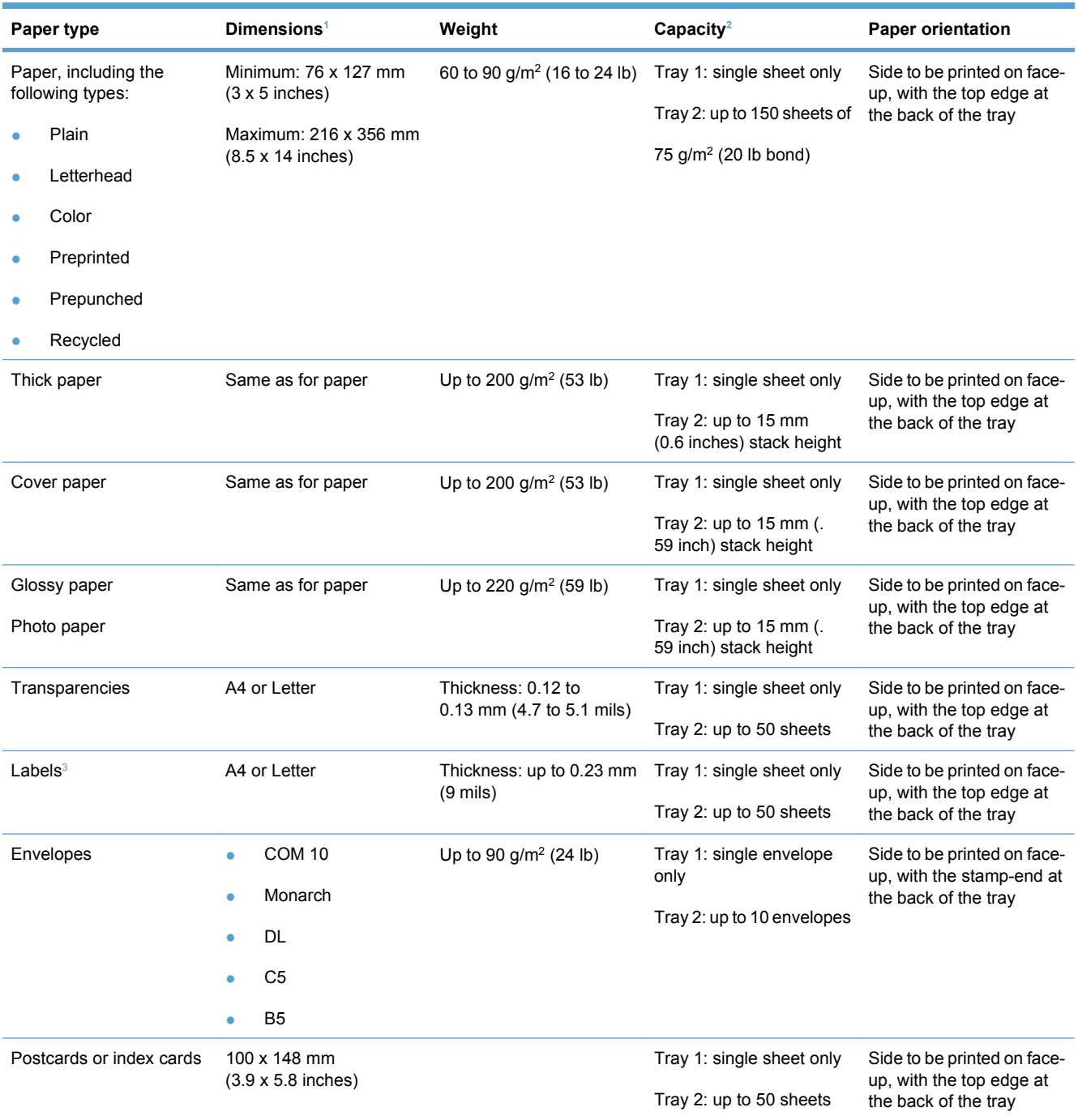

<sup>1</sup> The product supports a wide range of standard and custom sizes of paper. Check the printer driver for supported sizes.

<sup>2</sup> Capacity can vary depending on paper weight and thickness, and environmental conditions.

<sup>3</sup> Smoothness: 100 to 250 (Sheffield)

# <span id="page-61-0"></span>**Load paper trays**

# **Load Tray 1**

**1.** Place a single sheet of paper into the Tray 1 slot, and slide the paper guides so that they are against the sheet.

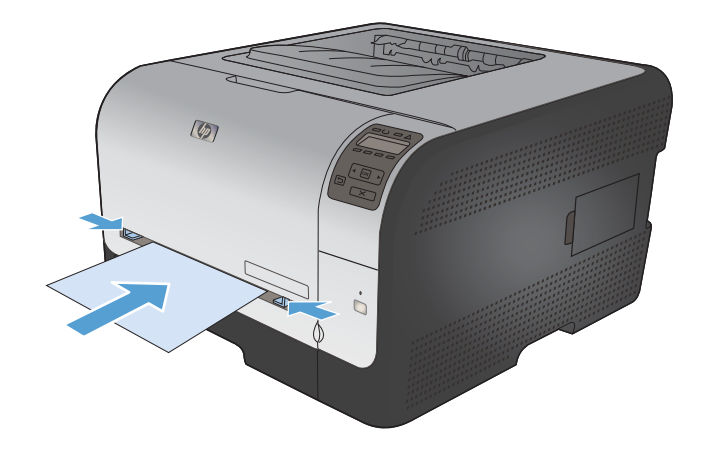

**2.** Feed the sheet into the tray as far as it will go until the product pulls the paper.

**NOTE:** Wake the product from Powersave mode before inserting the paper into Tray 1. If the product is in Powersave mode, it will not pull the paper when inserted into Tray 1.

# **Load Tray 2**

**1.** Pull the tray out of the product.

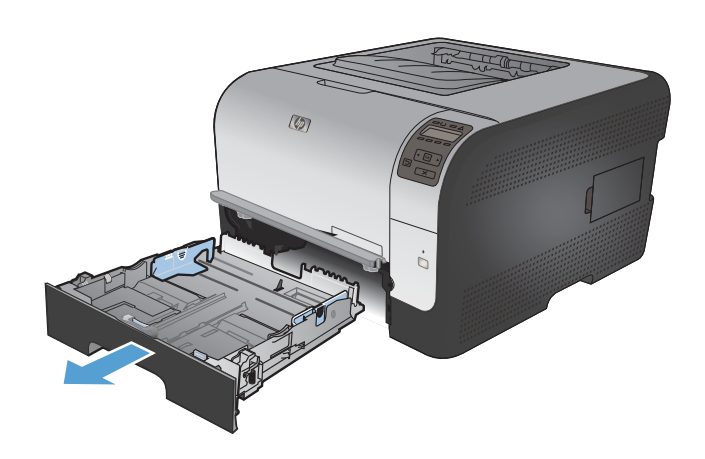

**2.** Slide open the paper length and width guides.

**3.** To load Legal-size paper, extend the tray by pressing and holding the extension tab while pulling the front of the tray outward.

**NOTE:** When loaded with Legal-size paper, the tray extends from the front of the product approximately 51 mm (2 inches).

**4.** Place the paper in the tray and make sure that it is flat at all four corners. Slide the paper length and width guides so that they are against the stack of paper.

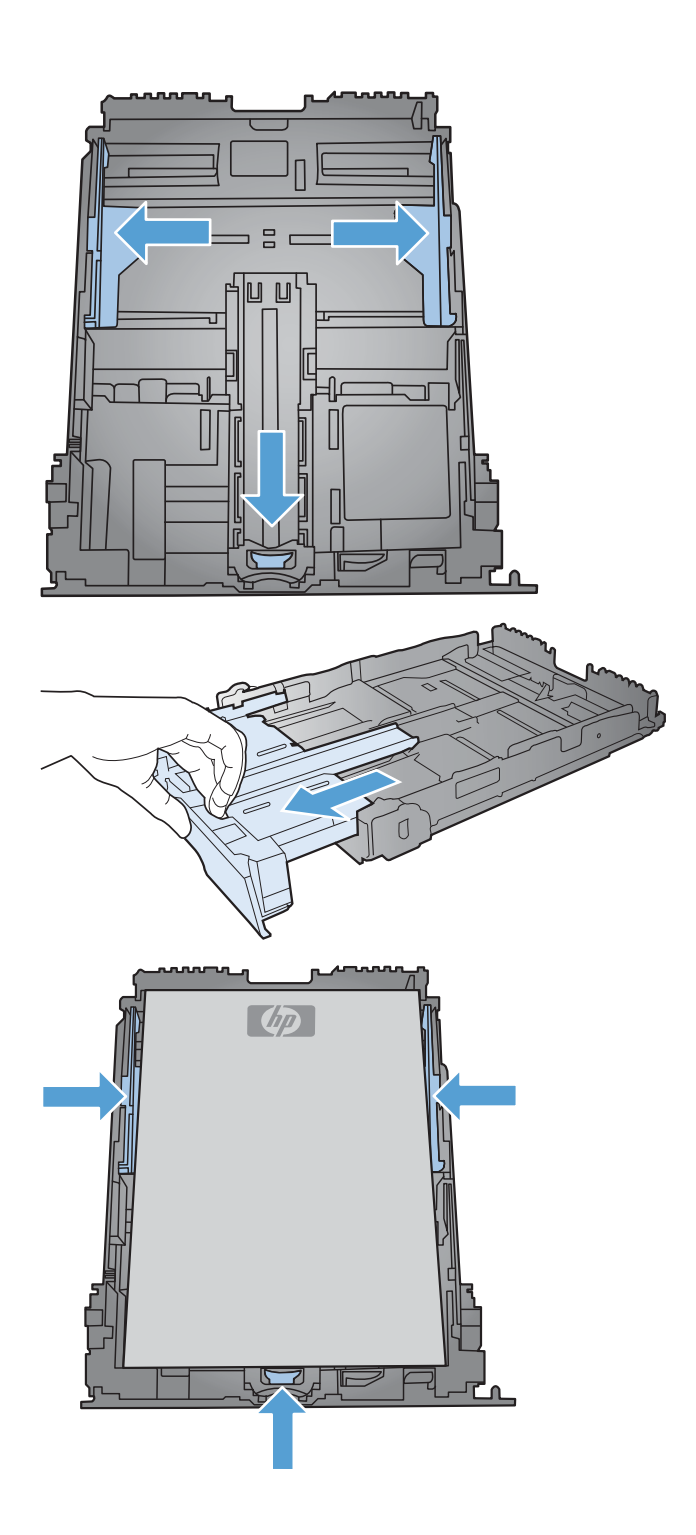

**5.** Push down on the paper to make sure that the paper stack is below the paper limit tabs on the side of the tray.

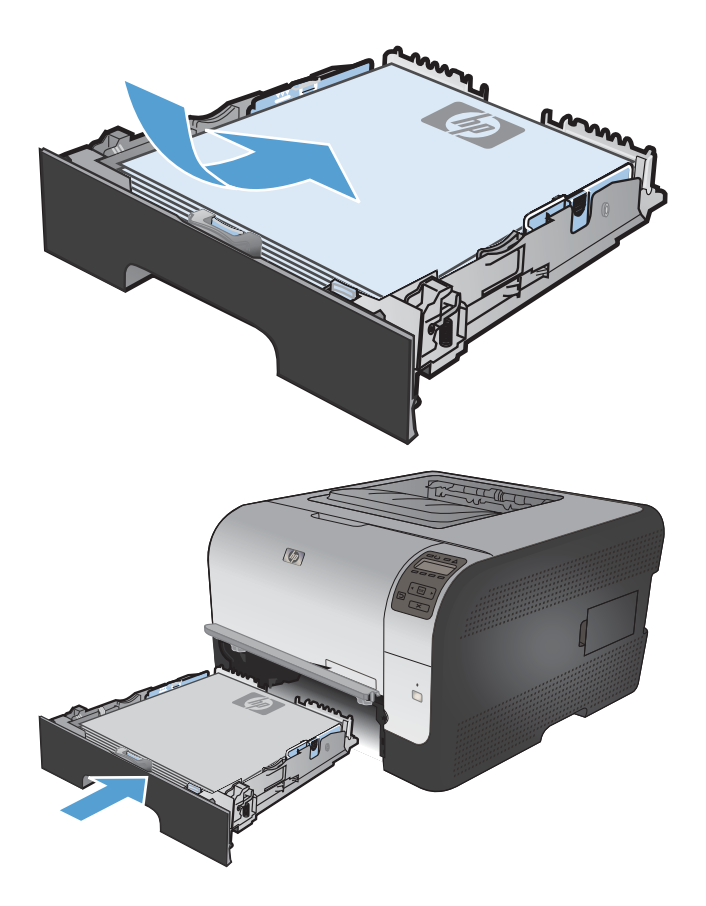

**6.** Slide the tray into the product.

# **Configure trays**

By default, the product pulls paper from Tray 1. If Tray 1 is empty, the product pulls paper from Tray 2. Configuring the tray on this product changes the heat and speed settings to obtain the best print quality for the type of paper that you are using. If you are using special paper for all or most print jobs on the product, change this default setting on the product.

The following table lists possible ways you can use the tray settings to meet your printing needs.

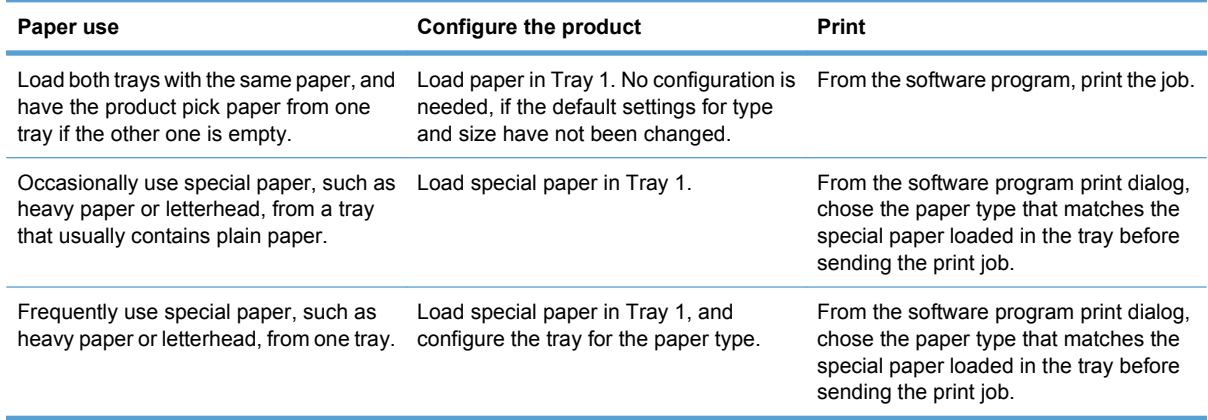

#### **Configure trays from the control panel**

- **1.** Make sure the product is turned on.
- **2.** Perform one of the following tasks:
	- **Control panel:** Open the **System Setup** menu, and open the **Paper Setup** menu. Select the tray that you want to configure.
	- **Embedded Web server:** Click the **Settings** tab, and then click **Paper Handling** in the left panel.
- **3.** Change the desired tray setting, and then press OK or click Apply.

# **7 Print tasks**

- [Cancel a print job](#page-67-0)
- [Basic print tasks with Windows](#page-68-0)
- [Additional print tasks with Windows](#page-80-0)

# <span id="page-67-0"></span>**Cancel a print job**

- **1.** If the print job is currently printing, cancel it by pressing the Cancel  $\times$  button on the product control panel.
- **EX NOTE:** Pressing the Cancel X button clears the job that the product is currently processing. If more than one process is running, pressing the Cancel  $\times$  button clears the process that currently appears on the product control panel.
- **2.** You can also cancel a print job from a software program or a print queue.
	- **• Software program:** Typically, a dialog box appears briefly on the computer screen, allowing you to cancel the print job.
	- **Print queue:** If a print job is waiting in a print queue (computer memory) or print spooler, delete the job there.
		- **Windows XP, Server 2003, or Server 2008:** Click **Start**, click **Settings**, and then click **Printers and Faxes**. Double-click the product icon to open the window, right-click the print job that you want to cancel, and then click **Cancel**.
		- **Windows Vista:** Click **Start**, click **Control Panel**, and then, under **Hardware and Sound**, click **Printer**. Double-click the product icon to open the window, right-click the print job that you want to cancel, and then click **Cancel**.
		- **Windows 7:** Click **Start**, and then click **Devices and Printers**. Double-click the product icon to open the window, right-click the print job that you want to cancel, and then click **Cancel**.

# <span id="page-68-0"></span>**Basic print tasks with Windows**

The methods to open the print dialog from software programs can vary. The procedures that follow include a typical method. Some software programs do not have a **File** menu. See the documentation for your software program to learn how to open the print dialog.

# **Open the printer driver with Windows**

**1.** On the **File** menu in the software program, click **Print**.

**2.** Select the product, and then click the **Properties** or **Preferences** button.

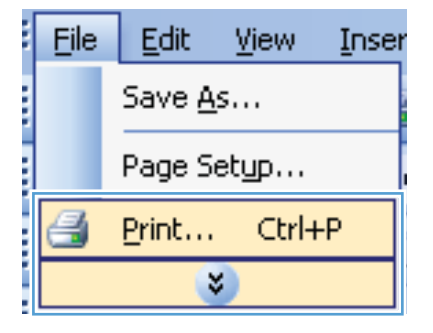

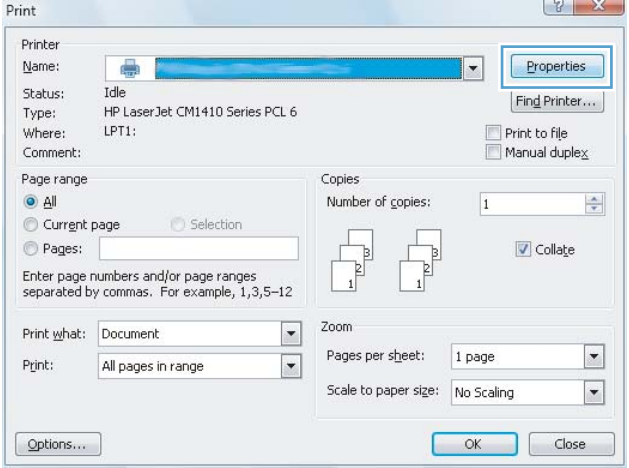

# **Get help for any printing option with Windows**

**1.** Click the **Help** button to open the online Help.

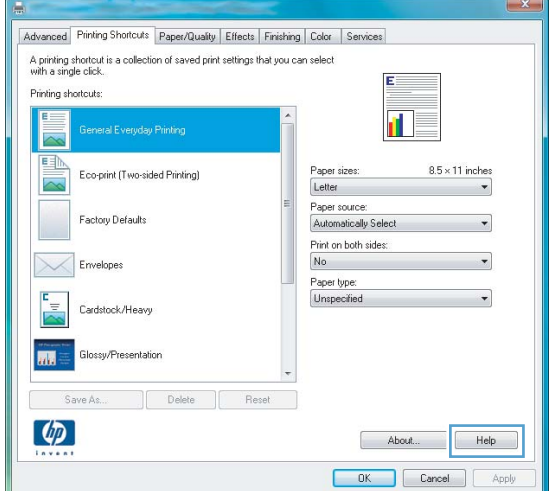

# **Change the number of print copies with Windows**

- **1.** On the **File** menu in the software program, click **Print**.
- **2.** Select the product, and then select the number of copies.

# **Save custom print settings for reuse with Windows**

### **Use a printing shortcut with Windows**

**1.** On the **File** menu in the software program, click **Print**.

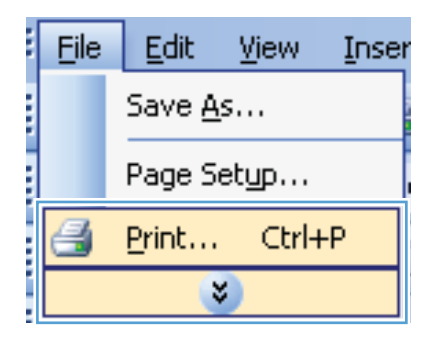

**2.** Select the product, and then click the **Properties** or **Preferences** button.

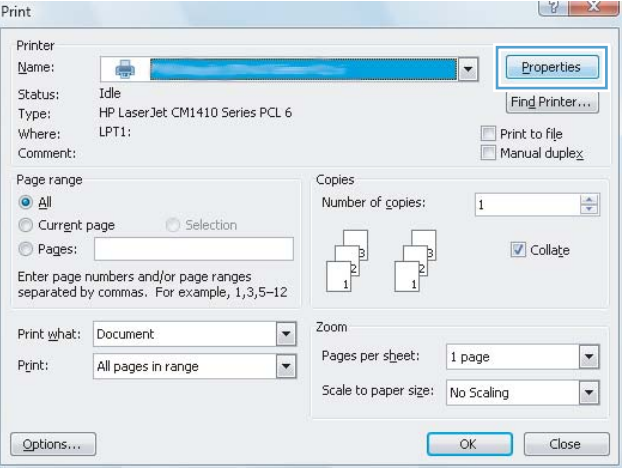

**3.** Click the **Printing Shortcuts** tab.

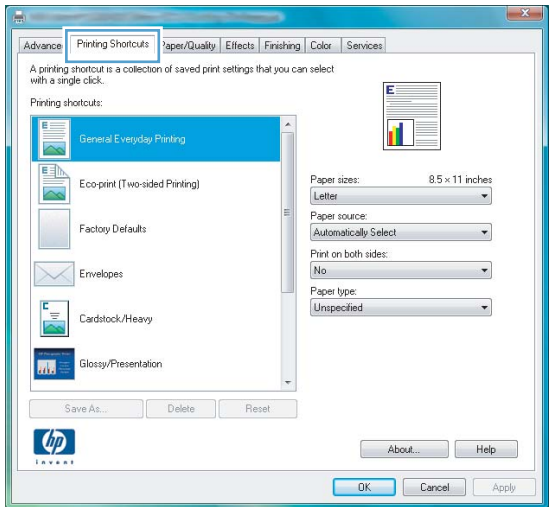

**NOTE:** When you select a shortcut, the  $\fbox{ Advanced Printing Shortcuts} \fbox{^\frown} \text{Paper/Quality} \fbox{^\frown} \text{Effects} \fbox{^\frown} \text{Furishing} \fbox{^\frown} \text{Color} \fbox{^\frown} \text{Services}$ corresponding settings change on the other A printing shortcut is a collection of saved print settings that you can select with a single click. Printing shortcuts:

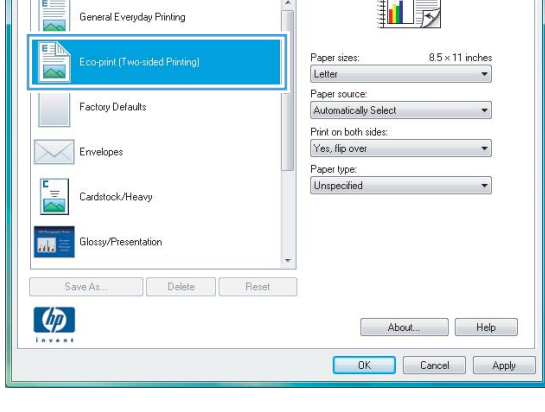

### **Create printing shortcuts**

**1.** On the **File** menu in the software program, click **Print**.

**4.** Select one of the shortcuts, and then click the

**OK** button.

tabs in the printer driver.

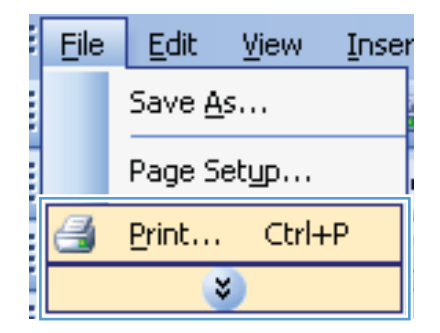

**2.** Select the product, and then click the **Properties** or **Preferences** button.

**3.** Click the **Printing Shortcuts** tab.

 $\begin{array}{|c|c|c|c|c|}\hline \mathcal{E} & \mathbf{X} \end{array}$ Print Printer  $Name:$ ÷  $\overline{\phantom{0}}$  $Proper <sub>es</sub>$ Status: Idle Find Printer... HP LaserJet CM1410 Series PCL 6 Type: Where:  $LPT1$ :  $\blacksquare$  Print to file  $\fbox{ Manual duplex}$ Comment: Page range Copies  $\odot$  All Number of copies:  $\overline{1}$  $\frac{1}{\sqrt{2}}$ Current page Selection  $\odot$  Pages:  $\sqrt{ }$  Collate Enter page numbers and/or page ranges<br>separated by commas. For example, 1,3,5-12 Zoom  $\overline{\phantom{a}}$ Print what: Document Pages per sheet: 1 page  $\overline{\phantom{a}}$ Print:  $\blacktriangledown$ All pages in range  $\vert \cdot \vert$ Scale to paper size: No Scaling OK Close  $[$  Options...  $\fbox{Pinitely Shortcuts} \quad \fbox{$\frac{1}{2}$} \quad \fbox{Pare/Quality} \quad \fbox{E} \quad \fbox{Fries} \quad \fbox{Frisking} \quad \fbox{Color} \quad \fbox{S} \quad \fbox{S} \quad \fbox{S} \quad \fbox{S} \quad \fbox{S} \quad \fbox{S} \quad \fbox{S} \quad \fbox{S} \quad \fbox{S} \quad \fbox{S} \quad \fbox{S} \quad \fbox{S} \quad \fbox{S} \quad \fbox{S} \quad \fbox{S} \quad \fbox{S} \quad \fbox{S} \quad \fbox{S} \quad \fbox{$ Advance A printing shortcut is a of saved print settings that you can select **Printing shortcut**  $8.5 \times 11$  inches Paper size: Eco-print (Two-sided Printing) Letter  $\overline{\phantom{a}}$ Paper source: Factory Defaults Automatically Select  $\overline{\phantom{a}}$ Print on both sides:  $No$ ÷ Envelopes Paper type  $\mathbf{E}_{\perp}$ Unspecified Cardstock/Heavy

> About... | Help OK Cancel

Appl

**4.** Select an existing shortcut as a base.

**NOTE:** Always select a shortcut before adjusting any of the settings on the right side of the screen. If you adjust the settings and then select a shortcut, or if you select a different shortcut, all your adjustments are lost.

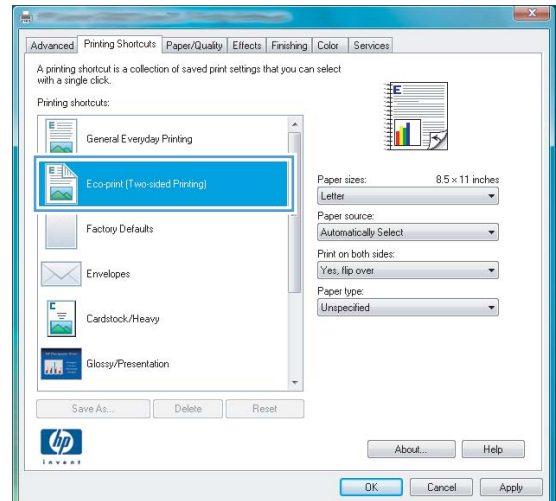

Glossy/Presentation

Delete Reset

顾

 $\lbrack \varphi \rbrack$
**5.** Select the print options for the new shortcut.

**NOTE:** You can select the print options on this tab or on any other tab in the printer driver. After selecting options on other tabs, return to the **Printing Shortcuts** tab before continuing with the next step.

**6.** Click the **Save As** button.

**7.** Type a name for the shortcut, and click the **OK** button.

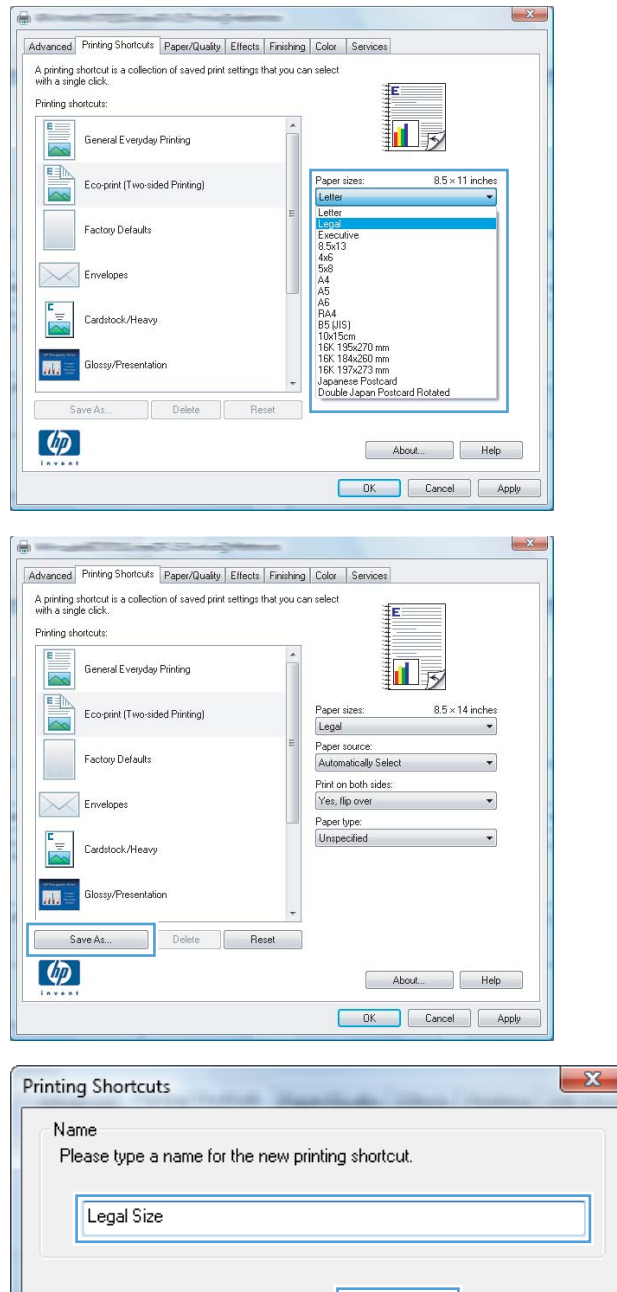

 $\Box$ 

## **Improve print quality with Windows**

### **Select the page size with Windows**

- **1.** On the **File** menu in the software program, click **Print**.
- **2.** Select the product, and then click the **Properties** or **Preferences** button.

 $0K$ 

Cancel

- **3.** Click the **Paper/Quality** tab.
- **4.** Select a size from the **Paper size** drop-down list.

### **Select a custom page size with Windows**

- **1.** On the **File** menu in the software program, click **Print**.
- **2.** Select the product, and then click the **Properties** or **Preferences** button.
- **3.** Click the **Paper/Quality** tab.
- **4.** Click the **Custom** button.
- **5.** Type a name for the custom size and specify the dimensions.
	- The width is the short edge of the paper.
	- The length is the long edge of the paper.
	- **NOTE:** Always load paper into the trays short edge first.
- **6.** Click the **OK** button, and then click the **OK** button on the **Paper/Quality** tab. The custom page size will appear in the list of paper sizes the next time you open the printer driver.

### **Select the paper type with Windows**

- **1.** On the **File** menu in the software program, click **Print**.
- **2.** Select the product, and then click the **Properties** or **Preferences** button.
- **3.** Click the **Paper/Quality** tab.
- **4.** From the **Paper type** drop-down list, click the **More...** option.
- **5.** Expand the list of **Type is:** options.
- **6.** Expand the category of paper types that best describes your paper, and then click the paper type that you are using.

### **Select the paper tray with Windows**

- **1.** On the **File** menu in the software program, click **Print**.
- **2.** Select the product, and then click the **Properties** or **Preferences** button.
- **3.** Click the **Paper/Quality** tab.
- **4.** Select a tray from the **Paper source** drop-down list.

## **Print on both sides (duplex) with Windows**

**1.** On the **File** menu in the software program, click **Print**.

**2.** Select the product, and then click the **Properties** or **Preferences** button.

**3.** Click the **Finishing** tab.

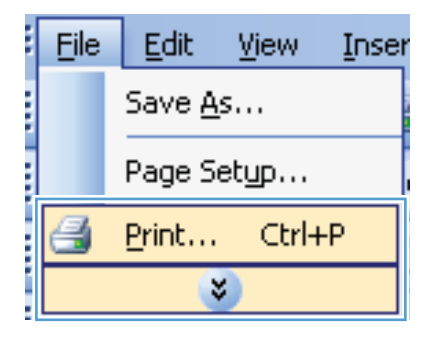

Flight, then Down

 $\phi$ 

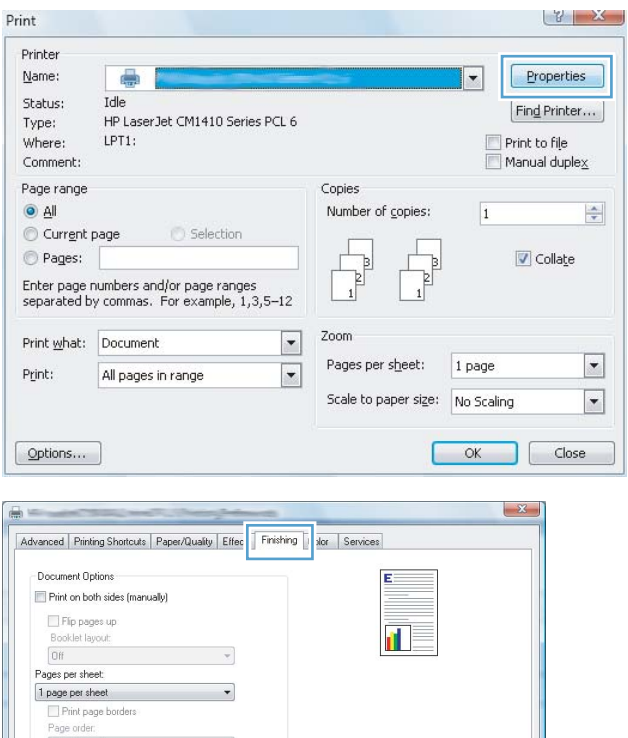

Orientation  $\bullet$  Portrait C Landscape Rotate by 180 degrees

About... Help Cancel | Apply **4.** Select the **Print on both sides (manually)** check box. Click the **OK** button to print the first side of the job.

**5.** Retrieve the printed stack from the output bin, and maintaining the same orientation, place it with the printed side facing down in Tray 2.

**6.** On the control panel, press the OK button to print the second side of the job.

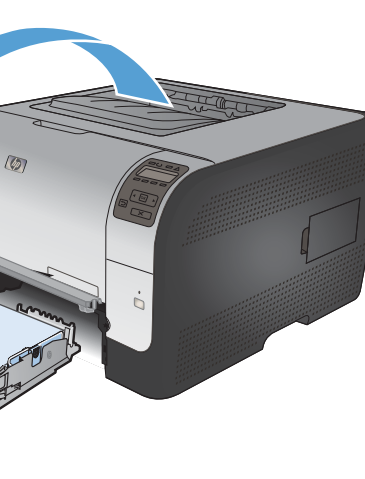

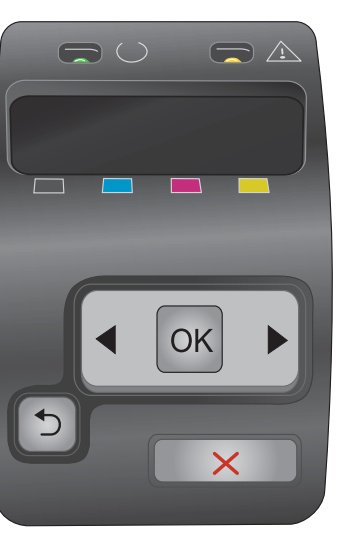

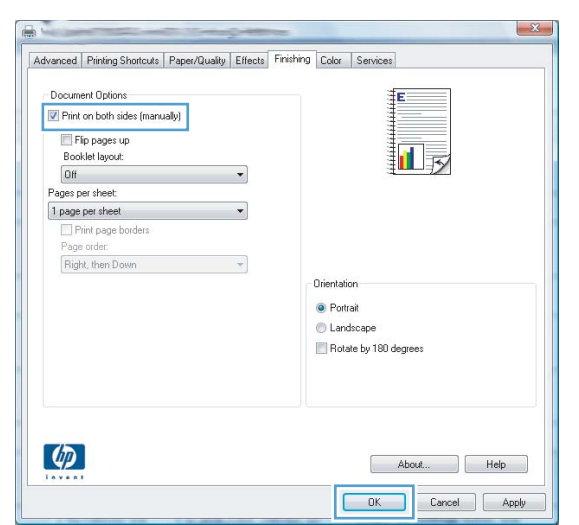

## **Print multiple pages per sheet with Windows**

**1.** On the **File** menu in the software program, click **Print**.

**2.** Select the product, and then click the **Properties** or **Preferences** button.

**3.** Click the **Finishing** tab.

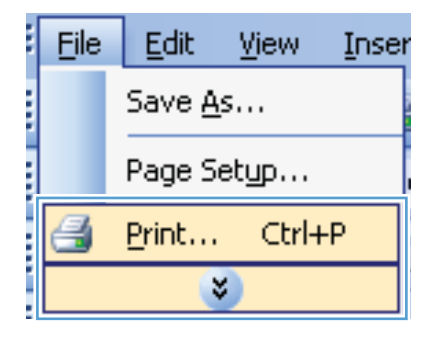

**Drint** 

 $\left($ 

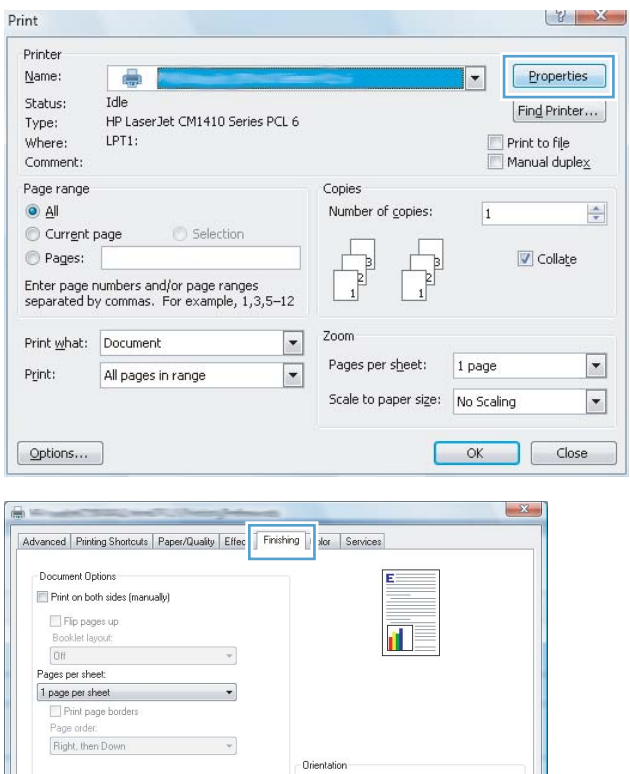

 $\bullet$  Portrait C Landscape Rotate by 180 degrees

About... | Help DK Cancel Apply **4.** Select the number of pages per sheet from the **Pages per sheet** drop-down list.

**5.** Select the correct **Print page borders**, **Page order**, and **Orientation** options.

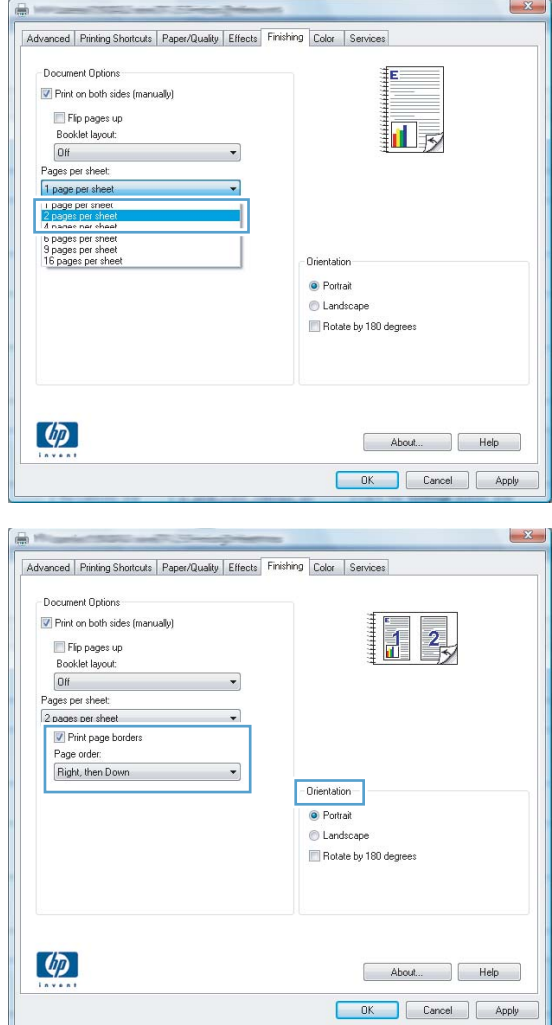

## **Select page orientation with Windows**

**1.** On the **File** menu in the software program, click **Print**.

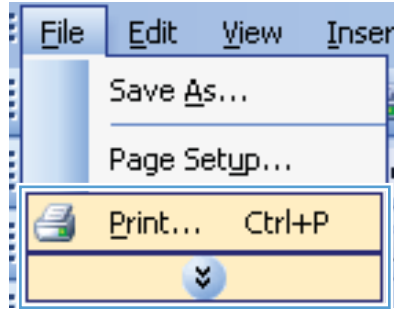

**2.** Select the product, and then click the **Properties** or **Preferences** button.

**3.** Click the **Finishing** tab.

**4.** In the **Orientation** area, select the **Portrait** or **Landscape** option.

To print the page image upside down, select the **Rotate by 180 degrees** option.

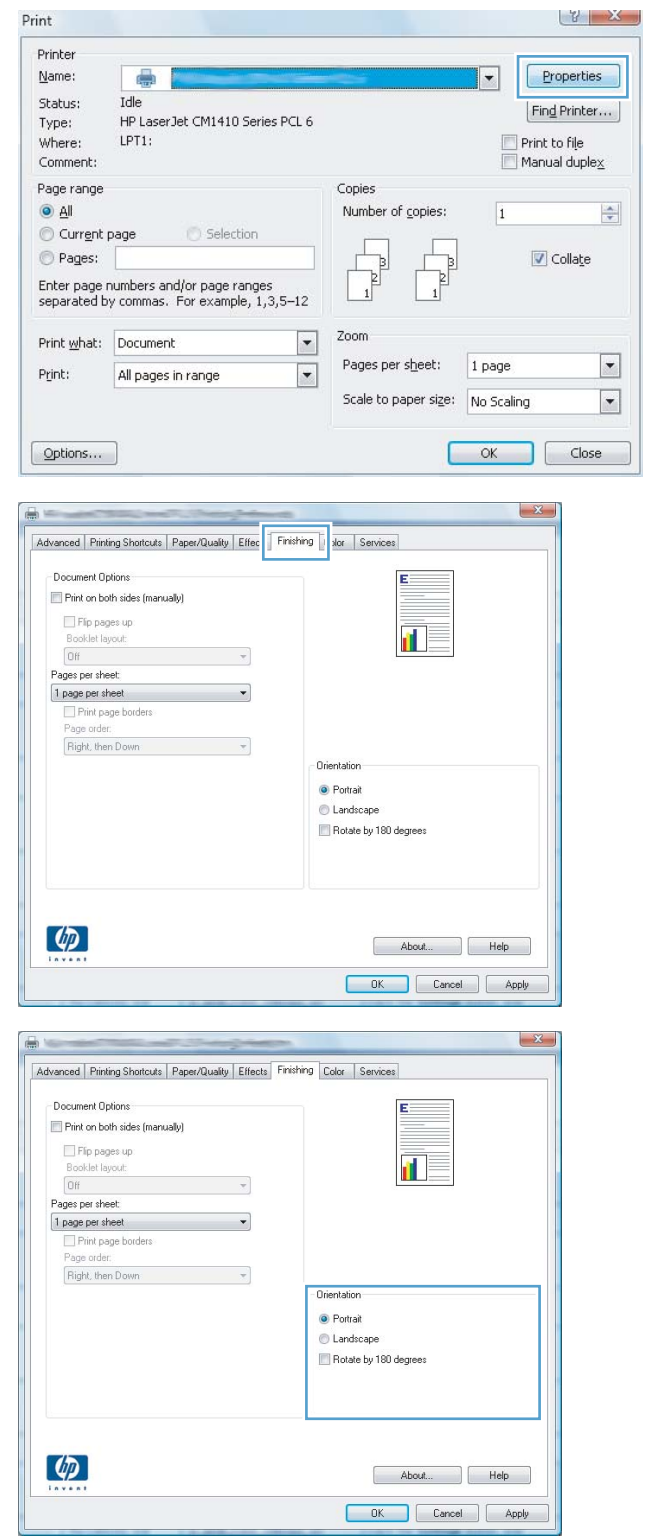

## **Set color options with Windows**

- **1.** On the **File** menu in the software program, click **Print**.
- **2.** Select the product, and then click the **Properties** or **Preferences** button.
- **3.** Click the **Color** tab.
- **4.** Click the **HP EasyColor** check box to clear it.
- **5.** In the **Color Options** area, click the **Manual** option, and then click the **Settings** button.
- **6.** Adjust the general settings for Edge Control, and settings for text, graphics, and photographs.

## **Additional print tasks with Windows**

## **Print colored text as black (grayscale) with Windows**

- **1.** On the **File** menu in the software program, click **Print**.
- **2.** Select the product, and then click the **Properties** or **Preferences** button.
- **3.** Click the **Advanced** tab.
- **4.** Expand the **Document Options** section.
- **5.** Expand the **Printer Features** section.
- **6.** In the **Print All Text as Black** drop-down list, select the **Enabled** option.

### **Print on preprinted letterhead or forms with Windows**

**1.** On the **File** menu in the software program, click **Print**.

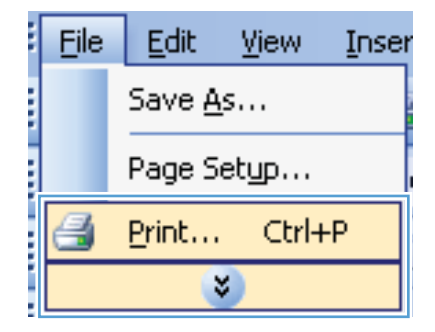

**2.** Select the product, and then click the **Properties** or **Preferences** button.

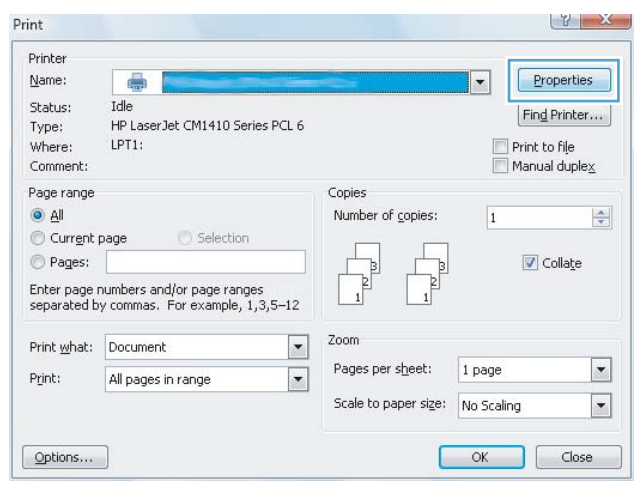

**3.** Click the **Paper/Quality** tab.

**4.** From the **Paper type** drop-down list, click the **More...** option.

**5.** Expand the list of **Type is:** options.

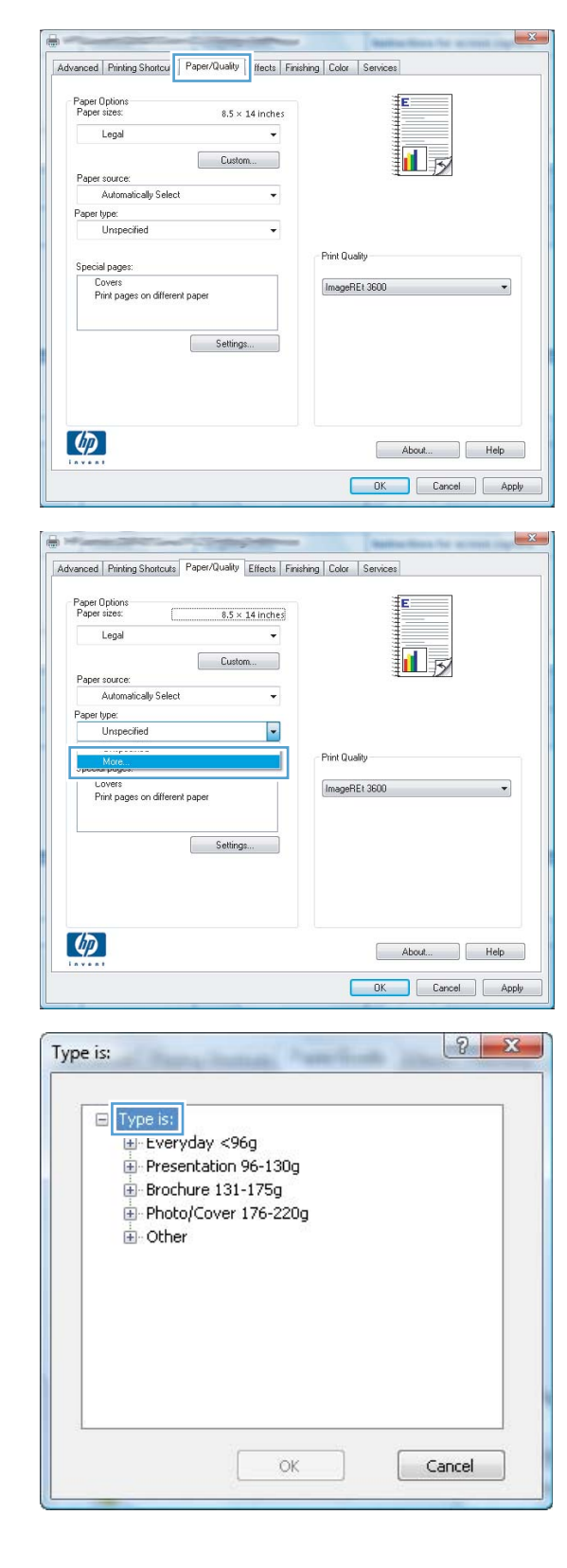

**6.** Expand the list of **Other** options.

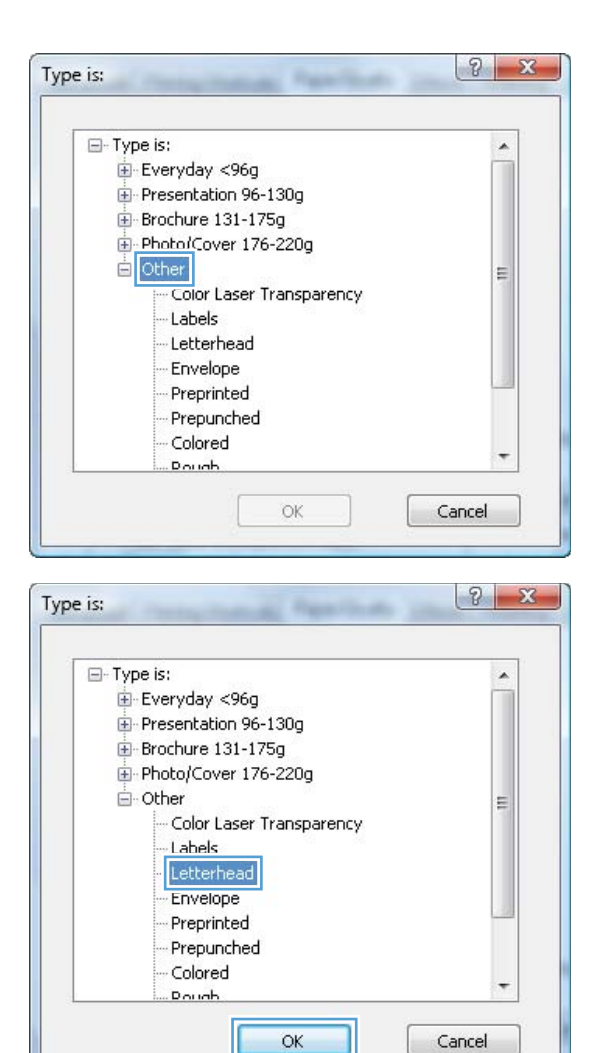

**7.** Select the option for the type of paper you are using, and click the **OK** button.

## **Print on special paper, labels, or transparencies**

**1.** On the **File** menu in the software program, click **Print**.

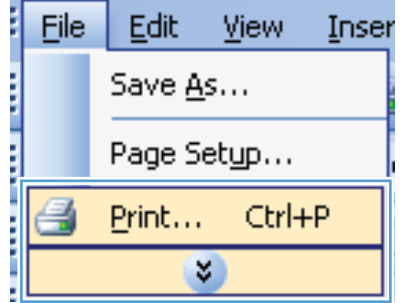

**2.** Select the product, and then click the **Properties** or **Preferences** button.

**3.** Click the **Paper/Quality** tab.

**4.** From the **Paper type** drop-down list, click the **More...** option.

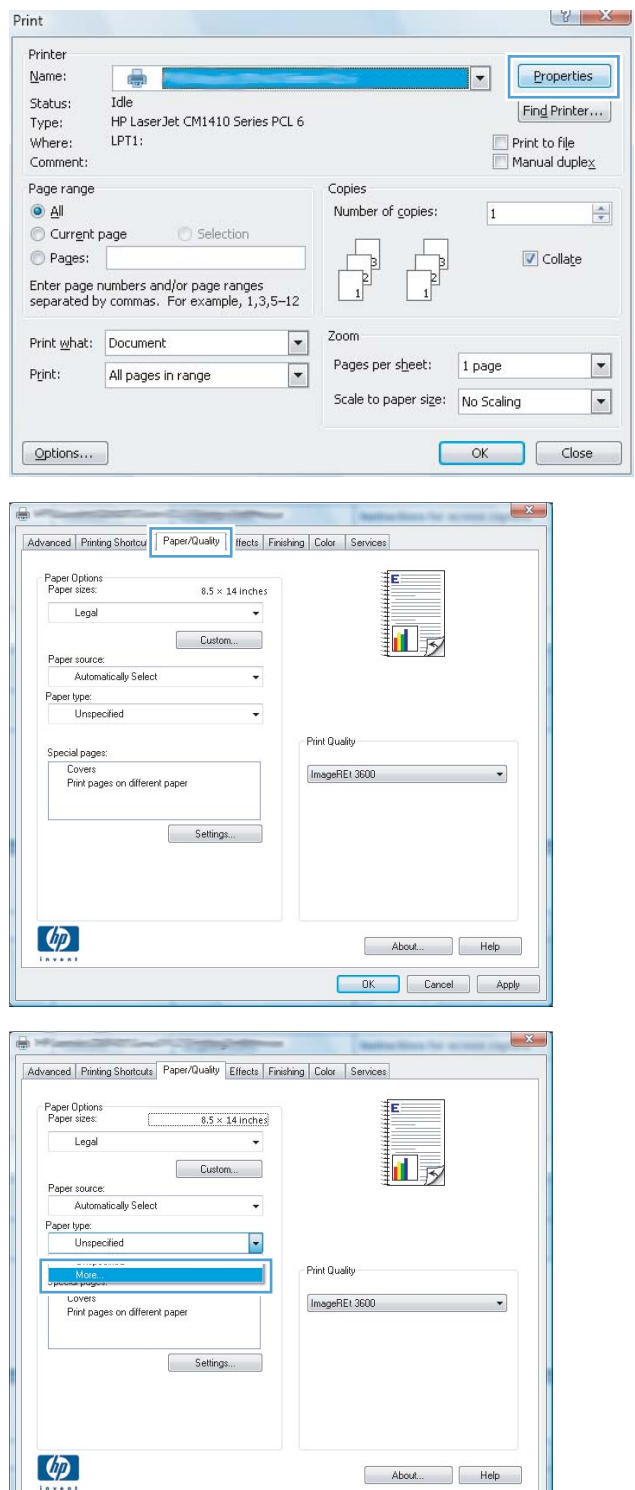

OK Cancel Apply

**5.** Expand the list of **Type is:** options.

**6.** Expand the category of paper types that best describes your paper.

**NOTE:** Labels and transparencies are in the list of **Other** options.

**7.** Select the option for the type of paper you are using, and click the **OK** button.

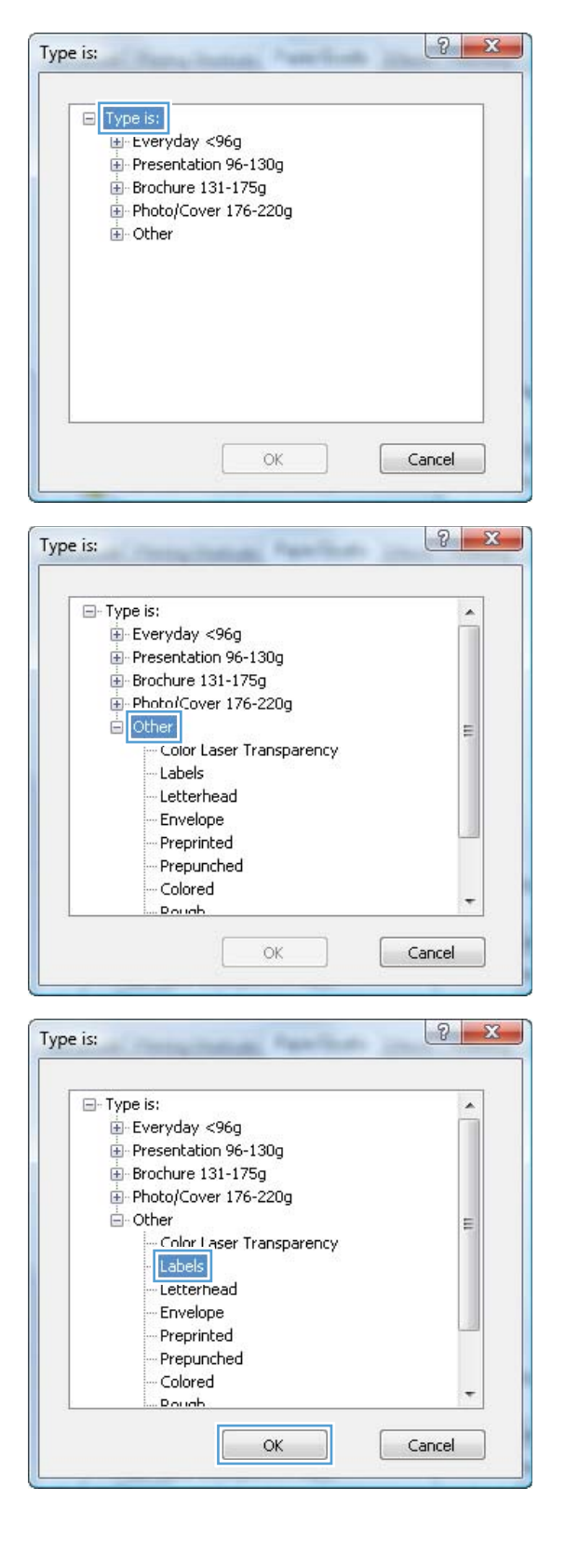

## **Print the first or last page on different paper with Windows**

**1.** On the **File** menu in the software program, click **Print**.

**2.** Select the product, and then click the **Properties** or **Preferences** button.

**3.** Click the **Paper/Quality** tab.

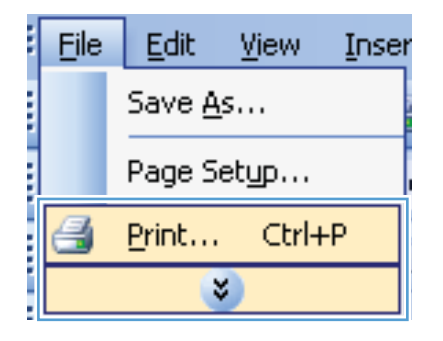

 $Dirich$ 

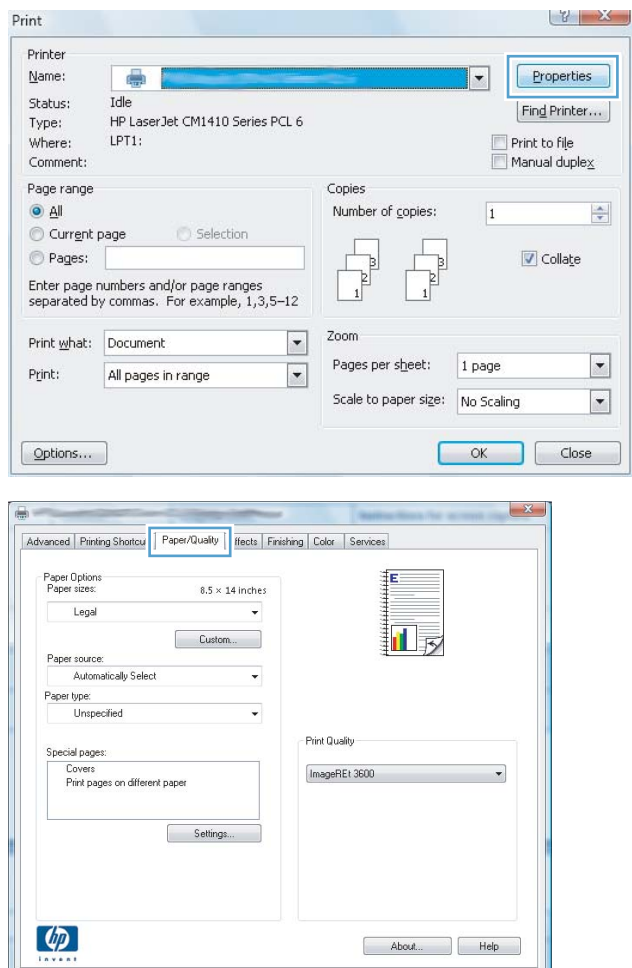

DK Cancel Apply

**4.** In the **Special pages** area, click the **Print pages on different paper** option, and then click the **Settings** button.

**5.** In the **Pages in document** area, select either the **First** or **Last** option.

**6.** Select the correct options from the **Paper source** and **Paper type** drop-down lists. Click the **Add** button.

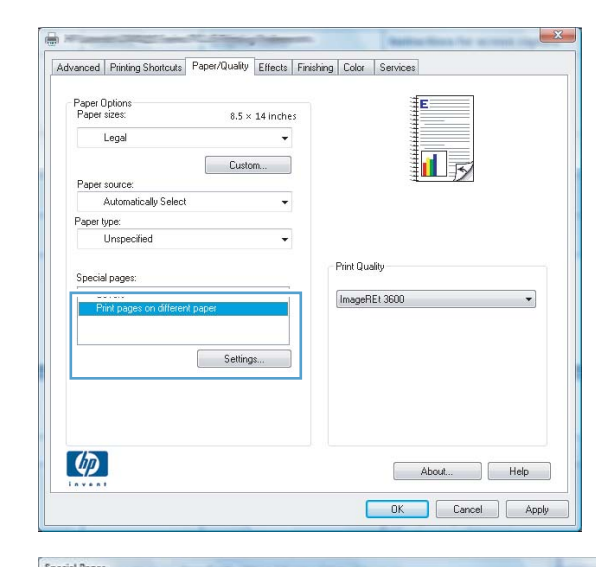

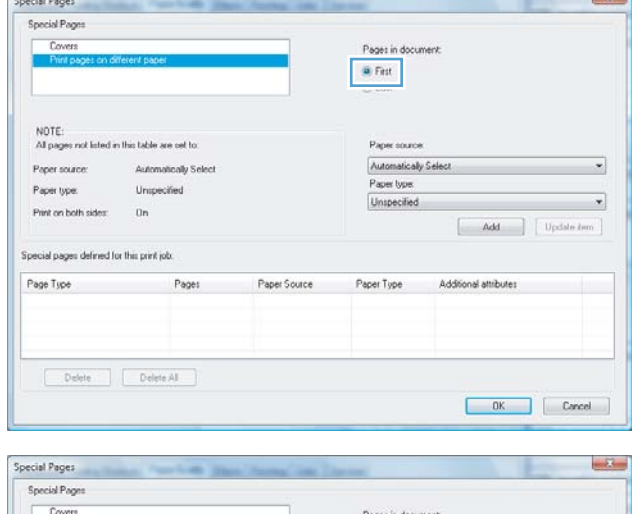

÷.

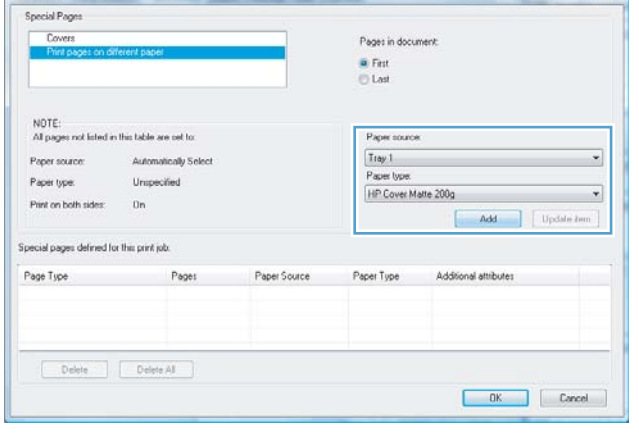

**7.** If you are printing *both* the first and last pages on different paper, repeat steps 5 and 6, selecting the options for the other page.

**8.** Click the **OK** button.

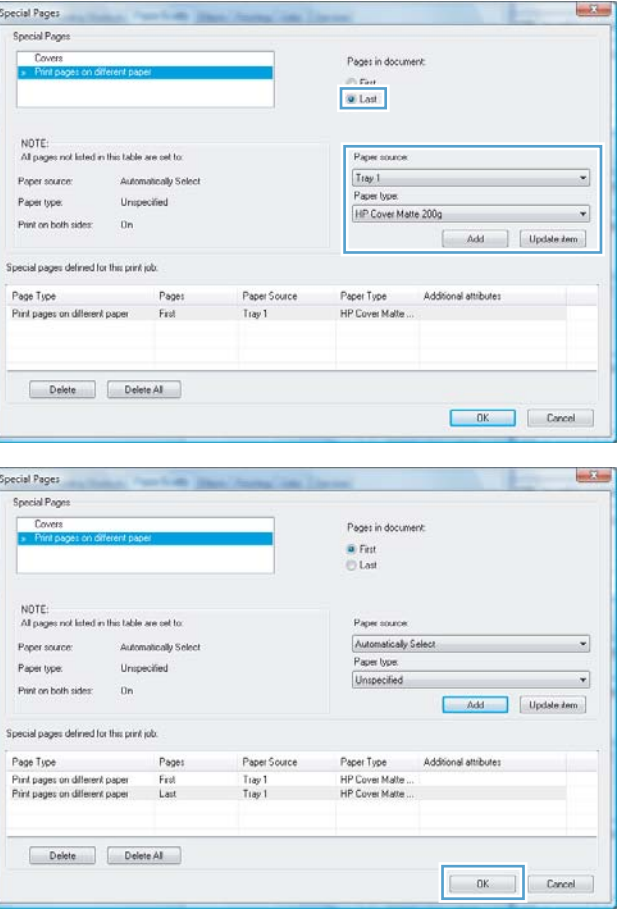

## **Scale a document to fit page size**

**1.** On the **File** menu in the software program, click **Print**.

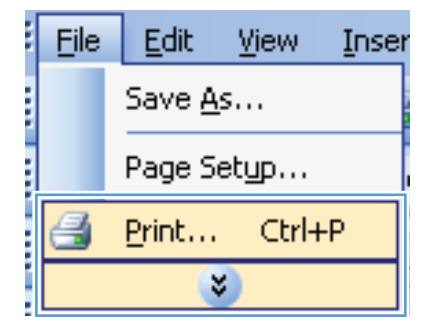

**2.** Select the product, and then click the **Properties** or **Preferences** button.

**3.** Click the **Effects** tab.

**4.** Select the **Print Document On** option, and then select a size from the drop-down list.

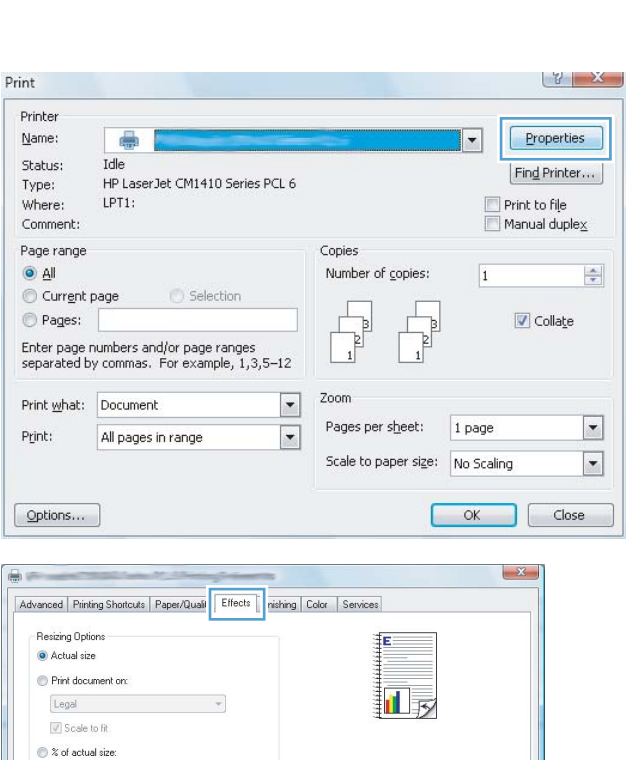

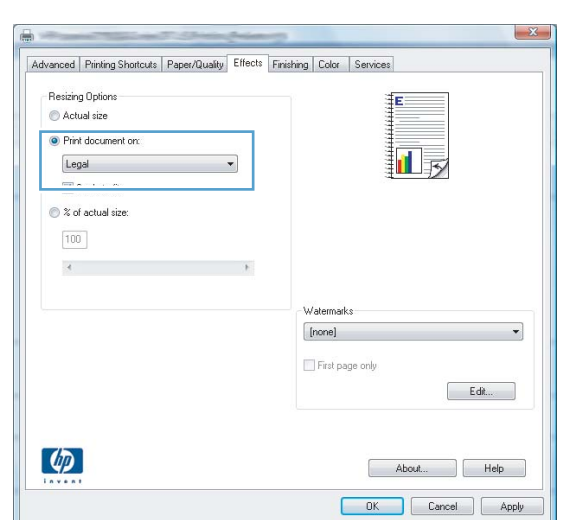

 $\rightarrow$ 

Wate  $[none] \centering% \includegraphics[width=1.8\columnwidth]{figures/fig_0a}% \label{fig:1}% }% \includegraphics[width=1.8\columnwidth]{figures/fig_0b}% \label{fig:1}% }% \includegraphics[width=1.8\columnwidth]{figures/fig_0b}% \label{fig:1}% }% \includegraphics[width=1.8\columnwidth]{figures/fig_0b}% \label{fig:1}% }% \includegraphics[width=1.8\columnwidth]{figures/fig_0b}% \label{fig:1}% }% \includegraphics[width=1.8\columnwidth]{figures/fig_0b}% \label{fig:1}% }% \includegraphics[width=1.8\columnwidth]{figures/fig_0b}% \label{fig:1}% }% \includegraphics[width=1.8\$ 

First page only

 $\ddot{\phantom{0}}$ 

 $Edd...$ 

About... | Help DK Cancel Apply

 $\boxed{100}$  $\mathcal{A}$ 

 $\lbrack \varphi \rbrack$ 

### **Add a watermark to a document with Windows**

- **1.** On the **File** menu in the software program, click **Print**.
- **2.** Select the product, and then click the **Properties** or **Preferences** button.
- **3.** Click the **Effects** tab.
- **4.** Select a watermark from the **Watermarks** drop-down list.

Or, to add a new watermark to the list, click the **Edit** button. Specify the settings for the watermark, and then click the **OK** button.

**5.** To print the watermark on the first page only, select the **First page only** check box. Otherwise, the watermark is printed on each page.

### **Create a booklet with Windows**

**1.** On the **File** menu in the software program, click **Print**.

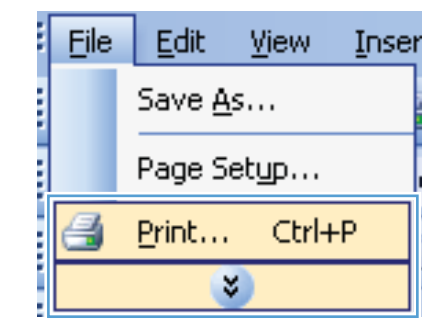

**2.** Select the product, and then click the **Properties** or **Preferences** button.

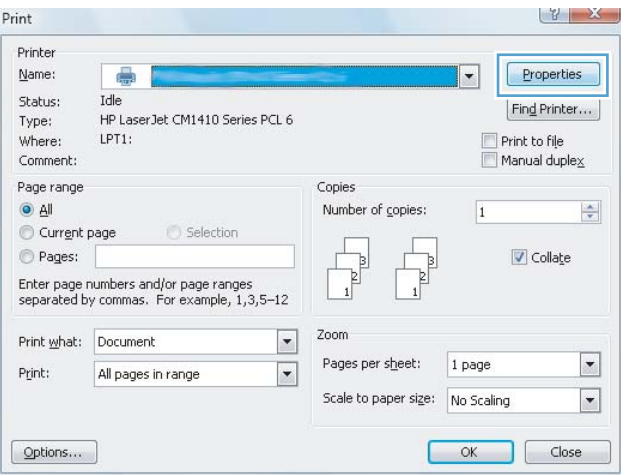

**3.** Click the **Finishing** tab.

**4.** Select the **Print on both sides** check box.

**5.** In the **Booklet layout** drop-down list, click the **Left binding** or **Right binding** option. The **Pages per sheet** option automatically changes to **2 pages per sheet**.

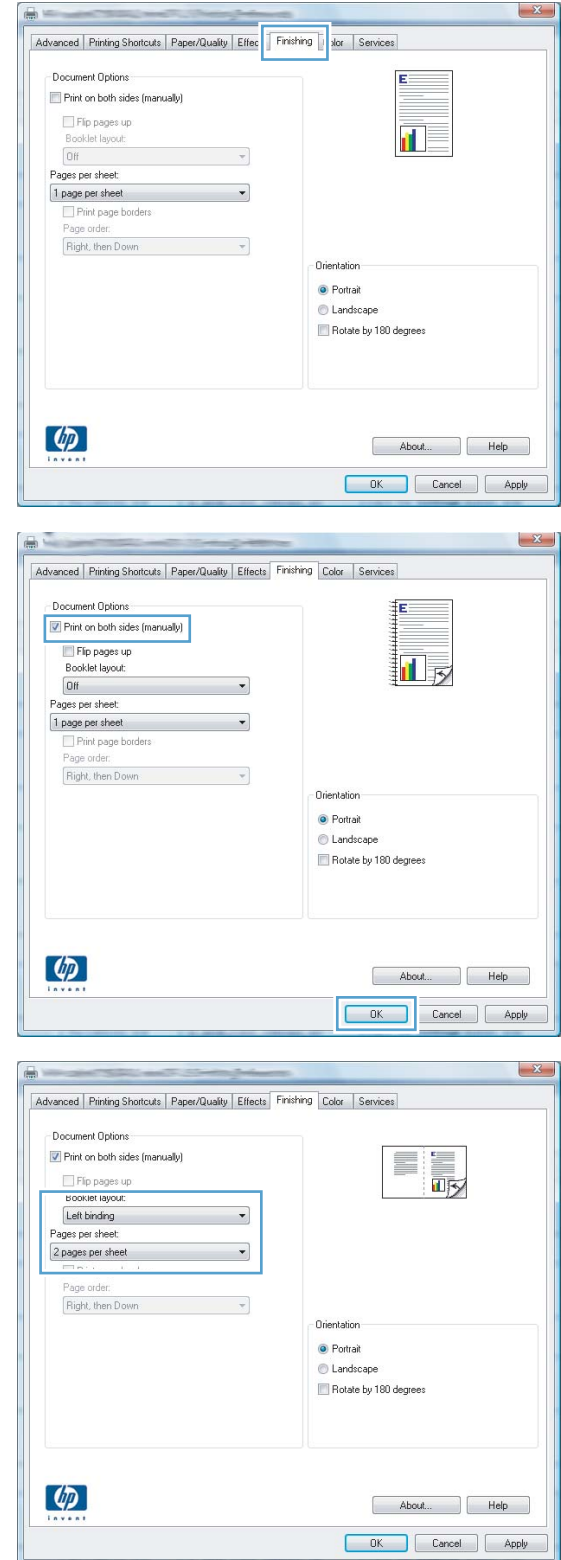

- **6.** Retrieve the printed stack from the output bin, and maintaining the same orientation, place it with the printed side facing down in Tray 2.
- $\circledR$  $\dot{O}$  $\begin{tabular}{|c|c|} \hline \quad \quad & \quad \quad & \quad \quad \\ \hline \quad \quad & \quad \quad & \quad \quad \\ \hline \quad \quad & \quad \quad & \quad \quad \\ \hline \quad \quad & \quad \quad & \quad \quad \\ \hline \quad \quad & \quad \quad & \quad \quad \\ \hline \end{tabular}$  $\Box$ OK  $\bm{\times}$
- **7.** On the control panel, press the OK button to print the second side of the job.

# **8 Color**

- [Adjust color](#page-93-0)
- [Use the HP EasyColor option for Windows](#page-95-0)
- [Match colors](#page-96-0)

## <span id="page-93-0"></span>**Adjust color**

Manage color by changing the settings on the **Color** tab in the printer driver.

### **Change the color theme for a print job**

- **1.** On the **File** menu in the software program, click **Print**.
- **2.** Click **Properties** or **Preferences**.
- **3.** Click the **Color** tab.
- **4.** Select a color theme from the **Color Themes** drop-down list.

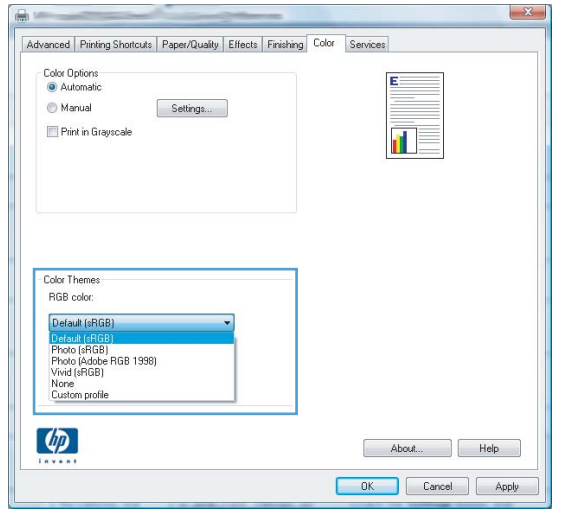

- **• Default (sRGB)**: This theme sets the product to print RGB data in raw device mode. When using this theme, manage color in the software program or in the operating system for correct rendering.
- **Vivid:** The product increases the color saturation in the midtones. Use this theme when printing business graphics.
- **Photo**: The product interprets RGB color as if it were printed as a photograph using a digital mini lab. The product renders deeper, more saturated colors differently than with the Default (sRBG) theme. Use this theme when printing photos.
- **Photo (Adobe RGB 1998)**: Use this theme with printing digital photos that use the AdobeRGB color space rather than sRGB. Turn off color management in the software program when using this theme.
- **None:** No color theme is used.

### **Change the color options**

Change the color options settings for the current print job from the color tab of the printer driver.

- **1.** On the **File** menu in the software program, click **Print**.
- **2.** Click **Properties** or **Preferences**.
- **3.** Click the **Color** tab.
- **4.** Click the **Automatic** or **Manual** setting.
	- **Automatic** setting: Select this setting for most color print jobs
	- **Manual** setting: Select this setting to adjust the color settings independent from other settings.
	- **NOTE:** Changing color settings manually can impact output. HP recommends that only color graphics experts change these settings.

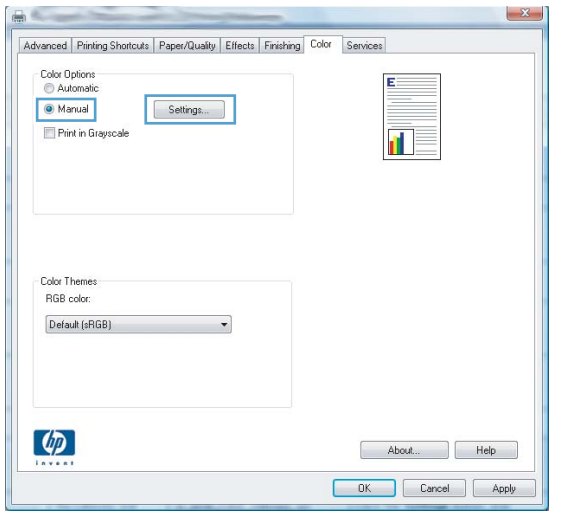

- **5.** Click the **Print in Grayscale** option to print a color document in black and shades of gray. Use this option to print color documents for photocopying or faxing. You can also use this option to print draft copies or to save color toner.
- **6.** Click the **OK** button.

## **Manual color options**

Use manual color options to adjust the **Neutral Grays**, **Halftone**, and **Edge Control** options for text, graphics, and photographs.

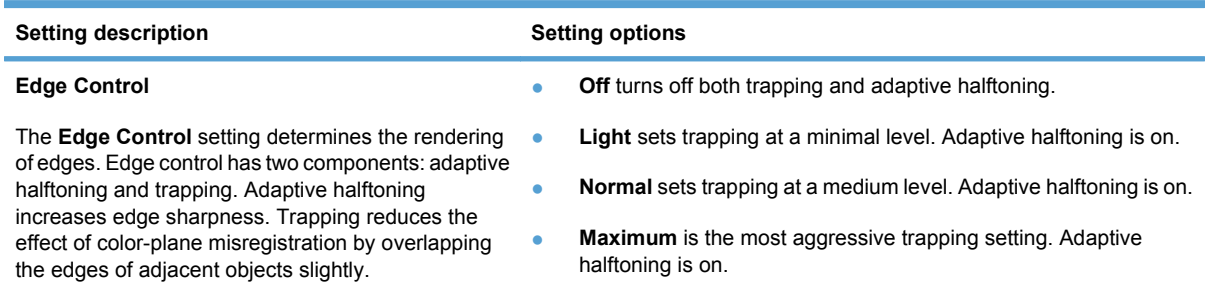

#### **Table 8-1 Manual color options**

<span id="page-95-0"></span>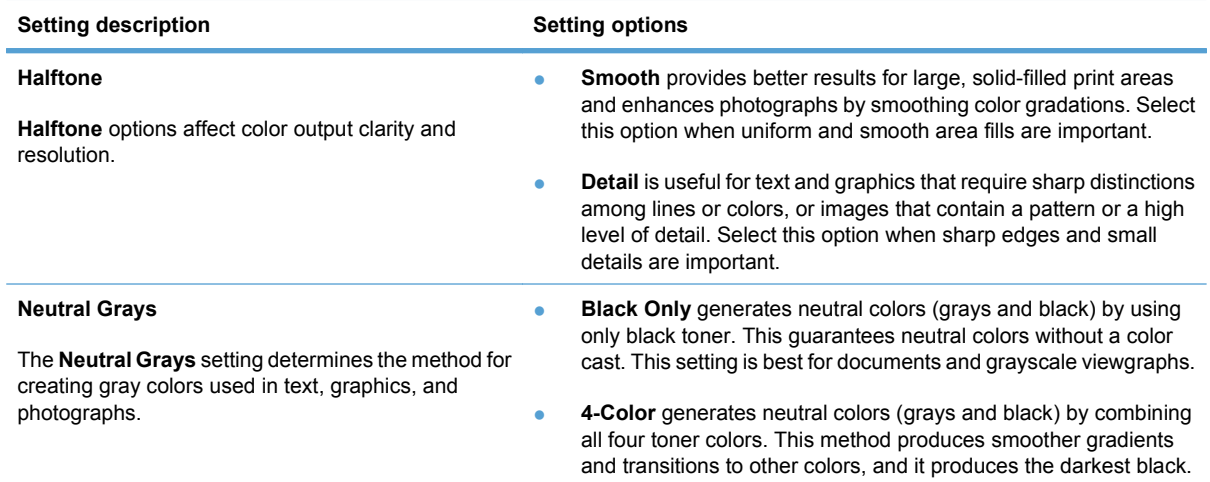

## **Use the HP EasyColor option for Windows**

If you are using the HP PCL 6 printer driver for Windows, the **HP EasyColor** technology automatically improves mixed-content documents that are printed from Microsoft Office programs. This technology scans documents and automatically adjusts photographic images in .JPEG or .PNG format. **HP EasyColor** technology enhances the entire image at one time, rather than dividing it into several pieces, which results in improved color consistency, sharper details, and faster printing.

In the following example, the images on the left were created without using the **HP EasyColor** option. The images on the right show the enhancements that result from using the **HP EasyColor** option.

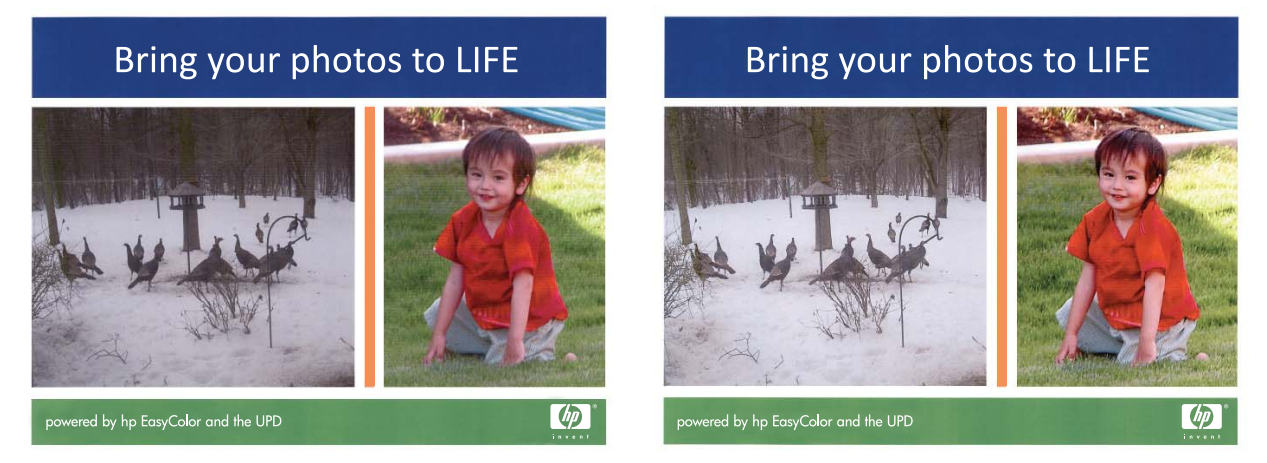

The **HP EasyColor** option is enabled by default in the HP PCL 6 printer driver, so you do not need to make manual color adjustments. To disable the option so you can manually adjust the color settings, open the **Color** tab, and click the **HP EasyColor** check box to clear it.

## <span id="page-96-0"></span>**Match colors**

The process of matching printer output color to your computer screen is complex, because printers and computer monitors use different methods of producing color. Monitors *display* colors by using light pixels that use an RGB (red, green, blue) color process, but printers *print* colors by using a CMYK (cyan, magenta, yellow, and black) process.

Several factors can influence your ability to match printed colors to those on your monitor:

- Print media
- **•** Printer colorants (inks or toners, for example)
- Printing process (Inkjet, press, or laser technology, for example)
- **•** Overhead lighting
- **•** Personal differences in perception of color
- Software programs
- Printer drivers
- **Computer operating systems**
- **Monitors**
- Video cards and drivers
- Operating environment (humidity, for example)

Keep these factors in mind when colors on your screen do not perfectly match your printed colors.

For most users, the best method for matching colors is to print sRGB colors.

# **9 Manage and maintain**

- [Print information pages](#page-99-0)
- [Use HP ToolboxFX](#page-101-0)
- [Use the HP Embedded Web Server](#page-107-0)
- [Use HP Web Jetadmin software](#page-110-0)
- [Product security features](#page-110-0)
- **•** [Economy settings](#page-111-0)
- [Manage supplies and accessories](#page-111-0)
- [Clean the product](#page-123-0)
- [Product updates](#page-123-0)

## <span id="page-99-0"></span>**Print information pages**

Information pages reside within the product memory. These pages help diagnose and solve problems with the product.

**NOTE:** If the product language was not correctly set during installation, you can set the language manually so the information pages print in one of the supported languages. Change the language by using the **System Setup** menu on the control panel or the embedded Web server.

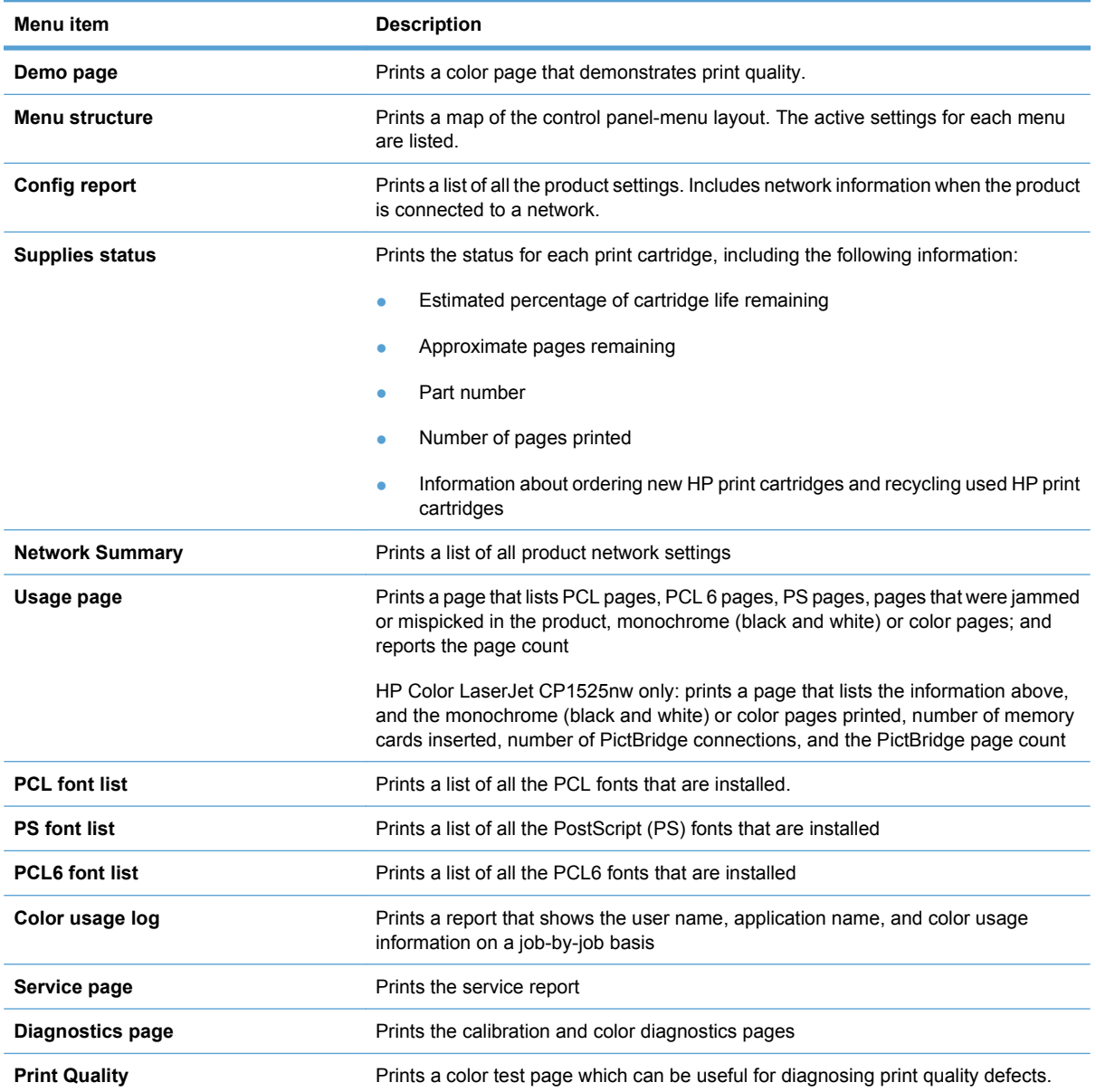

- **1.** Press OK to open the menus.
- **2.** Press the Left arrow or Right arrow button to navigate to **Reports**, and then press OK.
- **3.** Press the Left arrow < or Right arrow button to navigate to the report you want to print, and then press OK to print the report.
- **4.** Press X to exit the menus.

## <span id="page-101-0"></span>**Use HP ToolboxFX**

The HP ToolboxFX is program you can use to complete the following tasks:

- Check the product status.
- Configure the product settings.
- View troubleshooting information.

You can view the HP ToolboxFX program when the product is directly connected to your computer or is connected to the network. You must perform a recommended software installation to use the HP ToolboxFX program.

**NOTE:** The HP ToolboxFX program is not supported for Windows Server 2003, Server 2008, Vista Starter, or Mac operating systems.

You do not have to have Internet access to open and use the HP ToolboxFX program.

### **View the HP ToolboxFX**

Open the HP ToolboxFX program in one of these ways:

- In the Windows system tray, double-click the HP ToolboxFX icon  $(\blacksquare)$ .
- On the Windows **Start** menu, click **Programs** (or **All Programs** in Windows XP and Vista), click **HP**, click the name of this product, and then click the HP ToolboxFX item.

The HP ToolboxFX program contains the following folders:

- **Status**
- Help
- System settings
- Print settings
- Network Settings

## **HP ToolboxFX sections**

### **Status**

The **Status** folder contains links to the following main pages:

- **Device status**. This page indicates product conditions such as a jam or an empty tray. After you correct a problem, click **Refresh status** to update the product status.
- **Supplies status**. View details such as the estimated percent of life remaining in the print cartridge and the number of pages printed with the current print cartridge. This page also has links for ordering supplies and for finding recycling information.
- **Device configuration**. View a detailed description of the current product configuration, including the amount of memory installed and whether optional trays are installed.
- **Network summary**. View a detailed description of the current network configuration, including the IP address and network status.
- **Reports**. Print the Configuration page and other information pages, such as the Supplies status page.
- **Color usage job log.** View color usage information for the product.

### **Event log**

The event log is a table where the product events are logged for your reference. The log contains codes that correspond to the error messages that appear on the product control panel display. The number in the Page Count column specifies the total number of pages that the product had printed when the error occurred.

### **Help**

The **Help** folder contains links to the following main pages:

● **Color Printing Tools**. Open Microsoft Office Basic Colors or the full palette of color with associated RGB values.

### **System Settings**

The **System Settings** folder contains links to the following main pages:

- **Device Information**. View information such as the product description and a contact person.
- **Paper Setup**. Configure trays or change the product paper-handling settings, such as default paper size and default paper type.
- **Print Quality**. Change the print-quality settings.
- **Print Density**. Change the print-density settings, such as contrast, highlights, midtones, and shadows.
- **Paper Types**. Change the mode settings for each paper type, such as letterhead, prepunched, or glossy paper.
- **System Setup**. Change the system settings, such as jam recovery and auto continue. Change the **Cartridge low threshold** setting, which sets the toner level that causes a low toner alert.
- **Save/Restore Settings**. Save the current settings for the product to a file on your computer. Use this file to load the same settings onto another product or to restore these settings to this product at a later time.
- **Product security**. Set a password to protect the device settings. After a password is set, users are prompted to enter the password before being allowed to change device settings. This password is the same as the embedded Web server password.

### **Device Information**

The Device Information page stores data about your product for future reference. The information that you type in the fields on this page displays on the Configuration page. You can type any character in each of these fields.

**NOTE:** You must click Apply before your changes take effect.

#### **Paper Setup**

Use these options to configure your default product settings. These are the same options that are available on the control panel menus.

The following options are available for handling print jobs when the product is out of paper.

- Select the **Wait forever** option to make the product wait until you load the correct paper and press the OK button. This is the default setting.
- Select the **Cancel** option to automatically cancel the print job after a specified delay..
- Select the Override option to print on a different size or type after a specified delay.

If you select either the **Override** or **Cancel** options, specify the number of seconds to delay. Press the  $Right arrow$  button to increase the time, up to 3600 seconds. Press the Left arrow  $\blacktriangleleft$  button to decrease the time.

The **Paper out time** field specifies how long the product waits before acting on your selections. You can specify from 0 to 3600 seconds.

**NOTE:** You must click **Apply** before your changes take effect.

#### **Print Quality**

Use these options to improve the appearance of your print jobs. These are the same options that are available on the control panel menus.

#### **Color Calibration**

- **Power On Calibration**. Specify whether the product should calibrate when you turn it on.
- **Calibration Timing**. Specify how frequently the product should calibrate.
- **Calibrate Now**. Set the product to calibrate immediately.

**NOTE:** You must click **Apply** before your changes take effect.

#### **Print Density**

Use these settings to make fine adjustments in the amount of each color of toner that is used for your printed documents.

- **Contrasts**. Contrast is the range of difference between light (highlight) and dark (shadow) colors. To increase the overall range between light and dark colors, increase the **Contrasts** setting.
- **Highlights**. Highlights are colors that are nearly white. To darken highlight colors, increase the **Highlights** setting. This adjustment does not affect midtone or shadow colors.
- **Midtones**. Midtones are colors that are halfway between white and solid density. To darken midtone colors, increase the **Midtones** setting. This adjustment does not affect highlight or shadow colors.
- **Shadows**. Shadows are colors that are nearly solid density. To darken shadow colors, increase the **Shadows** setting. This adjustment does not affect highlight or midtone colors.

### **Paper Types**

Use these options to configure print modes that correspond to the various media types. To reset all modes to factory default settings, select **Restore modes**.

**NOTE:** You must click Apply before your changes take effect.

#### **System Setup**

Use these system settings to configure miscellaneous print settings. These settings are not available on the control panel.

**NOTE:** You must click **Apply** before your changes take effect.

### **Print Settings**

The HP ToolboxFX **Print Settings** tab contains links to the following main pages:

- **Printing**. Change the default product print settings, such as number of copies and paper orientation.
- **PCL5c.** View and change the PCL5c settings.
- **PostScript**. View and change the PS settings.

#### **Printing**

Use these options to configure the settings for all print functions. These are the same options that are available on the control panel.

**NOTE:** You must click **Apply** before your changes take effect.

#### **PCL5c**

Use these options to configure the settings when you are using the PCL print personality.

**NOTE:** You must click **Apply** before your changes take effect.

### **PostScript**

Use this option when you are using the PostScript print personality. When the **Print PostScript error** option is turned on, the PostScript error page automatically prints when PostScript errors occur.

**NOTE:** You must click **Apply** before your changes take effect.

### **Network Settings**

The network administrator can use this tab to control the network-related settings for the product when it is connected to an IP-based network.

**NOTE:** You cannot configure wireless network settings by using HP ToolboxFX.

### **Shop for Supplies**

This button, at the top of each page, links to a Web site where you can order replacement supplies. You must have Internet access to use this feature.

### **Other Links**

This section contains links that connect you to the Internet. You must have Internet access to use any of these links. If you use a dial-up connection and did not connect when you first opened the HP

<span id="page-107-0"></span>ToolboxFX program, you must connect before you can visit these Web sites. Connecting might require that you close the HP ToolboxFX program and reopen it.

- **HP Instant Support**. Connects to the HP Instant Support Web site.
- **Support and Troubleshooting**. Connects to the support site for the product where you can search for help with a specific problem.
- Product Registration. Connects to the HP product registration Web site.

## **Use the HP Embedded Web Server**

This product is equipped with an embedded Web server (EWS), which provides access to information about product and network activities. A Web server provides an environment in which web programs may run, much in the same way that an operating system, such as Windows, provides an environment for programs to run on a computer. The output from these programs can then be displayed by a Web browser, such as Microsoft Internet Explorer, Safari, or Netscape Navigator.

An "embedded" Web server resides on a hardware device (such as an HP LaserJet product) or in firmware, rather than as software that is loaded on a network server.

The advantage of an EWS is that it provides an interface to the product that anyone with a networkconnected product and computer can use. There is no special software to install or configure, but you must have a supported Web browser on the computer. To gain access to the EWS, type the IP address for the product in the address line of the browser. To find the IP address, print a configuration page.

**EX NOTE:** For Macintosh operating systems, you can use the EWS over a USB connection after installing the Macintosh software included with the product.

### **Open the HP Embedded Web Server**

- **1.** In a supported Web browser on your computer, type the IP address for the product in the address/ URL field. (To find the IP address, print a configuration page.
- **NOTE:** After you open the URL, you can bookmark it so that you can return to it quickly in the future.
- **2.** The embedded Web server has three tabs that contain settings and information about the product: the **Status** tab, the **Settings** tab, and the **Networking** tab. Click the tab that you want to view.

See the following section for more information about each tab.
# **HP Embedded Web Server features**

The following sections describe the basic screens of the embedded Web server.

#### **Status tab**

Provides product, status, and configuration information.

- **Device Status:** Shows the product status and shows the life remaining of HP supplies, with 0% indicating that a supply is empty.
- **Supplies Status**: Shows the approximate percent life remaining of HP Supplies, with "--" indicating that the supply is nearing the end of its estimated life, or is too low to determine.
- **Device Configuration:** Shows the information found on the product Configuration page.
- **Network Summary**: Shows the information found on the product Network Configuration page.
- **Reports:** Allows you to print the PCL, PCL6, PS Font Lists, and the supplies status page that the product generates.
- **Color Usage Job Log:** Shows user color print jobs on a job-by-job basis.
- **Event Log:** Shows a list of all product events and errors.

#### **System tab**

Provides the ability to configure the product from your computer.

- **Device Information**: Allows you to name the product and assign an asset number to it. Enter the name for the primary contact who will receive information about the product.
- **Paper Setup:** Allows you to change the paper-handling defaults for the product.
- **Print Quality:** Allows you to change the print quality defaults for the product, including calibration settings.
- **Print Density:** Allows you to change the contrasts, highlights, midtones, and shadows values for each supply.
- **Paper Types:** Allows you to configure print modes that correspond to the paper types that the product accepts.
- **System Setup**: Allows you to change the system defaults for the product.
- **Service:** Allows you to start the cleaning procedure on the product.
- Product Security: Allows you to set a password for making changes to configuration items.

**E NOTE:** The **Settings** tab can be password-protected. If this product is on a network, always consult with the printer administrator before changing settings on this tab.

#### **Print tab**

Provides the ability to configure print settings on the product.

- **Printing**: Allows you to change the printing defaults for the product.
- **PCL 5**: Allows you to change the PCL 5 defaults for the product.
- **PostScript**: Allows you to change the PostScript defaults for the product.

#### **Networking tab**

Provides the ability to change network settings from your computer.

Network administrators can use this tab to control network-related settings for the product when it is connected to an IP-based network. This tab does not appear if the product is directly connected to a computer.

**NOTE:** The **Networking** tab can be password-protected.

# **Use HP Web Jetadmin software**

HP Web Jetadmin is a Web-based software solution for remotely installing, monitoring, and troubleshooting network-connected peripherals. Management is proactive, allowing network administrators the ability to resolve issues before users are affected. Download this free, enhancedmanagement software at [www.hp.com/go/webjetadmin.](http://www.hp.com/go/webjetadmin)

Device plug-ins can be installed into HP Web Jetadmin to provide support for specific product features. The HP Web Jetadmin software can automatically notify you when new plug-ins are available. On the **Product Update** page, follow the directions to automatically connect to the HP Web site and install the latest device plug-ins for your product.

**E**<sup>*N*</sup> NOTE: Browsers must be Java<sup>™</sup>-enabled. Browsing from a Mac OS is not supported.

# **Product security features**

The product supports security standards and recommended protocols that help you keep the product secure, protect critical information on your network, and simplify the way you monitor and maintain the product.

For in-depth information about HP's secure imaging and printing solutions, visit [www.hp.com/go/](http://www.hp.com/go/secureprinting) [secureprinting.](http://www.hp.com/go/secureprinting) The site provides links to white papers and FAQ documents about security features.

### **Assign a system password**

Assign a password for the product so that unauthorized users cannot change the product settings.

- **1.** Open the HP Embedded Web Server by entering the product IP address into the address line of a Web browser.
- **2.** Click the **Settings** tab.
- **3.** On the left side of the window, click the **Security** menu.
- **4.** In the **Device Security Settings** area, click the **Configure . . .** button.
- **5.** In the **Device Password** area, type the password in the **New Password** box, and type it again in the **Verify password** box.
- **6.** Click the **Apply** button. Make note of the password and store it in a safe place.

# **Economy settings**

### **Powersave modes**

The adjustable sleep mode feature reduces power consumption when the product has been inactive for an extended period. You can set the length of time before the product enters sleep mode.

**NOTE:** This mode does not affect product warm-up time.

#### **Set sleep delay mode**

- **1.** On the control panel, press the OK button and select the **System Setup** menu.
- **2.** Select the PowerSave Time menu.
- **3.** Select the Sleep Delay sub-menu item.
- **4.** Scroll to and touch the 15 minutes button, and then select the setting that you want to use.

### **Archive print**

Archive print produces output that is less susceptible to toner smearing and dusting. Use archive print to create documents that you want to preserve or archive.

- **1.** On the control panel, press the OK button and select the **Service** menu.
- **2.** Use the arrow buttons to select the **Archive print** option, select the **On** or **Off** choice, and then press the OK button.

# **Manage supplies and accessories**

### **Print when a print cartridge reaches estimated end of life**

#### **Supplies messages**

Supply-related notifications are communicated on the product control panel and on computers that have the full product software installed. If the full product software is not installed, you might not receive all supply-related notifications in a prominent manner. To install the full product software, insert the CD that came with the product and follow the steps for the full install.

A **<Supply> Low** message—where <Supply> is the color print cartridge: The product indicates when a supply level is low. Actual cartridge life remaining may vary. Consider having a replacement available to install when print quality is no longer acceptable. The supply does not need to be replaced now.

A **<Supply> Very Low** message. The product indicates when a supply level is very low. Actual cartridge life remaining may vary. Consider having a replacement available to install when print quality is no longer acceptable. The supply does not need to be replaced now unless the print quality is no longer acceptable. Once an HP supply has reached "Very Low", HP's premium Protection Warranty on that supply has ended.

Print-quality problems can occur when using a print cartridge that is at its estimated end of life. The supply does not need to be replaced at this point in time unless the print quality is no longer acceptable.

**E NOTE:** Using the **Continue** setting allows printing beyond Very Low without customer interaction and can result in unsatisfactory print quality.

#### **Enable or disable the At Very Low settings from the control panel**

You can enable or disable the default setting at any time, and you do not have to re-enable it when you install a new print cartridge.

- **1.** On the control panel, press the OK button.
- **2.** Use the arrow buttons to select the **System Setup** menu, and then press the OK button.
- **3.** Use the arrow buttons to select the **At Very Low** menu, and then press the OK button.
- **4.** Use the arrow buttons to select the **Black Cartridge** menu or the **Color Cartridges** menu, and then press the OK button.
- **5.** Select one of the following options.
	- Select the **Continue** option to set the product to alert you that the print cartridge is very low, but to continue printing.
	- Select the **Stop** option to set the product to stop printing until you replace the print cartridge.
	- **•** Select the **Prompt** option to set the product to stop printing and prompt you to replace the print cartridge. You can acknowledge the prompt and continue printing.
	- On the **Color Cartridges** menu only, select **Print Black** (the default option) to alert you when the print cartridge is very low, but to continue printing in black only.

Once an HP supply has reached "very low', HP's premium Protection Warranty on that supply has ended.

### **Manage print cartridges**

#### **Print-cartridge storage**

Do not remove the print cartridge from its package until you are ready to use it.

 $\triangle$  **CAUTION:** To prevent damage to the print cartridge, do not expose it to light for more than a few minutes.

#### **HP policy on non-HP print cartridges**

Hewlett-Packard Company cannot recommend the use of non-HP print cartridges, either new or remanufactured.

**EX NOTE:** Any damage caused by a non-HP print cartridge is not covered under the HP warranty and service agreements.

#### **HP fraud hotline and Web site**

Call the HP fraud hotline (1-877-219-3183, toll-free in North America) or go to [www.hp.com/go/](http://www.hp.com/go/anticounterfeit) [anticounterfeit](http://www.hp.com/go/anticounterfeit) when you install an HP print cartridge and the control-panel message says the cartridge is non-HP or used. HP will help determine if the cartridge is genuine and take steps to resolve the problem.

Your print cartridge might not be a genuine HP print cartridge if you notice the following:

- The supplies status page indicates that a non-HP or used supply is installed.
- You are experiencing a high number of problems with the print cartridge.
- The cartridge does not look like it usually does (for example, the packaging differs from HP packaging).

#### **Recycle supplies**

To recycle a genuine HP print cartridge, place the used cartridge in the box in which the new cartridge arrived. Use the enclosed return label to send the used supply to HP for recycling. For complete information, see the recycling guide that is included with each new HP supply item.

#### **Print cartridge layout**

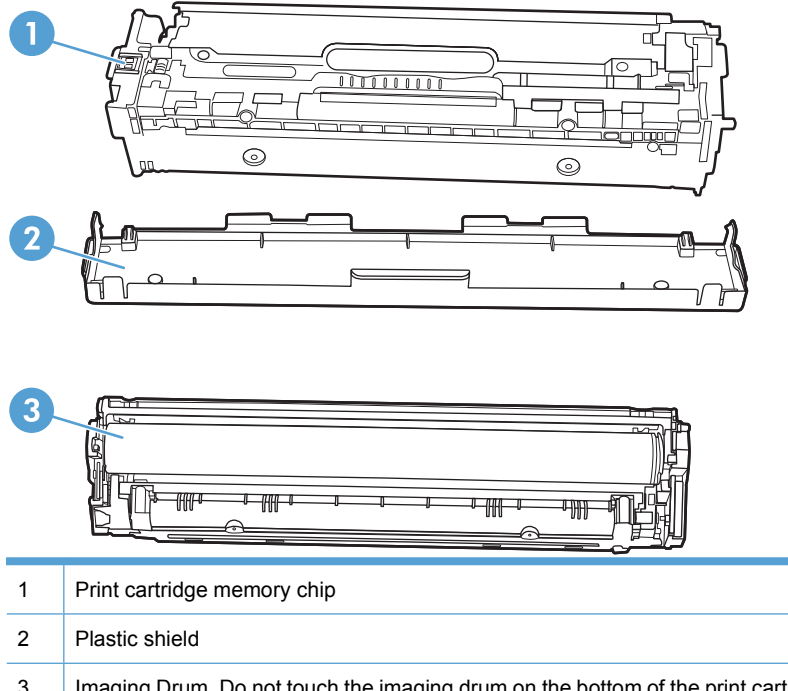

3 | Imaging Drum. Do not touch the imaging drum on the bottom of the print cartridge. Fingerprints on the imaging drum can cause print-quality problems.

# **Replacement instructions**

### **Replace print cartridges**

**1.** Open the front door.

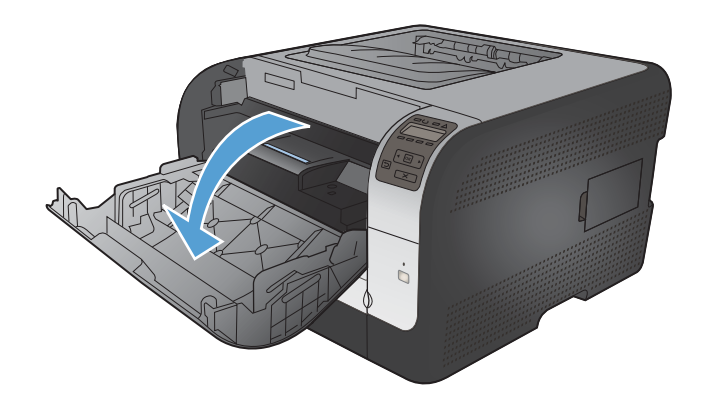

**2.** Pull out the print cartridge drawer.

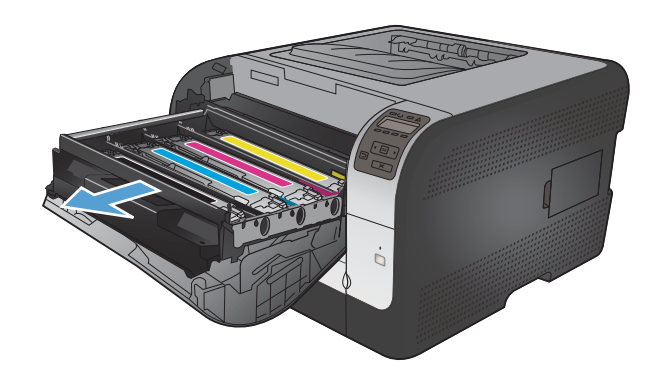

**3.** Grasp the handle on the old print cartridge and then pull the print cartridge straight up to remove it.

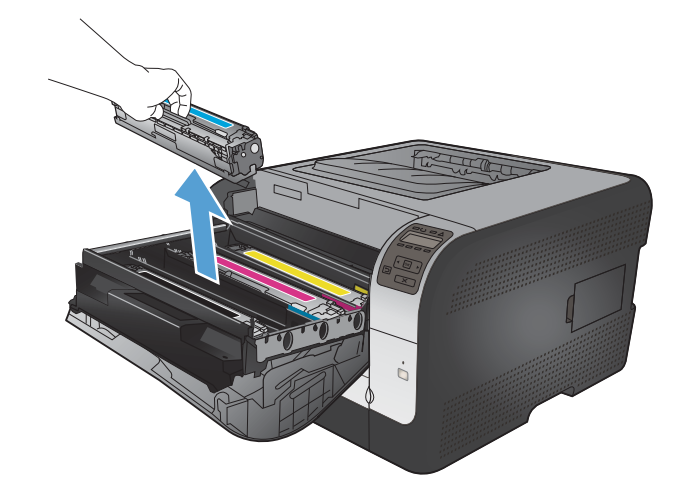

**4.** Remove the new print cartridge from the packaging.

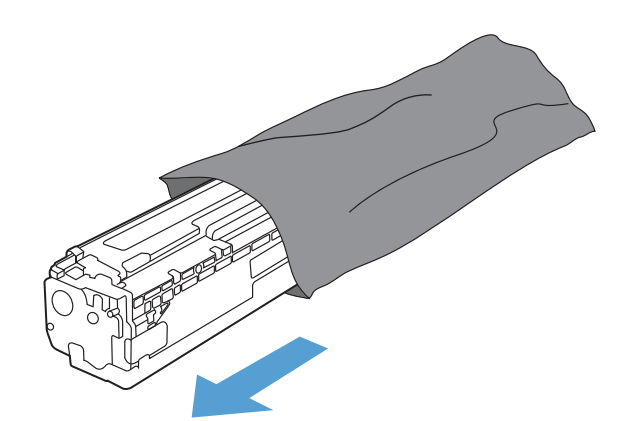

**5.** Gently rock the print cartridge from front to back to distribute the toner evenly inside the print cartridge.

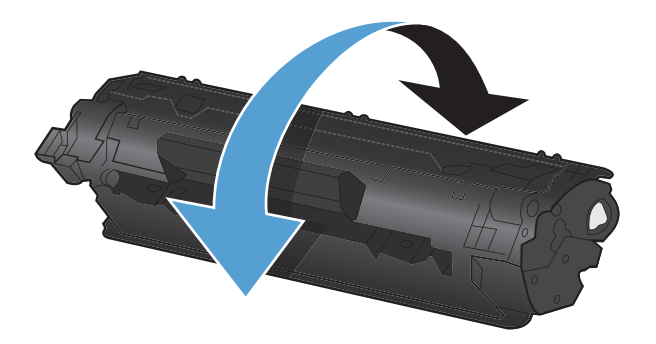

**6.** Remove the orange, plastic shield from the bottom of the new print cartridge.

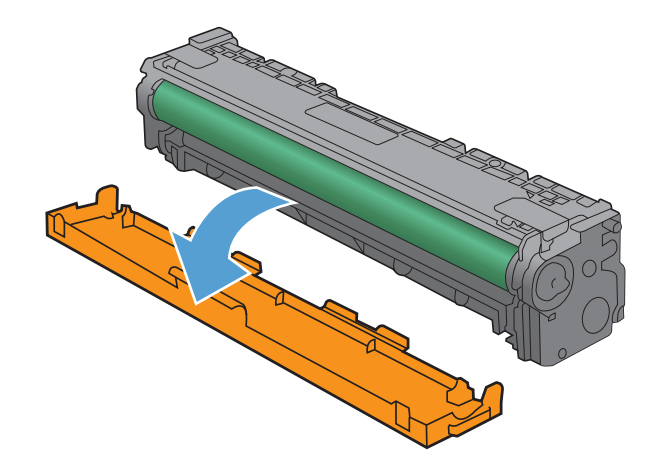

**7.** Do not touch the imaging drum on the bottom of the print cartridge. Fingerprints on the imaging drum can cause print-quality problems.

**8.** Insert the new print cartridge into the product.

**9.** Pull the tab on the left side of the print cartridge straight up to completely remove the sealing tape. Discard the sealing tape.

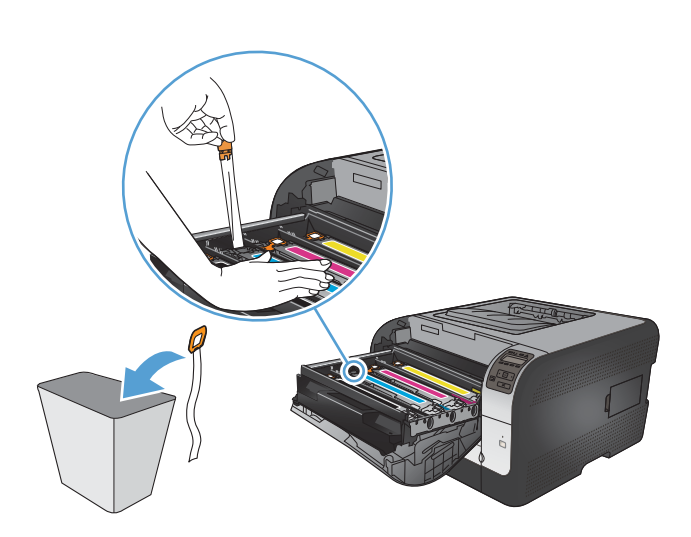

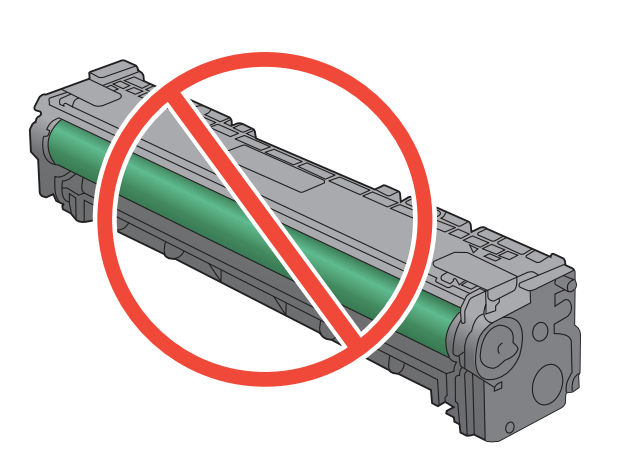

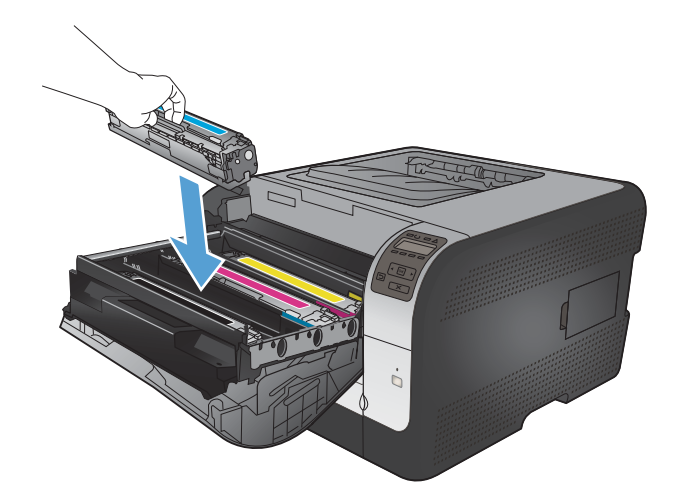

**10.** Close the print cartridge drawer.

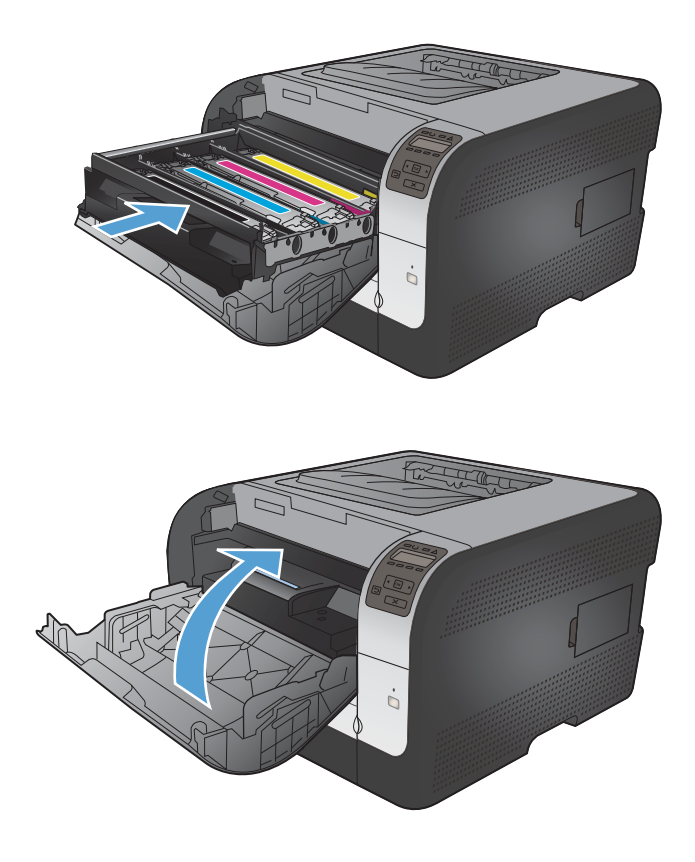

**11.** Close the front door.

**12.** Place the old print cartridge and the orange plastic shield in the box for the new print cartridge. Follow the recycling instructions that are included in the box.

# **Install memory DIMMs**

This product comes with 64-megabyte (MB) random-access memory installed. You can install up to 256-megabyte of memory for the product by adding a dual inline memory module (DIMM). You can also install a font DIMM to allow the product to print characters (for example, Chinese language or the Cyrillic alphabet characters).

**CAUTION:** Static electricity can damage electronic parts. When handling electronic parts, either wear an antistatic wrist strap, or frequently touch the surface of the antistatic package and then touch bare metal on the product.

#### **Install memory DIMMs**

**1.** Turn the product off, and then disconnect all power and interface cables.

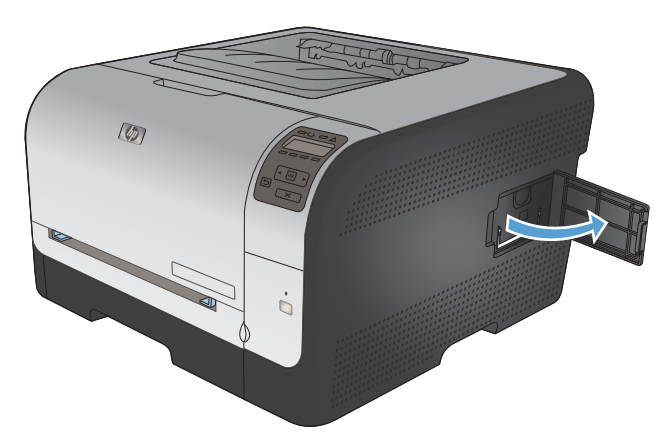

**2.** On the right side of the product, open the DIMM access door.

**3.** To replace a DIMM that is currently installed, spread the latches apart on each side of the DIMM slot, lift the DIMM up at an angle, and pull it out.

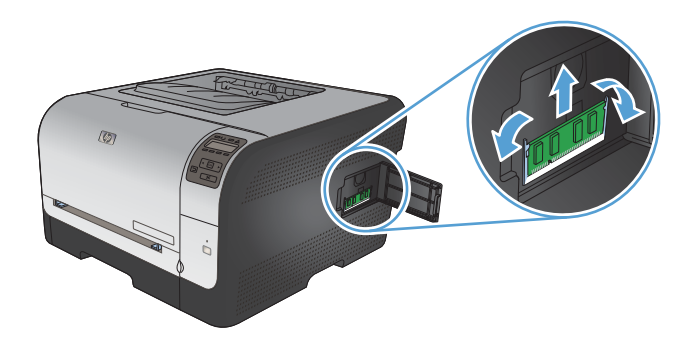

**4.** Remove the new DIMM from the antistatic package, and then locate the alignment notch on the bottom edge of the DIMM.

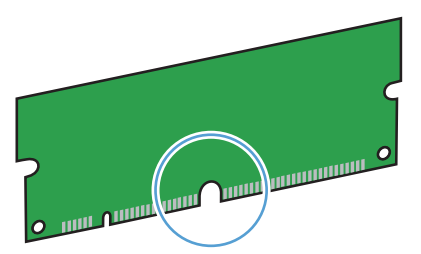

**5.** Holding the DIMM by the edges, align the notch on the DIMM with the bar in the DIMM slot at an angle.

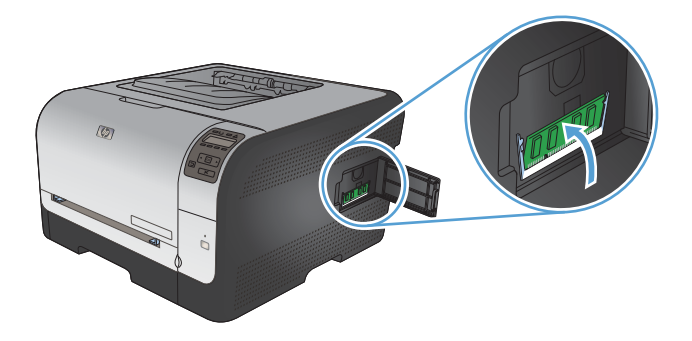

**6.** Push down on the DIMM until both latches engage the DIMM. When the installation is correct, the metal contacts are not visible.

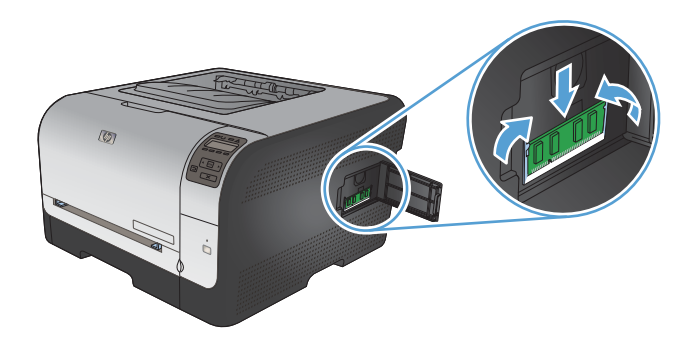

**NOTE:** If you have difficulty inserting the DIMM, make sure that the notch on the bottom of the DIMM is aligned with the bar in the slot. If the DIMM still does not go in, make sure that you are using the correct DIMM type.

**7.** Close the DIMM access door.

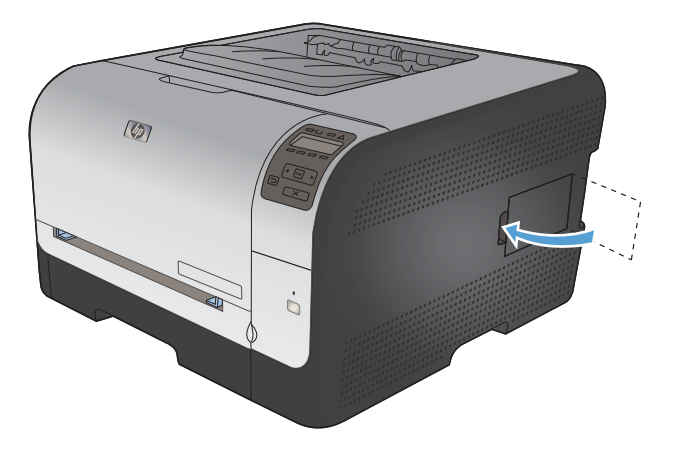

**8.** Reconnect the power cable and USB or network cable, and then turn on the product.

### **Enable memory**

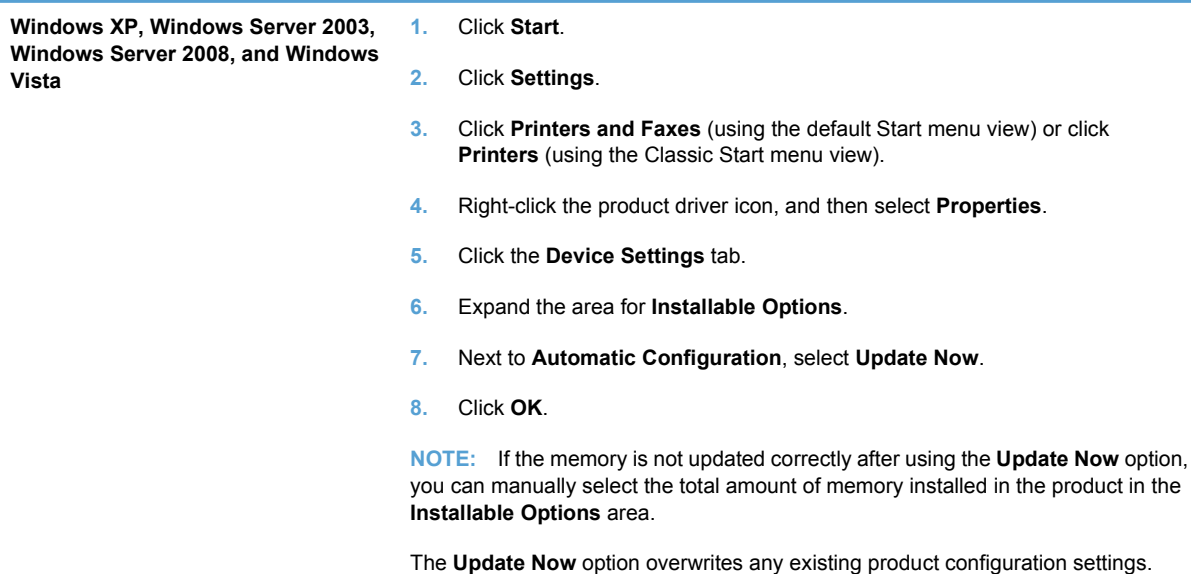

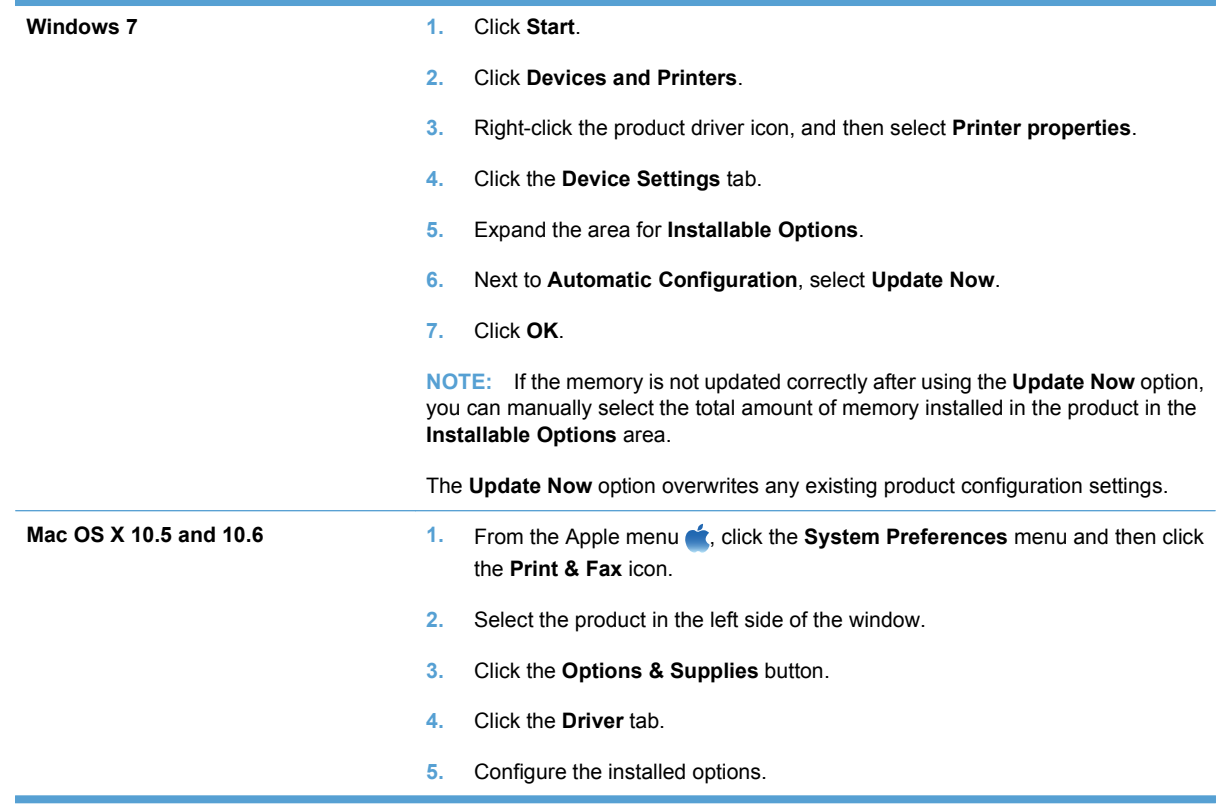

#### **Check DIMM installation**

After installing the DIMM, make sure that the installation was successful.

- **1.** Turn the product on. Check that the Ready light is illuminated after the product has gone through the startup sequence. If an error message appears, a DIMM might have been incorrectly installed.
- **2.** Print a configuration page.
- **3.** Check the memory section on the configuration page and compare it to the configuration page that was printed before the memory installation. If the amount of memory has not increased, the DIMM might not be installed correctly, or the DIMM might be defective. Repeat the installation procedure. If necessary, install a different DIMM.
- **E** NOTE: If you installed a product language (personality), check the "Installed Personalities and Options" section on the configuration page. This area should list the new product language.

#### **Memory allocation**

Utilities or jobs that you download to the product sometimes include resources (for example, fonts, macros, or patterns). Resources that are internally marked as permanent remain in the product memory until you turn the product off.

Use the following guidelines if you use the page description language (PDL) ability to mark resources as permanent. For technical details, see an appropriate PDL reference for PCL or PS.

- Mark resources as permanent only when it is absolutely necessary that they remain in memory while the product is turned on.
- Send permanent resources to the product only at the beginning of a print job and not while the product is printing.
- **NOTE:** Overusing permanent resources or downloading them while the product is printing might affect product performance or the ability to print complex pages.

# **Clean the product**

During the printing process, paper, toner, and dust particles can accumulate inside the product. Over time, this buildup can cause print-quality problems such as toner specks or smearing. This product has a cleaning mode that can correct and prevent these problems.

- **1.** At the product control panel, press the OK button.
- **2.** Press the right arrow  $\triangleright$  to highlight the **Service** menu, and then press the OK button.
- **3.** Press the right arrow  $\triangleright$  to highlight the **Cleaning Page** option, and then press the OK button.

# **Product updates**

Software and firmware updates and installation instructions for this product are available at [www.hp.com/support/ljcp1520series](http://h20180.www2.hp.com/apps/CLC?h_pagetype=s-001&h_lang=en&h_product=4052974&h_client=s-h-e009-1&h_page=hpcom&lang=en). Click **Downloads and drivers**, click the operating system, and then select the download for the product.

# **10 Solve problems**

- [Self help](#page-125-0)
- [Solve problems checklist](#page-126-0)
- [Factors that affect product performance](#page-128-0)
- [Restore factory-settings](#page-129-0)
- [Interpret control panel messages](#page-130-0)
- [Paper feeds incorrectly or becomes jammed](#page-138-0)
- [Solve image quality problems](#page-145-0)
- [The product does not print or it prints slowly](#page-153-0)
- [Solve connectivity problems](#page-154-0)
- [Solve wireless network problems](#page-156-0)
- [Solve product software problems](#page-160-0)

# <span id="page-125-0"></span>**Self help**

÷

In addition to the information in this guide, other sources are available that provide helpful information.

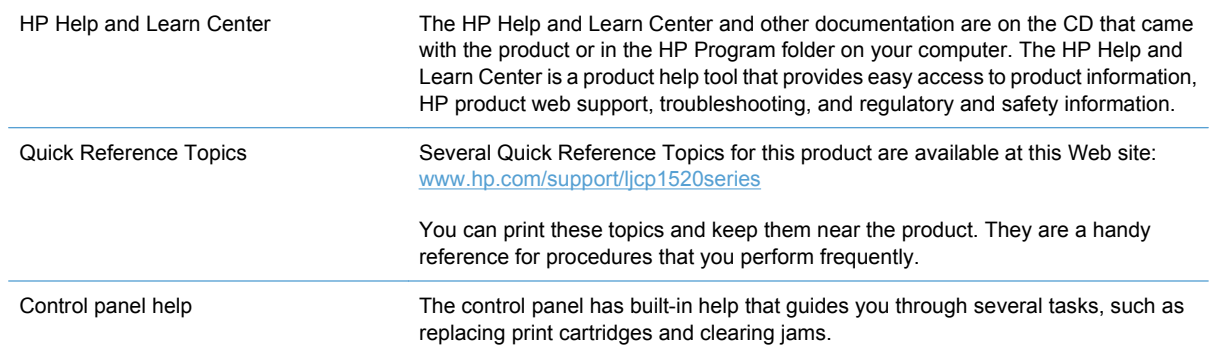

# <span id="page-126-0"></span>**Solve problems checklist**

- **1.** Make sure that the product is set up correctly.
	- **a.** Press the power button to turn on the product or to deactivate the Auto-Off mode.
	- **b.** Check the power-cable connections.
	- **c.** Make sure that the line voltage is correct for the product power configuration. (See the label that is on the back of the product for voltage requirements.) If you are using a power strip and its voltage is not within specifications, plug the product directly into the wall. If it is already plugged into the wall, try a different outlet.
	- **d.** If none of these measures restores power, contact HP Customer Care.
- **2.** Check the cabling.
	- **a.** Check the cable connection between the product and the computer. Make sure that the connection is secure.
	- **b.** Make sure that the cable itself is not faulty by using a different cable, if possible.
	- **c.** Check the network connection (HP Color LaserJet CP1525nw only): Make sure the network light is lit. The network light is next to the network port on the back of the product.

If the product remains unable to connect to the network, uninstall and then reinstall the product. If the error persists, contact a network administrator.

**3.** HP Color LaserJet CP1525n: Check to see if any control panel lights are lit.

HP Color LaserJet CP1525nw: Check to see if any messages appear on the control panel.

- **4.** Make sure that the paper that you are using meets specifications.
- **5.** Make sure that the paper is loaded correctly in the input tray.
- **6.** Make sure that the product software is installed correctly.
- **7.** Verify that you have installed the printer driver for this product, and that you are selecting this product from the list of available printers.
- **8.** Print a configuration page.
	- **a.** If the page does not print, verify that the input tray contains paper and that the paper is properly loaded.
	- **b.** Make sure that the print cartridge is installed correctly.
- **c.** If the page jams in the product, clear the jam.
- **d.** If the print quality is unacceptable, complete the following steps:
	- Verify that the print settings are correct for the paper that you are using.
	- Solve print-quality problems.
- **9.** Print a small document from a different program that has worked in the past. If this solution works, then the problem is with the program you are using. If this solution does not work (the document does not print), complete these steps:
	- **a.** Try printing the job from another computer that has the product software installed.
	- **b.** Check the cable connection. Direct the product to the correct port, or reinstall the software, selecting the connection type that you are using.

# <span id="page-128-0"></span>**Factors that affect product performance**

Several factors affect the time it takes to print a job:

- The use of special paper (such as transparencies, heavy paper, and custom-size paper)
- **•** Product processing and download time
- The complexity and size of graphics
- The speed of the computer you are using
- The USB or network connection
- The product I/O configuration

# <span id="page-129-0"></span>**Restore factory-settings**

Restoring the factory-set defaults returns all of the product and network settings to the factory defaults. It will not reset the page count, tray size, or language. To restore the product to the factory-default settings, follow these steps.

- $\triangle$  **CAUTION:** Restoring the factory-set defaults returns all of the settings to the factory defaults, and it also deletes any pages that are stored in the memory. The procedure then automatically restarts the product.
	- **1.** On the product control panel, press the OK button.
	- **2.** Use the arrows buttons to select the **Service** menu, and then press the OK button.
	- **3.** Use the arrows buttons to select the **Restore defaults** option, and then press the OK button.

The product automatically restarts.

# <span id="page-130-0"></span>**Interpret control panel messages**

## **Control panel message types**

The control panel messages indicate the current product status or situations that might require action.

Alert and warning messages appear temporarily and might require you to acknowledge the message by pressing the OK button to resume or by pressing the Cancel  $\times$  button to cancel the job. With certain warnings, the job might not complete or the print quality might be affected. If the alert or warning message is related to printing and the auto-continue feature is on, the product will attempt to resume the printing job after the warning has appeared for 10 seconds without acknowledgement.

Critical error messages can indicate some kind of failure. Turning off and then turning on the power might fix the problem. If a critical error persists, the product might require service.

Status-alert messages appear on the computer screen (in addition to control panel messages) when the product has certain problems. If a status-alert message is available,  $a \searrow a$  appears in the **Status alert** column in the following table.

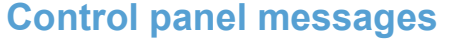

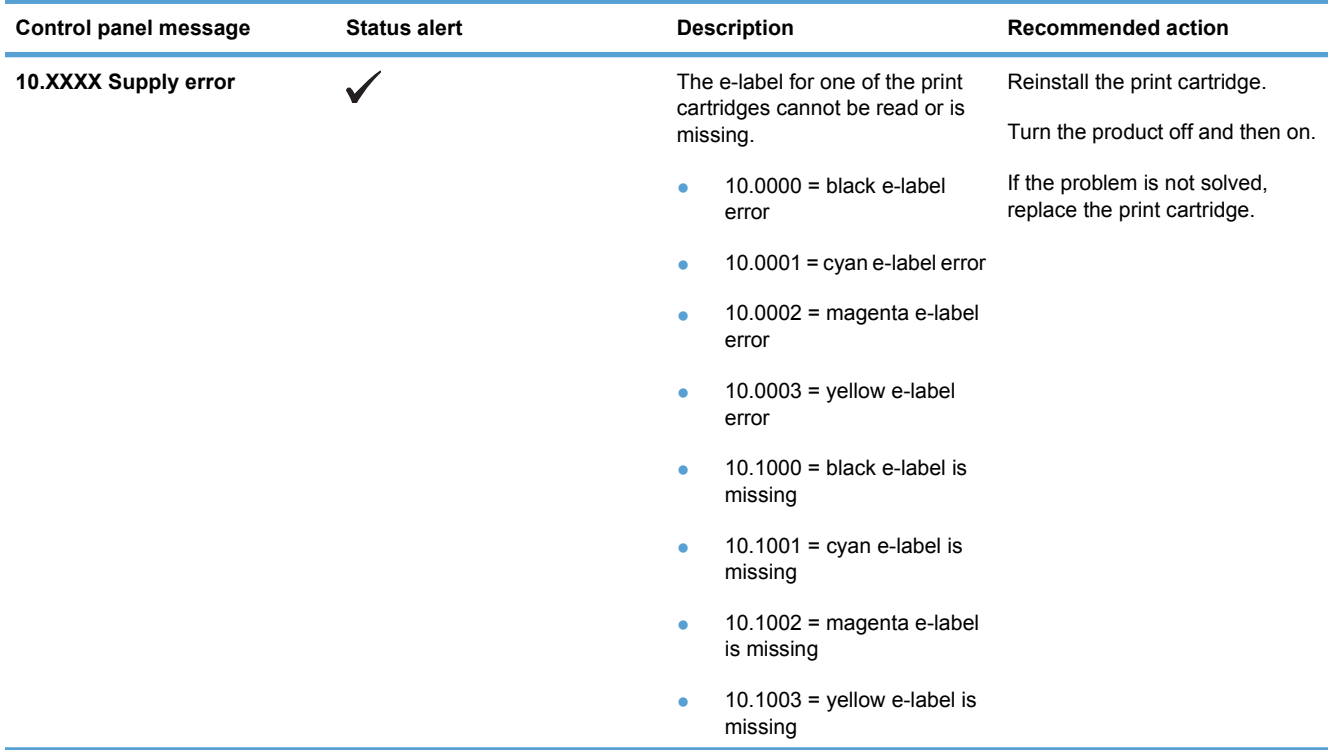

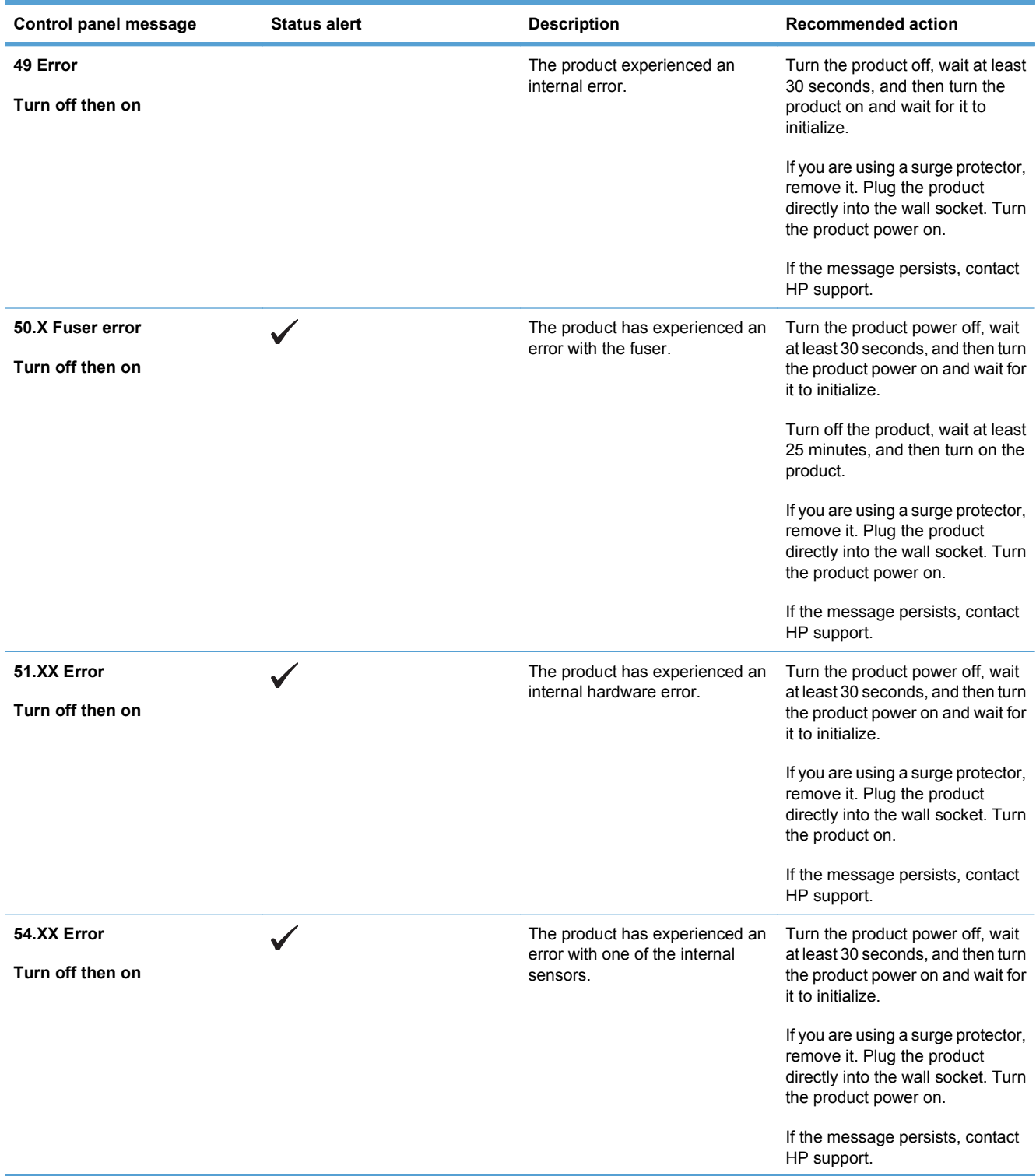

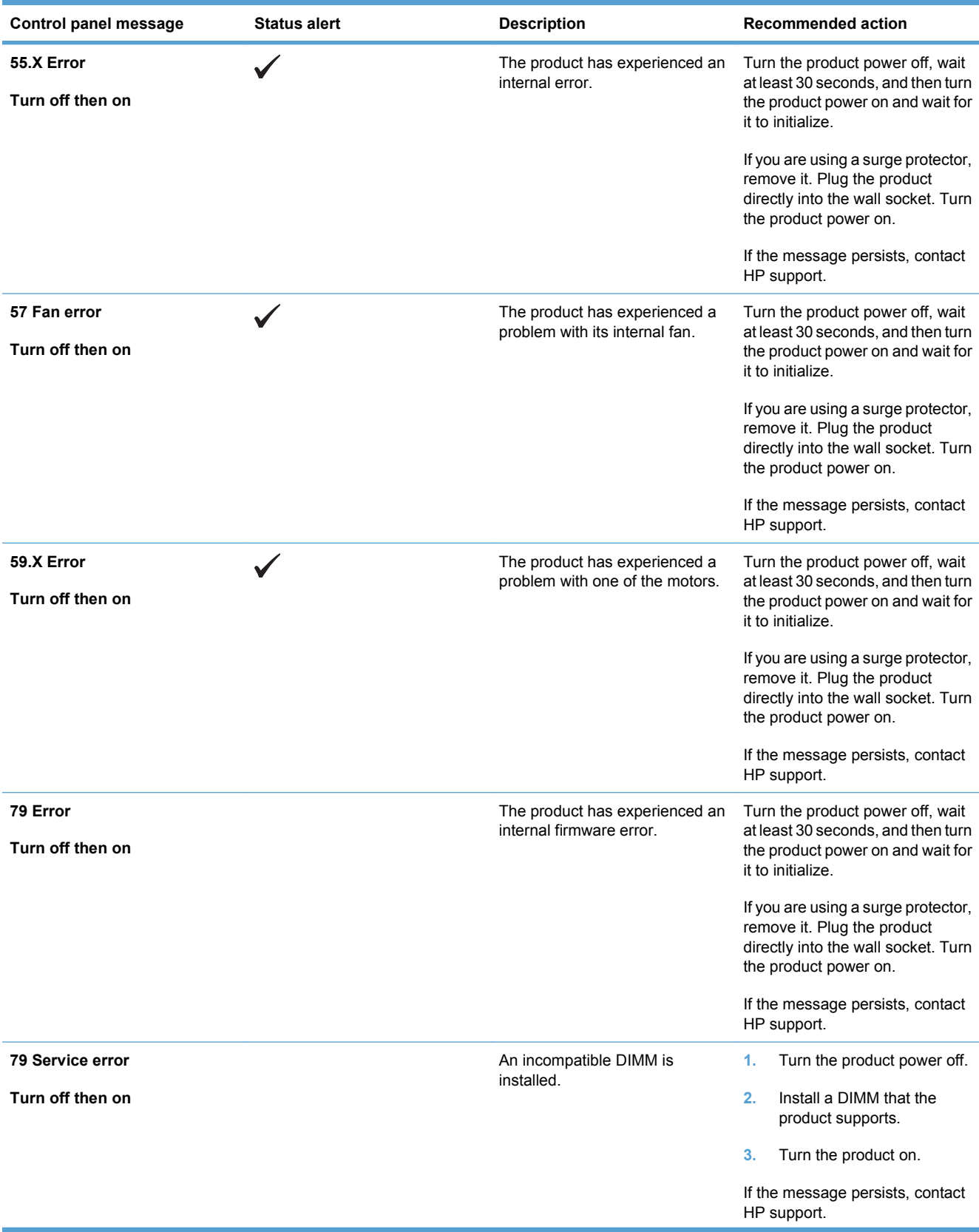

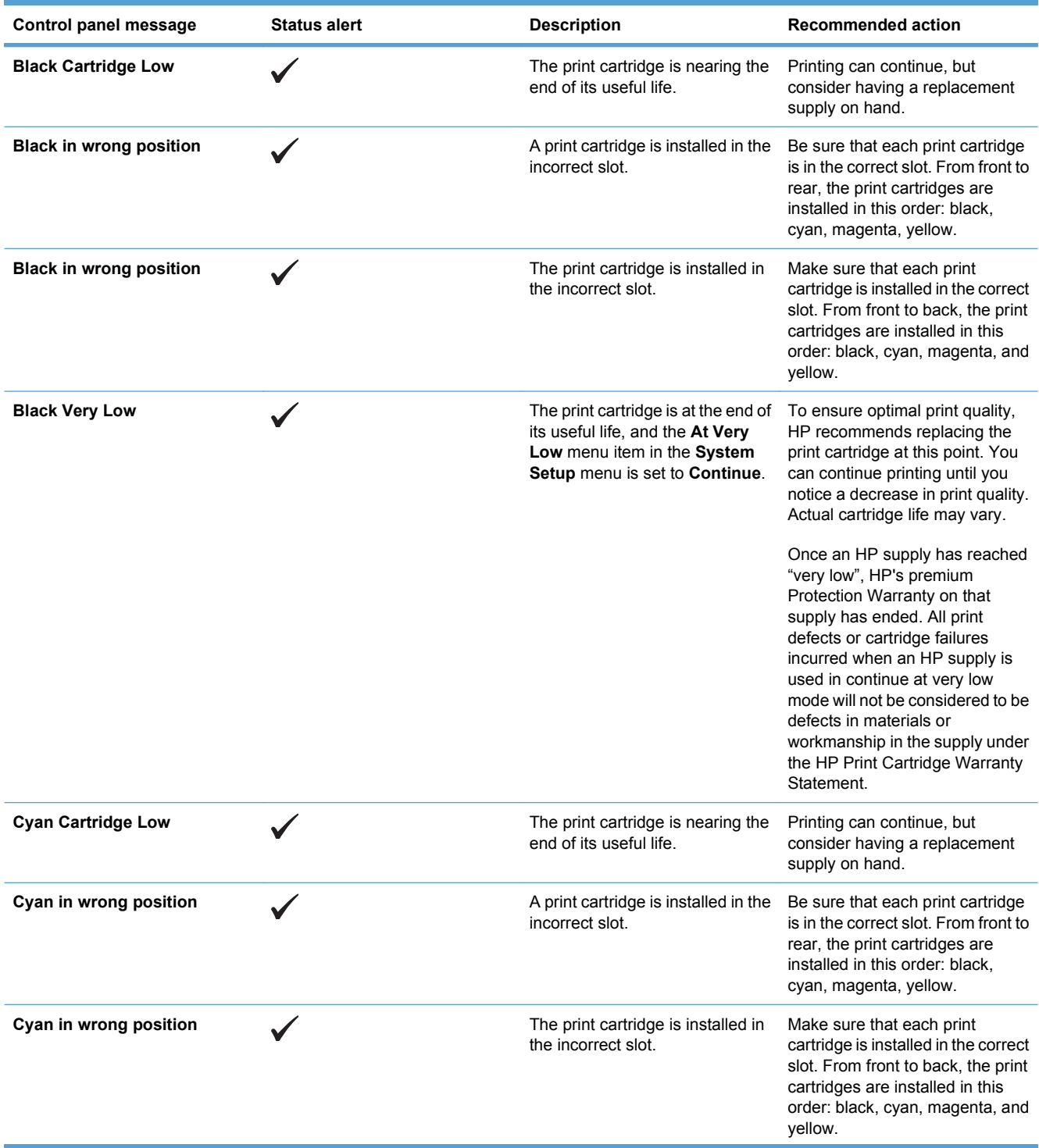

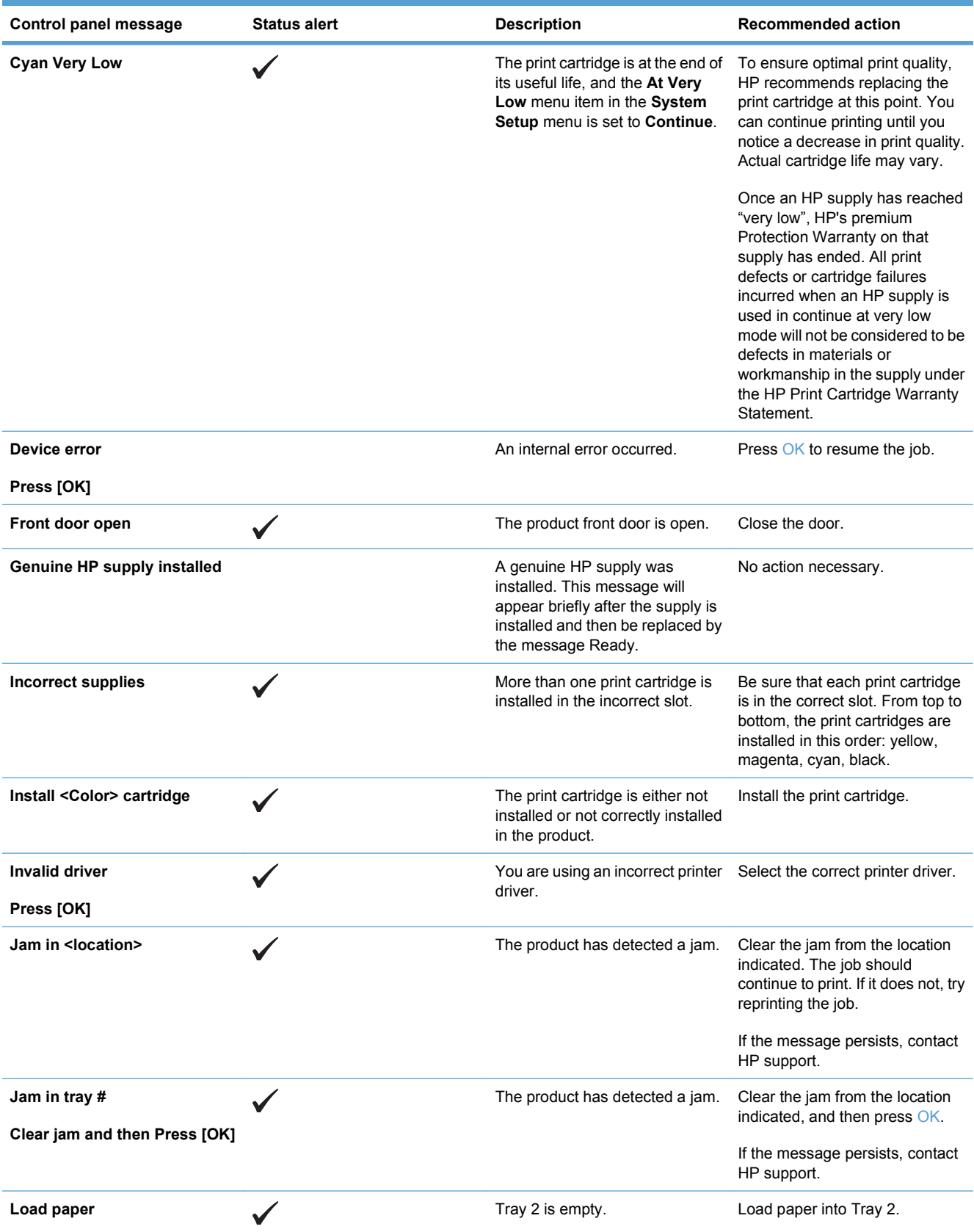

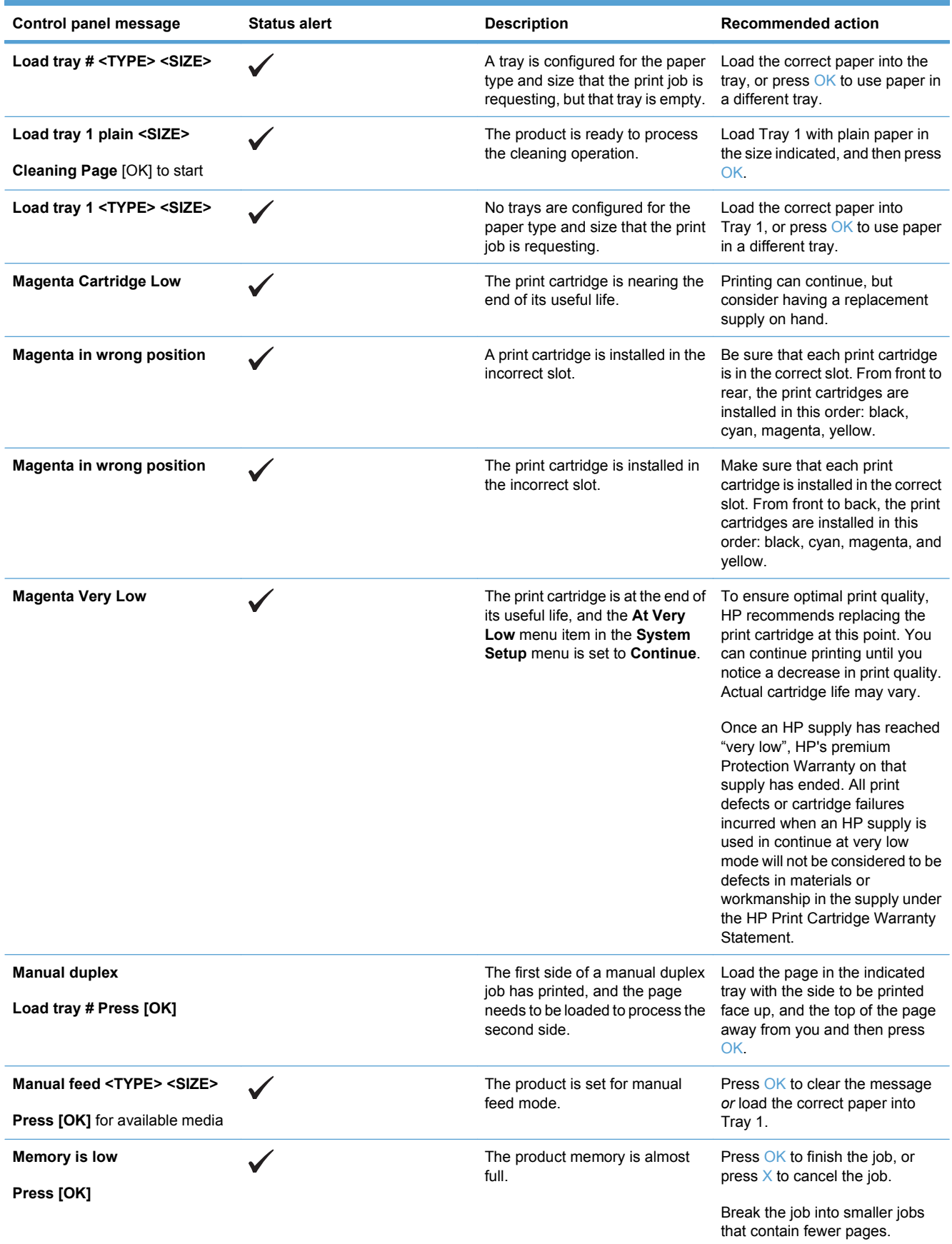

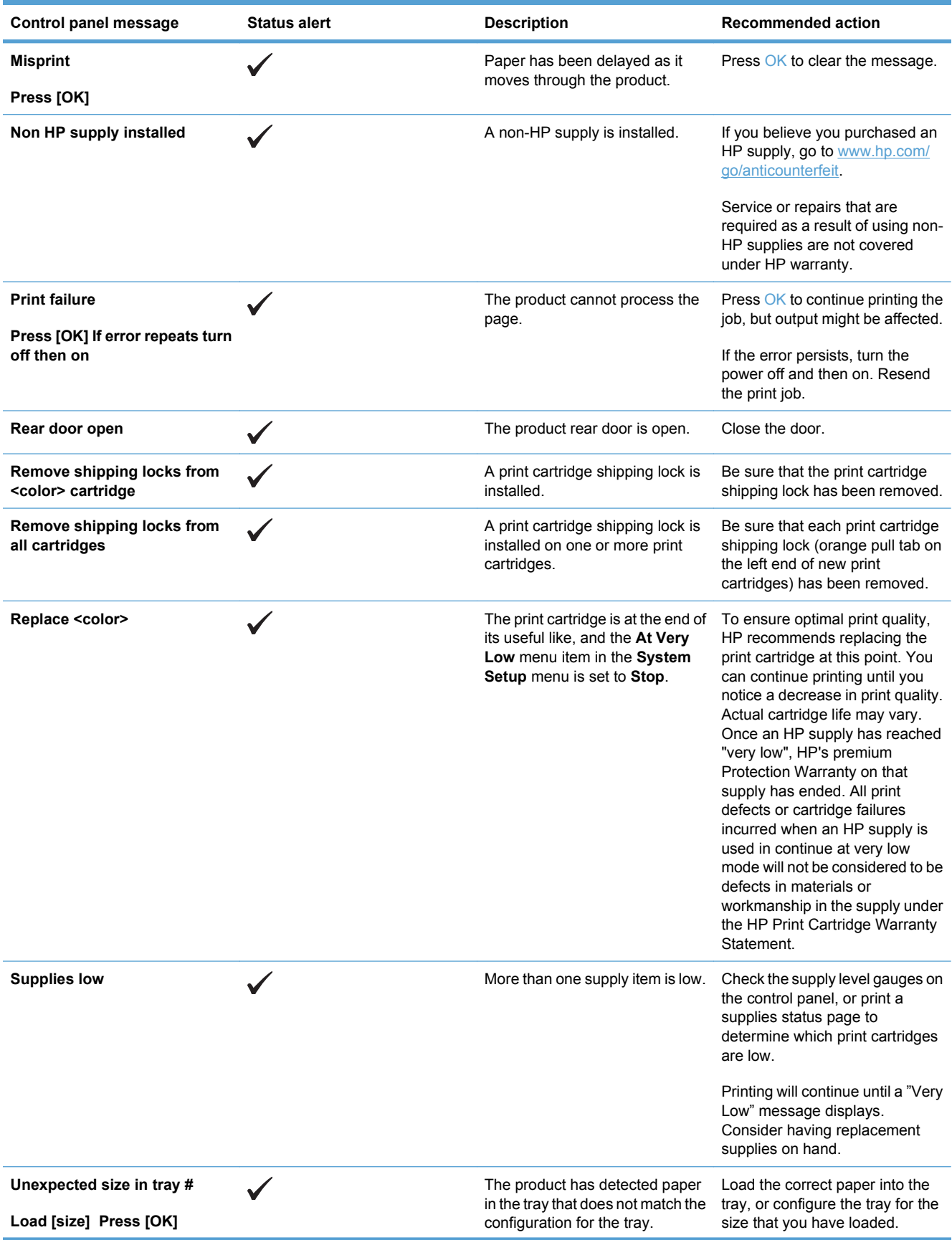

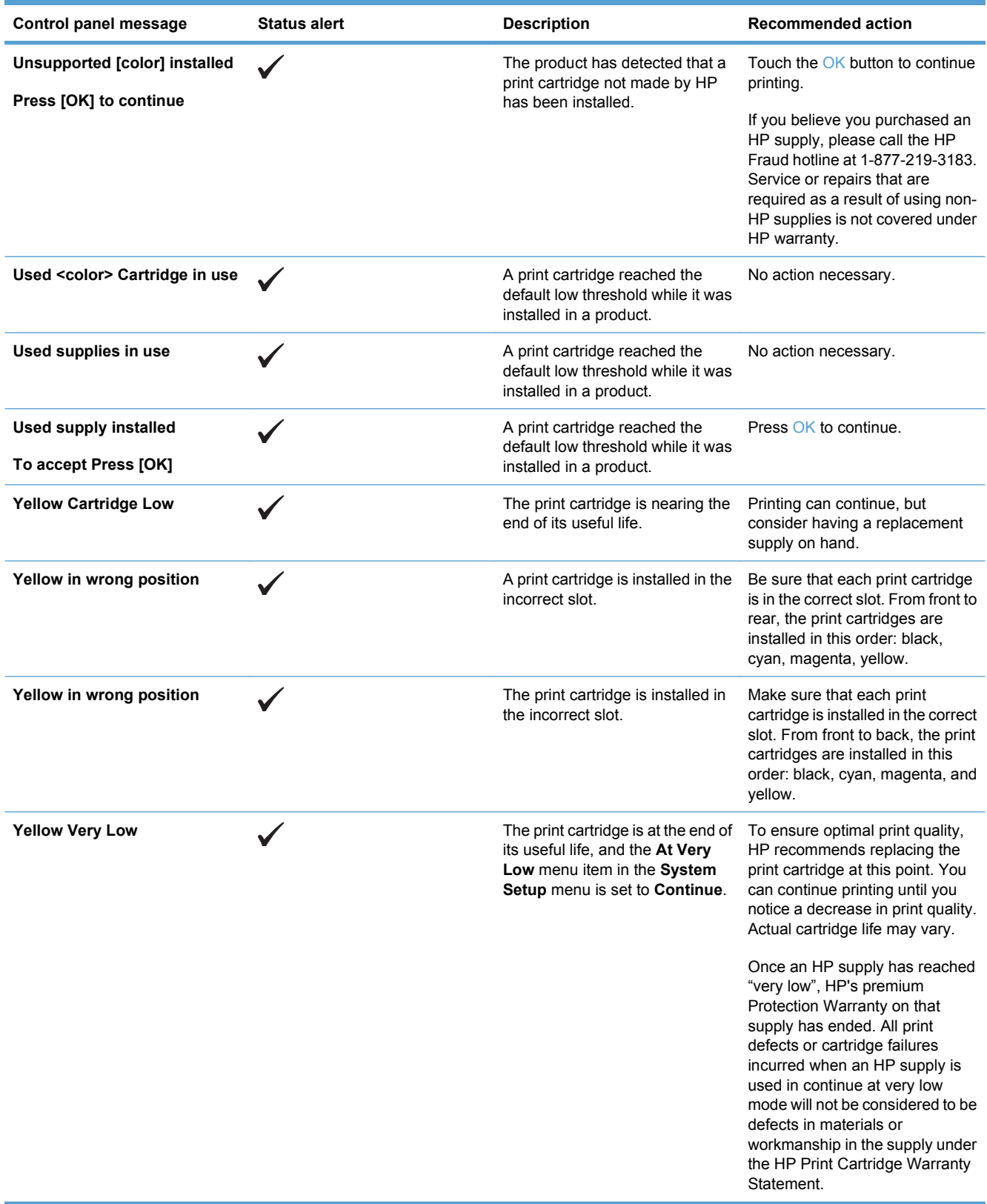

# <span id="page-138-0"></span>**Paper feeds incorrectly or becomes jammed**

- The product does not pick up paper
- The product picks up multiple sheets of paper
- Prevent paper jams
- [Clear jams](#page-139-0)

### **The product does not pick up paper**

If the product does not pick up paper from the tray, try these solutions.

- **1.** Open the product and remove any jammed sheets of paper.
- **2.** Load the tray with the correct size of paper for your job.
- **3.** Make sure the paper guides in the tray are adjusted correctly for the size of paper. Adjust the guides so they are touching the paper stack without bending it.
- **4.** Check the product control panel to see if the product is waiting for you to acknowledge a prompt to feed the paper manually. Load paper, and continue.

### **The product picks up multiple sheets of paper**

If the product picks up multiple sheets of paper from the tray, try these solutions.

- **1.** Remove the stack of paper from the tray and flex it, rotate it 180 degrees, and flip it over. *Do not fan the paper.* Return the stack of paper to the tray.
- **2.** Use only paper that meets HP specifications for this product.
- **3.** Use paper that is not wrinkled, folded, or damaged. If necessary, use paper from a different package.
- **4.** Make sure the tray is not overfilled. If it is, remove the entire stack of paper from the tray, straighten the stack, and then return some of the paper to the tray.
- **5.** Make sure the paper guides in the tray are adjusted correctly for the size of paper. Adjust the guides so they are touching the paper stack without bending it.

#### **Prevent paper jams**

To reduce the number of paper jams, try these solutions.

- **1.** Use only paper that meets HP specifications for this product.
- **2.** Use paper that is not wrinkled, folded, or damaged. If necessary, use paper from a different package.
- **3.** Use paper that has not previously been printed or copied on.
- **4.** Make sure the tray is not overfilled. If it is, remove the entire stack of paper from the tray, straighten the stack, and then return some of the paper to the tray.
- **5.** Make sure the paper guides in the tray are adjusted correctly for the size of paper. Adjust the guides so they are touching the paper stack without bending it.
- <span id="page-139-0"></span>**6.** Make sure that the tray is fully inserted in the product.
- **7.** If you are printing on heavy, embossed, or perforated paper, use the manual feed feature and feed sheets one at a time.

# **Clear jams**

#### **Jam locations**

Use this illustration to find the locations of jams.

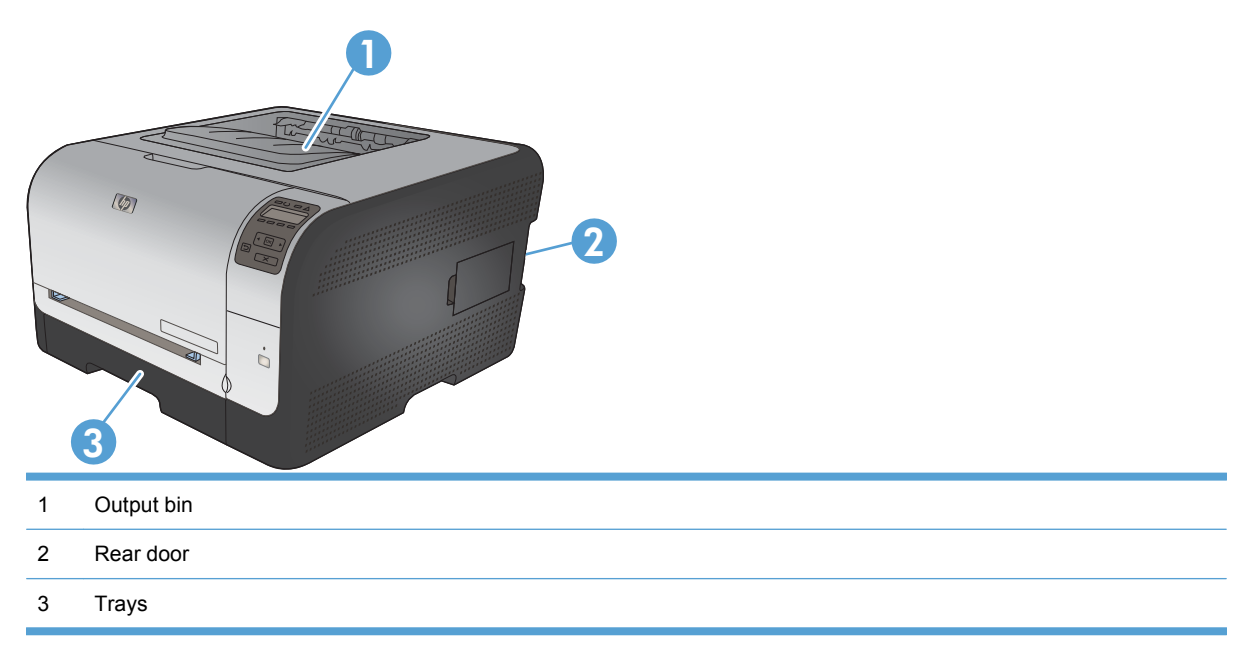

### **Jam in Tray 1**

- **NOTE:** If the sheet tears, remove all fragments before resuming printing.
- **1.** If you can see the jammed sheet, remove the jammed sheet by pulling it straight out.

**2.** If you cannot see the jammed sheet, open the Tray 1 door and pull out Tray 2.

**3.** Push down on two tabs to release the Tray 1 panel.

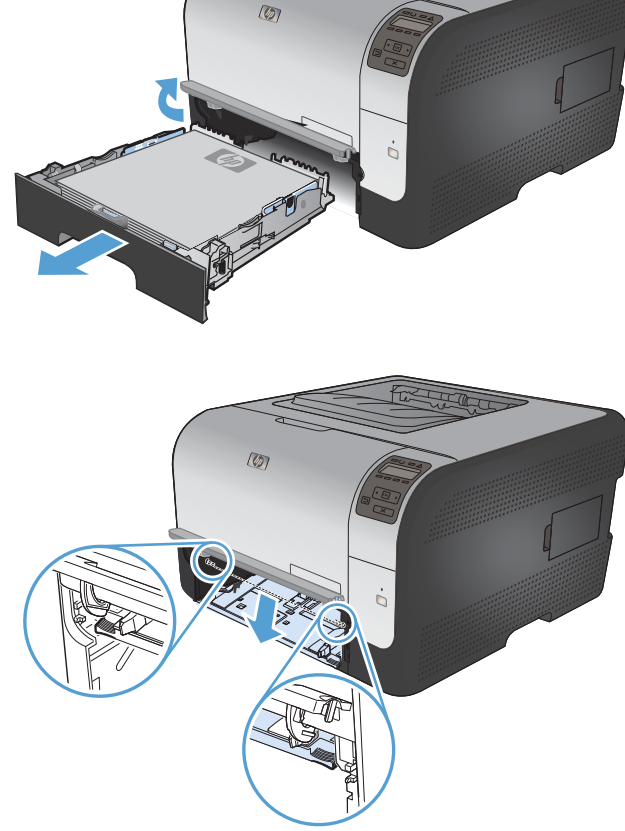

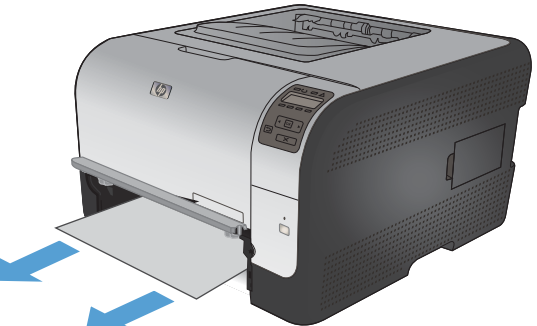

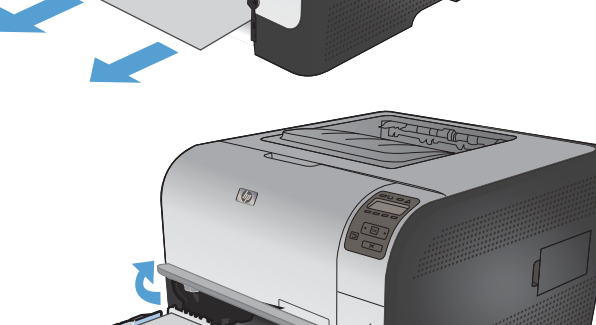

**4.** Remove the jammed sheet by pulling it straight out.

> **CAUTION:** Do not pull up on the jammed sheet. Be sure to pull it straight out.

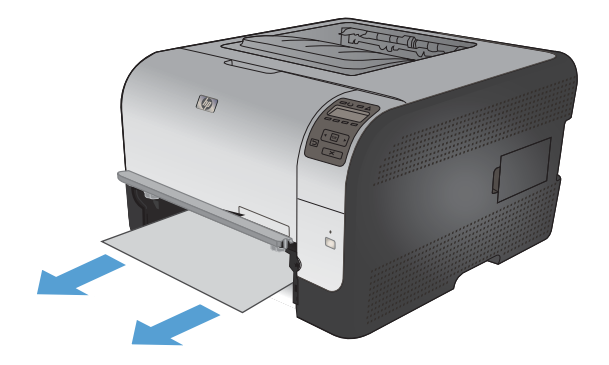

**5.** Push up on two tabs to replace the Tray 1 panel.

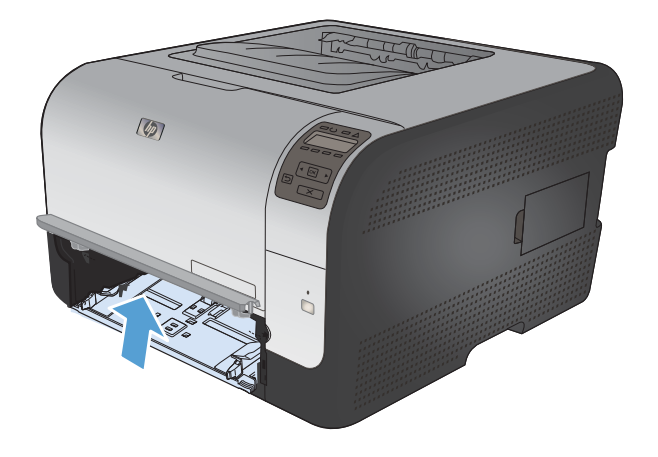

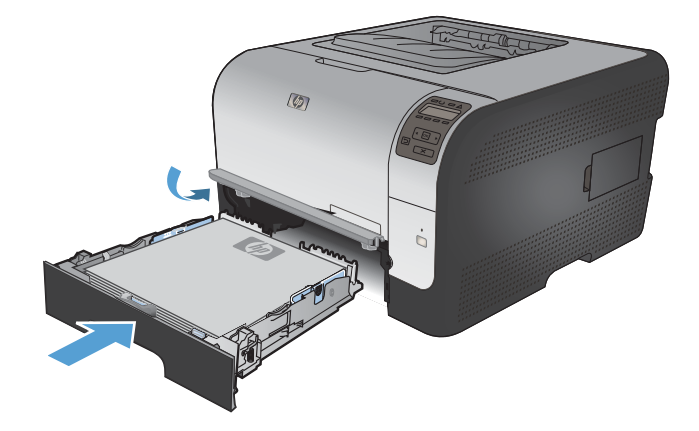

**6.** Replace Tray 2

### **Jam in Tray 2**

**1.** Pull out Tray 2 and place it on a flat surface.

**2.** Remove the jammed sheet by pulling it straight out.

- **3.** Replace Tray 2.
- $\circledR$ 
	- $\circledR$

 $\overline{\mathcal{D}}$ 

**4.** Press **OK** to continue printing.

# **Jam in the fuser area**

**1.** Open the rear door.

**2.** Remove any jammed sheets.

**NOTE:** If the sheet tears, remove all fragments before resuming printing.

**CAUTION:** Wait until the fuser area has cooled before clearing the jam.

**3.** Close the rear door.
### **Jam in the output bin**

- **1.** Look for jammed paper in the output bin area.
- **2.** Remove any visible paper.

**NOTE:** If the sheet tears, remove all fragments before resuming printing.

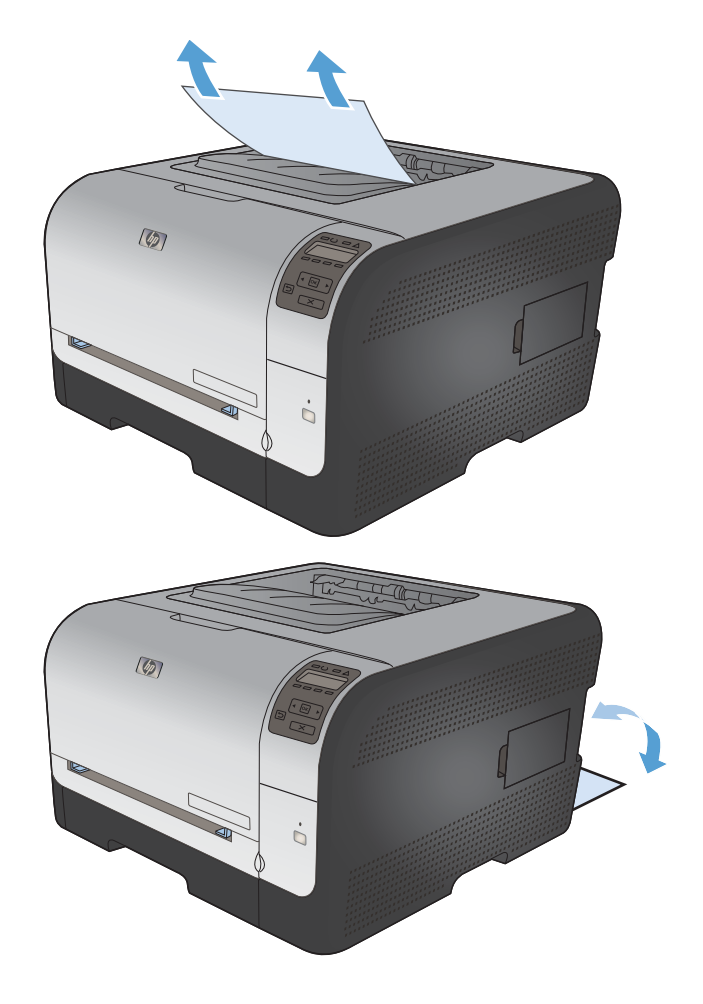

**3.** Open and then close the rear door to clear the message.

# **Solve image quality problems**

You can prevent most print-quality problems by following these guidelines.

- Use the correct paper type setting in the printer driver
- [Adjust color settings in the printer driver](#page-146-0)
- [Use paper that meets HP specifications](#page-147-0)
- [Print a cleaning page](#page-148-0)
- [Calibrate the product to align the colors](#page-148-0)
- [Check the print cartridges](#page-148-0)
- [Use the printer driver that best meets your printing needs](#page-151-0)

### **Use the correct paper type setting in the printer driver**

Check the paper type setting if you are having any of the following problems:

- Toner is smearing on the printed pages.
- Repeated marks occur on the printed pages.
- Printed pages are curled.
- **•** Toner flakes off the printed pages.
- **•** Printed pages have small unprinted areas.

#### **Change the paper type setting for Windows**

- **1.** On the **File** menu in the software program, click **Print**.
- **2.** Select the product, and then click the **Properties** or **Preferences** button.
- **3.** Click the **Paper/Quality** tab.
- **4.** From the **Paper type** drop-down list, click the **More...** option.
- **5.** Expand the list of **Type is:** options.
- **6.** Expand each category of paper types until you find the paper type that you are using.
- **7.** Select the option for the type of paper you are using, and click the **OK** button.

### **Change the paper type setting for Mac**

- **1.** On the **File** menu in the software program, click the **Print** option.
- **2.** In the **Copies & Pages** menu, click the **Page Setup** button.
- **3.** Select a size from the **Paper Size** drop-down list, and then click the OK button.
- **4.** Open the **Finishing** menu.
- <span id="page-146-0"></span>**5.** Select a type from the **Media-type** drop-down list.
- **6.** Click the **Print** button.

### **Adjust color settings in the printer driver**

#### **Change the color theme for a print job**

- **1.** On the **File** menu in the software program, click **Print**.
- **2.** Click **Properties** or **Preferences**.
- **3.** Click the **Color** tab.
- **4.** Select a color theme from the **Color Themes** drop-down list.

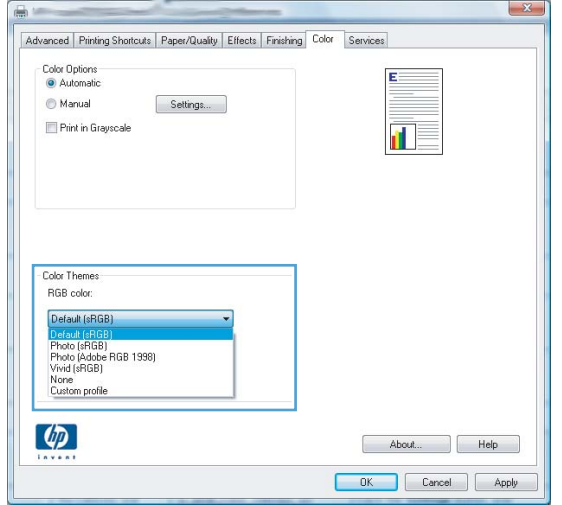

- **Default (sRGB)**: This theme sets the product to print RGB data in raw device mode. When using this theme, manage color in the software program or in the operating system for correct rendering.
- **Vivid**: The product increases the color saturation in the midtones. Use this theme when printing business graphics.
- **Photo**: The product interprets RGB color as if it were printed as a photograph using a digital mini lab. The product renders deeper, more saturated colors differently than with the Default (sRBG) theme. Use this theme when printing photos.
- **Photo (Adobe RGB 1998)**: Use this theme with printing digital photos that use the AdobeRGB color space rather than sRGB. Turn off color management in the software program when using this theme.
- **None**

#### **Change the color options**

Change the color options settings for the current print job from the color tab of the printer driver.

- **1.** On the **File** menu in the software program, click **Print**.
- **2.** Click **Properties** or **Preferences**.
- <span id="page-147-0"></span>**3.** Click the **Color** tab.
- **4.** Click the **Automatic** or **Manual** setting.
	- **Automatic** setting: Select this setting for most color print jobs
	- **Manual** setting: Select this setting to adjust the color settings independent from other settings.
	- **NOTE:** Changing color settings manually can impact output. HP recommends that only color graphics experts change these settings.

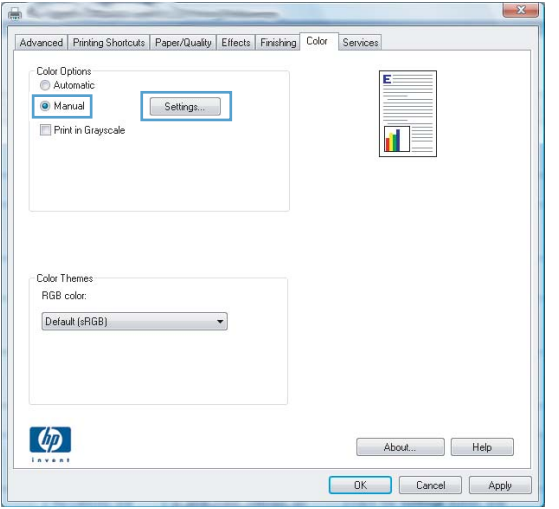

- **5.** Click the **Print in Grayscale** option to print a color document in black and white. Use this option to print color documents for photocopying or faxing.
- **6.** Click the **OK** button.

### **Use paper that meets HP specifications**

Use different paper if you are having any of the following problems:

- The printing is too light or seems faded in areas.
- Specks of toner are on the printed pages.
- Toner is smearing on the printed pages.
- Printed characters seem misformed.
- Printed pages are curled.

Always use a paper type and weight that this product supports. In addition, follow these guidelines when selecting paper:

- Use paper that is of good quality and free of cuts, nicks, tears, spots, loose particles, dust, wrinkles, voids, staples, and curled or bent edges.
- Use paper that has not been previously printed on.
- Use paper that is designed for use in laser printers. Do not use paper that is designed only for use in Inkjet printers.
- Use paper that is not too rough. Using smoother paper generally results in better print quality.

## <span id="page-148-0"></span>**Print a cleaning page**

Print a cleaning page to remove dust and excess toner from the paper path if you are having any of the following problems:

- Specks of toner are on the printed pages.
- Toner is smearing on the printed pages.
- Repeated marks occur on the printed pages.

Use the following procedure to print a cleaning page.

- **1.** At the product control panel, press the OK button.
- **2.** Press the right arrow  $\triangleright$  to highlight the Service menu, and then press the OK button.
- **3.** Press the right arrow  $\blacktriangleright$  to highlight the **Cleaning Page** option, and then press the OK button.

### **Calibrate the product to align the colors**

If the printed output has colored shadows, blurry graphics, or areas that have poor color, you might need to calibrate the product to align the colors. Print the Diagnostics Page from the Reports menu on the control panel to check the color alignment. If the blocks of color on that page are not aligned with each other, you need to calibrate the product.

- **1.** On the product control panel, open the **System Setup** menu.
- **2.** Open the Print quality menu, and select the **Calibrate color** item.
- **3.** Select the **Calibrate now** option.

### **Check the print cartridges**

Check each print cartridge, and replace it if necessary, if you are having any of the following problems:

- The printing is too light or seems faded in areas.
- Printed pages have small unprinted areas.
- Printed pages have streaks or bands.

If you determine that you need to replace a print cartridge, print the Supplies Status Page to find the part number for the correct genuine HP print cartridge.

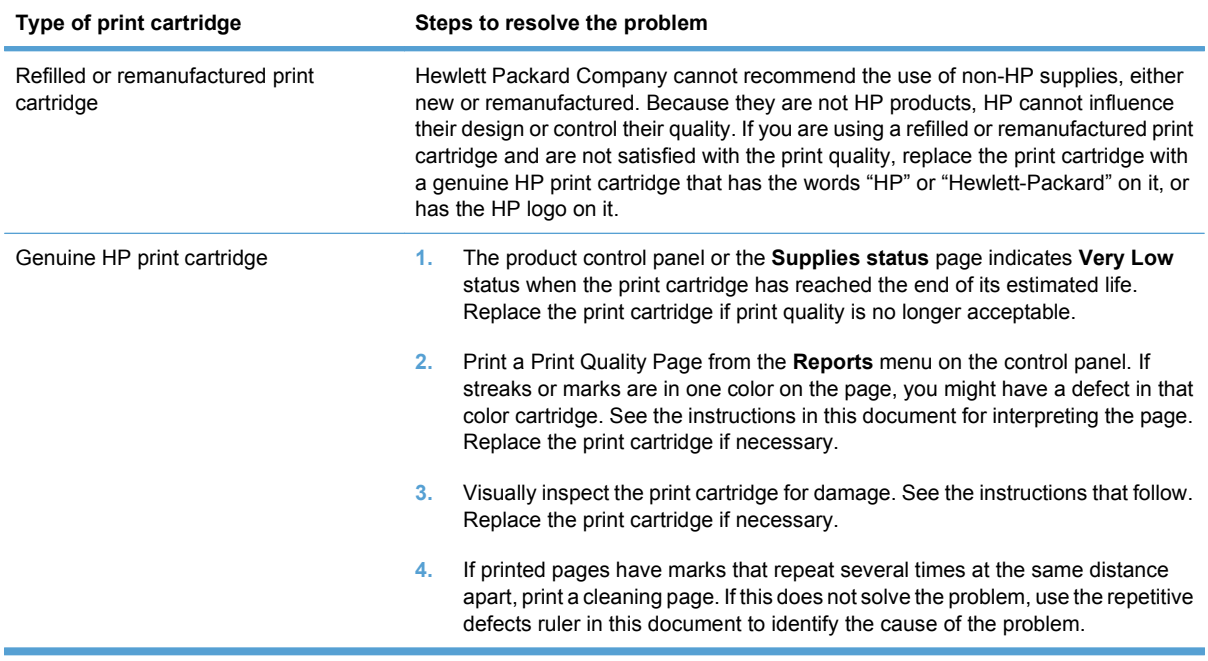

### **Print the Supplies Status page**

The **Supplies status** page indicates the estimated life remaining in print cartridges. It also lists the part number for the correct genuine HP print cartridge for your product so you can order a replacement print cartridge, as well as other useful information.

- **1.** On the product control panel, open the **Reports** menu.
- **2.** Select the **Supplies status** page to print it.

### **Interpret the Print Quality Page**

- **1.** On the product control panel, open the **Reports** menu.
- **2.** Select the **Print Quality Page** item to print it.

This page contains five bands of color, which are divided into four groups as indicated in the following illustration. By examining each group, you can isolate the problem to a particular print cartridge.

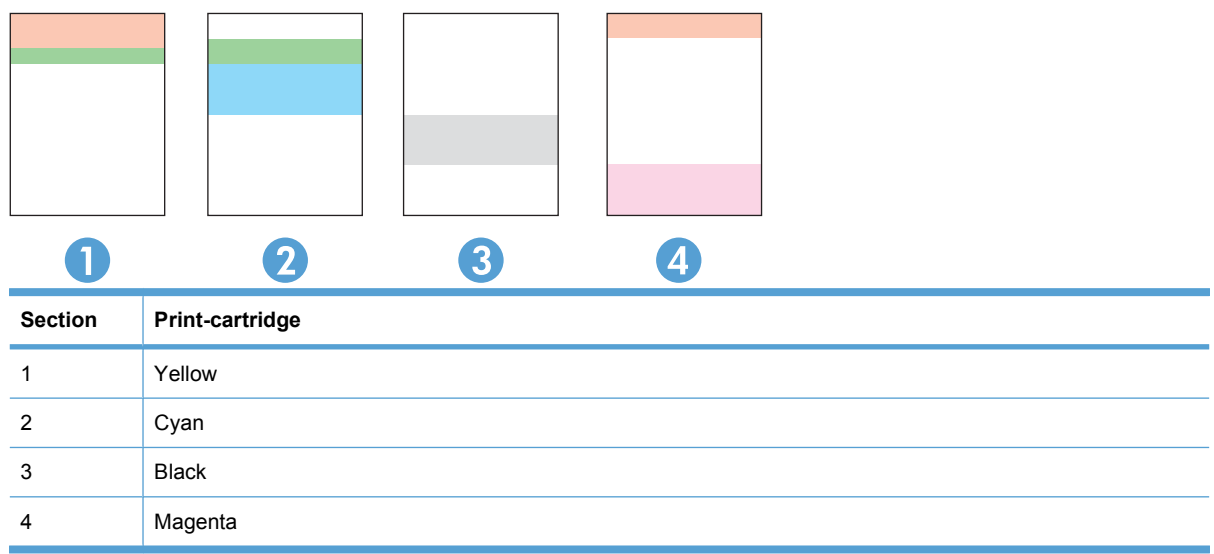

- If dots or streaks appear in only one of the groups, replace the print cartridge that correlates with that group.
- If dots appear in more than one group, print a cleaning page. If this does not solve the problem, determine if the dots are always the same color; for example, if magenta dots appear in all five color bands. If the dots are all the same color, replace that print cartridge.
- If streaks appear in multiple color bands, contact HP. A component other than the print cartridge is probably causing the problem.

#### **Inspect the print cartridge for damage**

- **1.** Remove the print cartridge from the product, and verify that the sealing tape has been removed.
- **2.** Check the memory chip for damage.
- <span id="page-151-0"></span>**3.** Examine the surface of the green imaging drum on the bottom of the print cartridge.
- $\triangle$  **CAUTION:** Do not touch the green roller (imaging drum) on the bottom of the cartridge. Fingerprints on the imaging drum can cause print-quality problems.

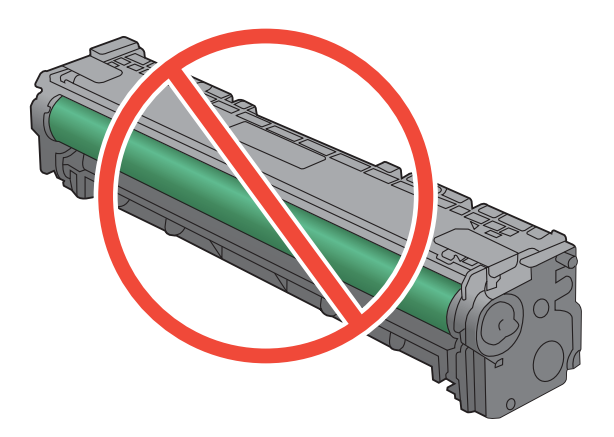

- **4.** If you see any scratches, fingerprints, or other damage on the imaging drum, replace the print cartridge.
- **5.** If the imaging drum does not appear to be damaged, rock the print cartridge gently several times and reinstall it. Print a few pages to see if the problem has resolved.

#### **Repeating defects**

If defects repeat at any of the following intervals on the page, a print cartridge might be damaged.

- 22 mm
- 27 mm
- 29 mm
- 76 mm

### **Use the printer driver that best meets your printing needs**

You might need to use a different printer driver if the printed page has unexpected lines in graphics, missing text, missing graphics, incorrect formatting, or substituted fonts.

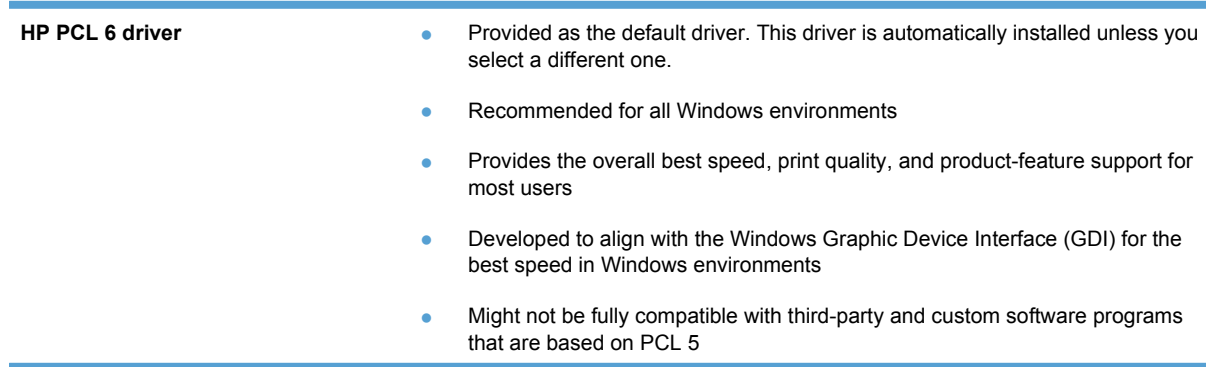

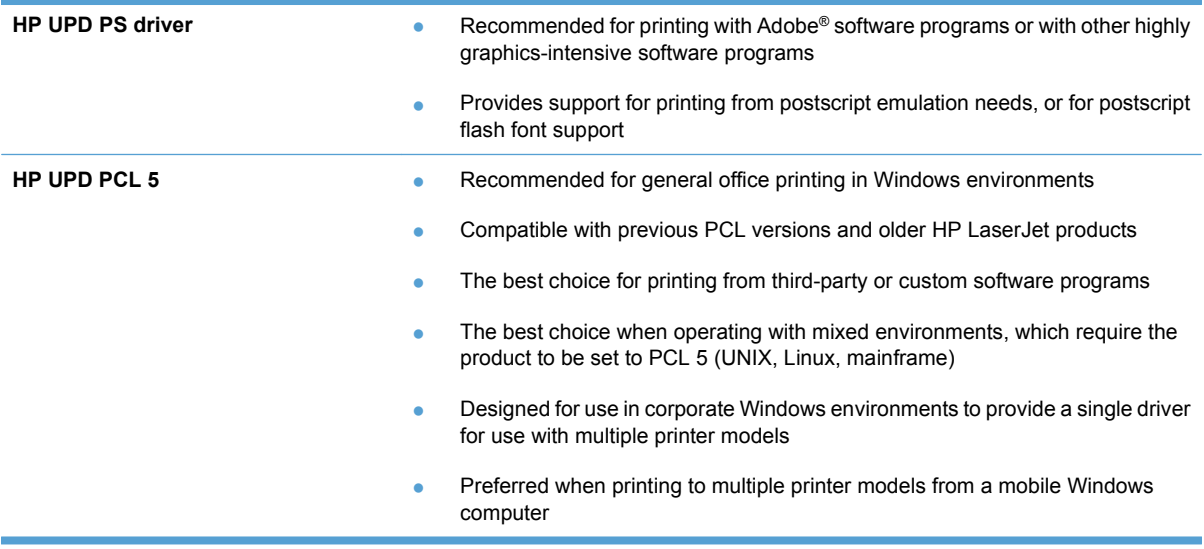

Download additional printer drivers from this Web site: [www.hp.com/support/ljcp1520series](http://h20180.www2.hp.com/apps/CLC?h_pagetype=s-001&h_lang=en&h_product=4052974&h_client=s-h-e009-1&h_page=hpcom&lang=en).

# **The product does not print or it prints slowly**

### **The product does not print**

If the product does not print at all, try the following solutions.

- **1.** Make sure the product is turned on and that the control panel indicates it is ready.
	- If the control panel does not indicate the product is ready, turn the product off and then on again.
	- If the control panel indicates the product is ready, try sending the job again.
- **2.** If the control panel indicates the product has an error, resolve the error and then try sending the job again.
- **3.** Make sure the cables are all connected correctly. If the product is connected to a network, check the following items:
	- Check the light next to the network connection on the product. If the network is active, the light is green.
	- Make sure that you are using a network cable and not a phone cord to connect to the network.
	- Make sure the network router, hub, or switch is turned on and that it is working correctly.
- **4.** Install the HP software from the CD that came with the product. Using generic printer drivers can cause delays clearing jobs from the print queue.
- **5.** From the list of printers on your computer, right-click the name of this product, click **Properties**, and open the **Ports** tab.
	- If you are using a network cable to connect to the network, make sure the printer name listed on the **Ports** tab matches the product name on the product configuration page.
	- If you are using a USB cable and are connecting to a wireless network, make sure the box is checked next to **Virtual printer port for USB**.
- **6.** If you are using a personal firewall system on the computer, it might be blocking communication with the product. Try temporarily disabling the firewall to see if it is the source of the problem.
- **7.** If your computer or the product is connected to a wireless network, low signal quality or interference might be delaying print jobs.

### **The product prints slowly**

If the product prints, but it seems slow, try the following solutions.

- **1.** Make sure the computer meets the minimum specifications for this product. For a list of specifications, go to this Web site: www.hp.com/support/licp1520series.
- **2.** When you configure the product to print on some paper types, such as heavy paper, the product prints more slowly so it can correctly fuse the toner to the paper. If the paper type setting is not correct for the type of paper you are using, change the setting to the correct paper type.
- **3.** If your computer or the product is connected to a wireless network, low signal quality or interference might be delaying print jobs.

# **Solve connectivity problems**

### **Solve direct-connect problems**

If you have connected the product directly to a computer, check the cable.

- Verify that the cable is connected to the computer and to the product.
- Verify that the cable is not longer than 5 m (16.4 ft). Try using a shorter cable.
- Verify that the cable is working correctly by connecting it to another product. Replace the cable if necessary.

### **Solve network problems**

Check the following items to verify that the product is communicating with the network. Before beginning, print a configuration page from the product control panel and locate the product IP address that is listed on this page.

- Poor physical connection
- The computer is using the incorrect IP address for the product
- [The computer is unable to communicate with the product](#page-155-0)
- [The product is using incorrect link and duplex settings for the network](#page-155-0)
- [New software programs might be causing compatibility problems](#page-155-0)
- [The computer or workstation might be set up incorrectly](#page-155-0)
- [The product is disabled, or other network settings are incorrect](#page-155-0)

#### **Poor physical connection**

- **1.** Verify that the product is attached to the correct network port using a cable of the correct length.
- **2.** Verify that cable connections are secure.
- **3.** Look at the network port connection on the back of the product, and verify that the amber activity light and the green link-status light are lit.
- **4.** If the problem continues, try a different cable or port on the hub.

#### **The computer is using the incorrect IP address for the product**

- **1.** Open the printer properties and click the **Ports** tab. Verify that the current IP address for the product is selected. The product IP address is listed on the product configuration page.
- **2.** If you installed the product using the HP standard TCP/IP port, select the box labeled **Always print to this printer, even if its IP address changes.**
- **3.** If you installed the product using a Microsoft standard TCP/IP port, use the hostname instead of the IP address.
- **4.** If the IP address is correct, delete the product and then add it again.

### <span id="page-155-0"></span>**The computer is unable to communicate with the product**

- **1.** Test network communication by pinging the network.
	- **a.** Open a command-line prompt on your computer. For Windows, click **Start**, click **Run**, and then type cmd.
	- **b.** Type ping followed by the IP address for your product.
	- **c.** If the window displays round-trip times, the network is working.
- **2.** If the ping command failed, verify that the network hubs are on, and then verify that the network settings, the product, and the computer are all configured for the same network.

#### **The product is using incorrect link and duplex settings for the network**

Hewlett-Packard recommends leaving this setting in automatic mode (the default setting). If you change these settings, you must also change them for your network.

### **New software programs might be causing compatibility problems**

Verify that any new software programs are correctly installed and that they use the correct printer driver.

#### **The computer or workstation might be set up incorrectly**

- **1.** Check the network drivers, printer drivers, and the network redirection.
- **2.** Verify that the operating system is configured correctly.

#### **The product is disabled, or other network settings are incorrect**

- **1.** Review the configuration page to check the status of the network protocol. Enable it if necessary.
- **2.** Reconfigure the network settings if necessary.

# **Solve wireless network problems**

- **Wireless connectivity checklist**
- [The control panel displays the message: The wireless feature on this product has been turned off](#page-157-0)
- [The product does not print after the wireless configuration completes](#page-157-0)
- [The product does not print, and the computer has a third-party firewall installed](#page-157-0)
- [The wireless connection does not work after moving the wireless router or product](#page-157-0)
- [Cannot connect more computers to the wireless product](#page-158-0)
- [The wireless product loses communication when connected to a VPN](#page-158-0)
- [The network does not appear in the wireless networks list](#page-158-0)
- [The wireless network is not functioning](#page-159-0)

### **Wireless connectivity checklist**

- The product and the wireless router are turned on and have power. Also make sure the wireless radio in the product is turned on.
- The service set identifier (SSID) is correct. Print a configuration page to determine the SSID. If you are not sure the SSID is correct, run the wireless setup again.
- With secured networks, make sure the security information is correct. If the security information is incorrect, run the wireless setup again.
- **•** If the wireless network is working correctly, try accessing other computers on the wireless network. If the network has Internet access, try connecting to the Internet over a wireless connection.
- The encryption method (AES or TKIP) is the same for the product as it is for the wireless access point (on networks using WPA security).
- The product is within the range of the wireless network. For most networks, the product must be within 30 m (100 ft) of the wireless access point (wireless router).
- Obstacles do not block the wireless signal. Remove any large metal objects between the access point and the product. Make sure poles, walls, or support columns containing metal or concrete do not separate the product and wireless access point.
- The product is located away from electronic devices that might interfere with the wireless signal. Many devices can interfere with the wireless signal including motors, cordless phones, security system cameras, other wireless networks, and some Bluetooth devices.
- The printer driver is installed on the computer.
- You have selected the correct printer port.
- The computer and product connect to the same wireless network.

### <span id="page-157-0"></span>**The control panel displays the message: The wireless feature on this product has been turned off**

 Press the wireless button on the product to open the Wireless menu, and then turn the wireless radio on.

### **The product does not print after the wireless configuration completes**

- **1.** Make sure the product is turned on and in the ready state.
- **2.** Make sure you are connecting to the correct wireless network.
- **3.** Make sure that the wireless network is working correctly.
	- **a.** Open the **Network configuration** menu, and then open the **Wireless Menu** item.
	- **b.** Select the **Run Network Test** item to test the wireless network. The product prints a report with the results
- **4.** Make sure that the correct port or product is selected.
	- **a.** From the list of printers on your computer, right-click the name of this product, click **Properties**, and then open the **Ports** tab.
	- **b.** Make sure the box is checked next to **Virtual printer port for USB**.
- **5.** Make sure that your computer is working correctly. If necessary, restart your computer.

### **The product does not print, and the computer has a third-party firewall installed**

- **1.** Update the firewall with the most recent update available from the manufacturer.
- **2.** If programs request firewall access when you install the product or try to print, make sure you allow the programs to run.
- **3.** Temporarily turn off the firewall, and then install the wireless product on the computer. Enable the firewall when you have completed the wireless installation.

### **The wireless connection does not work after moving the wireless router or product**

Make sure that the router or product connects to the same network that your computer connects to.

- **1.** Open the **Reports** menu, and select the **Configuration Report** item to print the report.
- **2.** Compare the service set identifier (SSID) on the configuration report to the SSID in the printer configuration for your computer.
- **3.** If the SSIDs are not the same, the devices are not connecting to the same network. Reconfigure the wireless setup for your product.

## <span id="page-158-0"></span>**Cannot connect more computers to the wireless product**

- **1.** Make sure that the other computers are within the wireless range and that no obstacles block the signal. For most networks, the wireless range is within 30 m (100 ft) of the wireless access point.
- **2.** Make sure the product is turned on and in the ready state.
- **3.** Turn off any third-party firewalls on your computer.
- **4.** Make sure that the wireless network is working correctly.
	- **a.** On the product control panel, open the **Network configuration** menu, and then open the **Wireless Menu** item.
	- **b.** Select the **Run Network Test** item to test the wireless network. The product prints a report with the results
- **5.** Make sure that the correct port or product is selected.
	- **a.** From the list of printers on your computer, right-click the name of this product, click **Properties**, and then open the **Ports** tab.
	- **b.** Click the **Configure Port** button to verify that the IP address matches the IP address listed on the Run Network Test report.
- **6.** Make sure that your computer is working correctly. If necessary, restart your computer.

### **The wireless product loses communication when connected to a VPN**

• Typically, you cannot connect to a VPN and other networks at the same time.

### **The network does not appear in the wireless networks list**

- Make sure the wireless router is turned on and has power.
- The network might be hidden. However, you can still connect to a hidden network.

## <span id="page-159-0"></span>**The wireless network is not functioning**

- **1.** To verify if the network has lost communication, try connecting other devices to the network.
- **2.** Test network communication by pinging the network.
	- **a.** Open a command-line prompt on your computer. For Windows, click **Start**, click **Run**, and then type cmd.
	- **b.** Type ping followed by the service set identifier (SSID) for your network.
	- **c.** If the window displays round-trip times, the network is working.
- **3.** Make sure that the router or product connects to the same network that your computer connects to.
	- **a.** Open the **Reports** menu, and select the **Configuration Report** item to print the report.
	- **b.** Compare the service set identifier (SSID) on the configuration report to the SSID in the printer configuration for your computer.
	- **c.** If the SSIDs are not the same, the devices are not connecting to the same network. Reconfigure the wireless setup for your product.

# **Solve product software problems**

# **Product software problems**

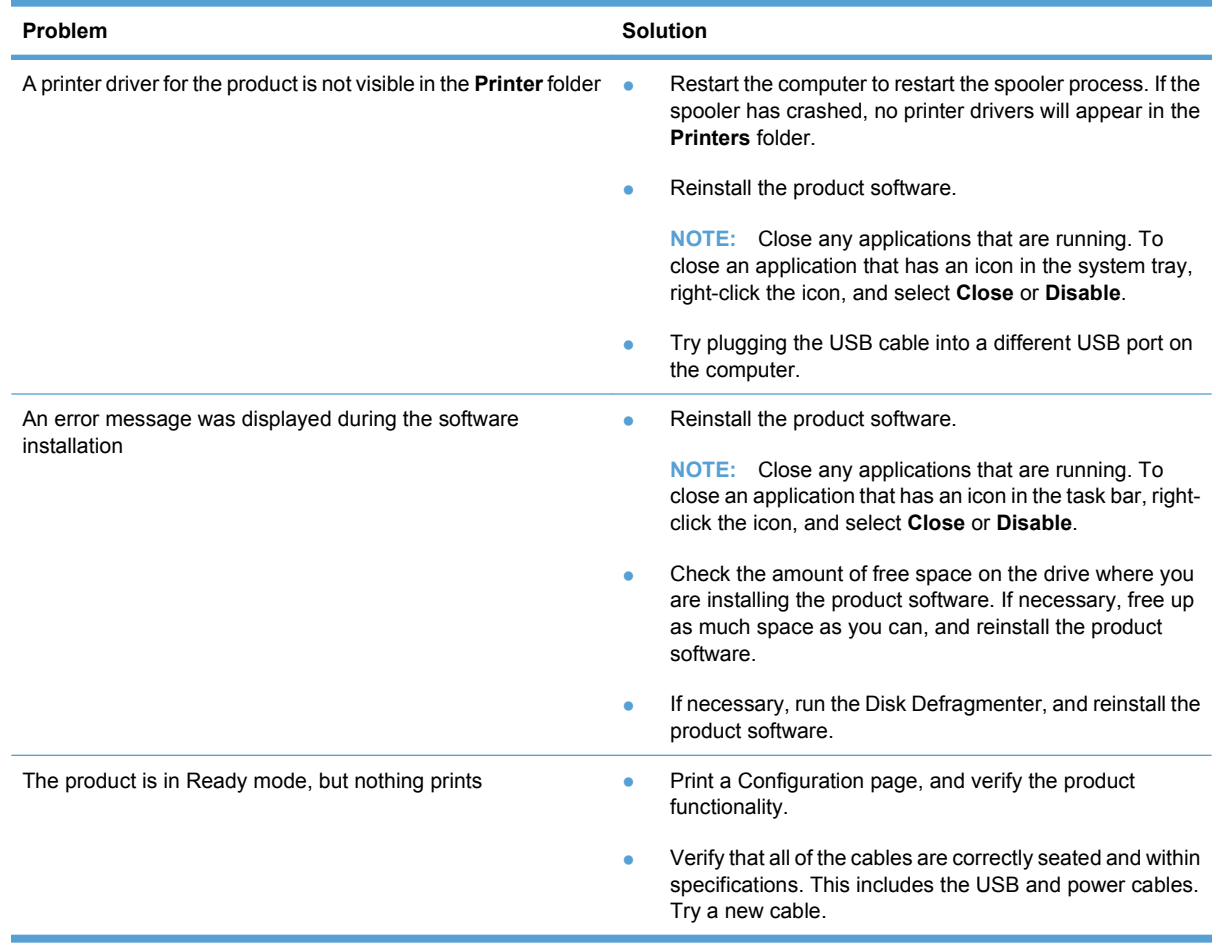

## **Solve common Mac problems**

- The printer driver is not listed in the Print & Fax list
- The product name does not appear in the product list in the Print & Fax list
- The printer driver does not automatically set up the selected product in the Print & Fax list
- A print job was not sent to the product that you wanted
- [When connected with a USB cable, the product does not appear in the Print & Fax list after the](#page-162-0) [driver is selected.](#page-162-0)
- [You are using a generic printer driver when using a USB connection](#page-162-0)

#### **The printer driver is not listed in the Print & Fax list**

- **1.** Make sure that the product .GZ file is in the following hard-drive folder: Library/Printers/ PPDs/Contents/Resources. If necessary, reinstall the software.
- **2.** If the GZ file is in the folder, the PPD file might be corrupt. Delete the file and then reinstall the software.

#### **The product name does not appear in the product list in the Print & Fax list**

- **1.** Make sure that the cables are connected correctly and the product is on.
- **2.** Print a configuration page to check the product name. Verify that the name on the configuration page matches the product name in the Print & Fax list.
- **3.** Replace the USB or network cable with a high-quality cable.

#### **The printer driver does not automatically set up the selected product in the Print & Fax list**

- **1.** Make sure that the cables are connected correctly and the product is on.
- **2.** Make sure that the product .GZ file is in the following hard-drive folder: Library/Printers/ PPDs/Contents/Resources. If necessary, reinstall the software.
- **3.** If the GZ file is in the folder, the PPD file might be corrupt. Delete the file and then reinstall the software.
- **4.** Replace the USB or network cable with a high-quality cable.

#### **A print job was not sent to the product that you wanted**

- **1.** Open the print queue and restart the print job.
- **2.** Another product with the same or similar name might have received your print job. Print a configuration page to check the product name. Verify that the name on the configuration page matches the product name in the Print & Fax list.

### <span id="page-162-0"></span>**When connected with a USB cable, the product does not appear in the Print & Fax list after the driver is selected.**

#### **Software troubleshooting**

Make sure that your Mac operating system is Mac OS X 10.5 or later.

#### **Hardware troubleshooting**

- **1.** Make sure that the product is turned on.
- **2.** Make sure that the USB cable is connected correctly.
- **3.** Make sure that you are using the appropriate high-speed USB cable.
- **4.** Make sure that you do not have too many USB devices drawing power from the chain. Disconnect all of the devices from the chain, and connect the cable directly to the USB port on the computer
- **5.** Check to see if more than two non-powered USB hubs are connected in a row on the chain. Disconnect all of the devices from the chain, and then connect the cable directly to the USB port on the computer.
	- **NOTE:** The iMac keyboard is a non-powered USB hub.

### **You are using a generic printer driver when using a USB connection**

If you connected the USB cable before you installed the software, you might be using a generic printer driver instead of the driver for this product.

- **1.** Delete the generic printer driver.
- **2.** Reinstall the software from the product CD. Do not connect the USB cable until the software installation program prompts you.
- **3.** If multiple printers are installed, make sure that you have selected the correct printer in the **Format For** drop-down menu in the **Print** dialog box.

# **A Supplies and accessories**

- [Order parts, accessories, and supplies](#page-165-0)
- <u>[Part numbers](#page-165-0)</u>

# <span id="page-165-0"></span>**Order parts, accessories, and supplies**

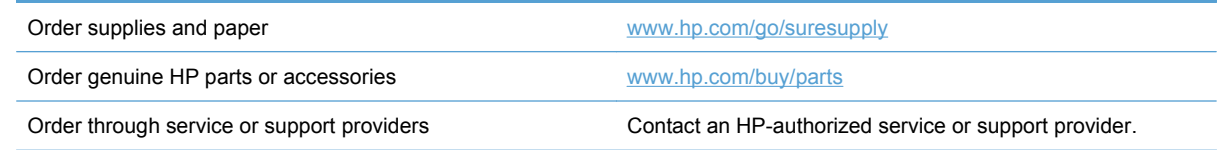

# **Part numbers**

# **Print cartridges**

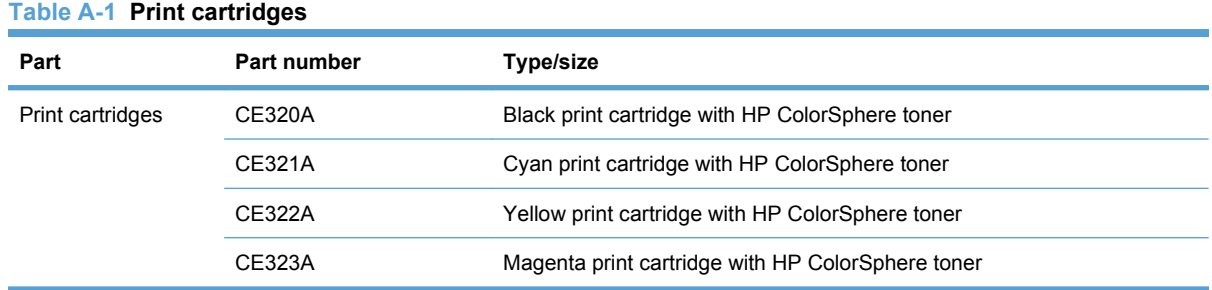

**NOTE:** For information about the yield for the cartridges, see [www.hp.com/go/pageyield](http://www.hp.com/go/pageyield). Actual yield depends on specific use.

## **Cables and interfaces**

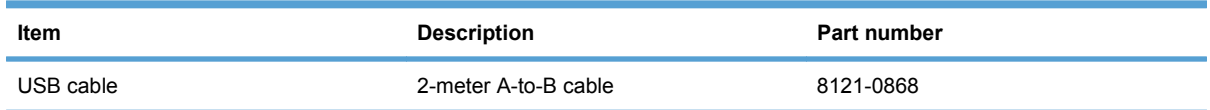

# **B Service and support**

- [Hewlett-Packard limited warranty statement](#page-167-0)
- **[HP's Premium Protection Warranty: LaserJet print cartridge limited warranty statement](#page-168-0)**
- [Data stored on the print cartridge](#page-169-0)
- [End User License Agreement](#page-170-0)
- [OpenSSL](#page-172-0)
- [Customer support](#page-173-0)
- [Repack the product](#page-174-0)

# <span id="page-167-0"></span>**Hewlett-Packard limited warranty statement**

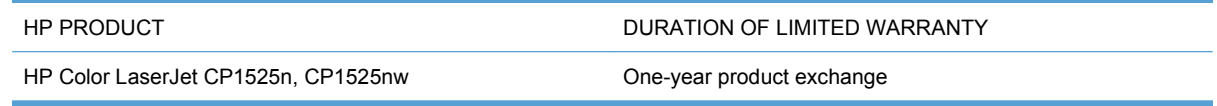

HP warrants to you, the end-user customer, that HP hardware and accessories will be free from defects in materials and workmanship after the date of purchase, for the period specified above. If HP receives notice of such defects during the warranty period, HP will, at its option, either repair or replace products which prove to be defective. Replacement products may be either new or equivalent in performance to new.

HP warrants to you that HP software will not fail to execute its programming instructions after the date of purchase, for the period specified above, due to defects in material and workmanship when properly installed and used. If HP receives notice of such defects during the warranty period, HP will replace software which does not execute its programming instructions due to such defects.

HP does not warrant that the operation of HP products will be uninterrupted or error free. If HP is unable, within a reasonable time, to repair or replace any product to a condition as warranted, you will be entitled to a refund of the purchase price upon prompt return of the product.

HP products may contain remanufactured parts equivalent to new in performance or may have been subject to incidental use.

Warranty does not apply to defects resulting from (a) improper or inadequate maintenance or calibration, (b) software, interfacing, parts or supplies not supplied by HP, (c) unauthorized modification or misuse, (d) operation outside of the published environmental specifications for the product, or (e) improper site preparation or maintenance.

TO THE EXTENT ALLOWED BY LOCAL LAW, THE ABOVE WARRANTIES ARE EXCLUSIVE AND NO OTHER WARRANTY OR CONDITION, WHETHER WRITTEN OR ORAL, IS EXPRESSED OR IMPLIED AND HP SPECIFICALLY DISCLAIMS ANY IMPLIED WARRANTIES OR CONDITIONS OF MERCHANTABILITY, SATISFACTORY QUALITY, AND FITNESS FOR A PARTICULAR PURPOSE. Some countries/regions, states or provinces do not allow limitations on the duration of an implied warranty, so the above limitation or exclusion might not apply to you. This warranty gives you specific legal rights and you might also have other rights that vary from country/region to country/region, state to state, or province to province.

HP's limited warranty is valid in any country/region or locality where HP has a support presence for this product and where HP has marketed this product. The level of warranty service you receive may vary according to local standards. HP will not alter form, fit or function of the product to make it operate in a country/region for which it was never intended to function for legal or regulatory reasons.

TO THE EXTENT ALLOWED BY LOCAL LAW, THE REMEDIES IN THIS WARRANTY STATEMENT ARE YOUR SOLE AND EXCLUSIVE REMEDIES. EXCEPT AS INDICATED ABOVE, IN NO EVENT WILL HP OR ITS SUPPLIERS BE LIABLE FOR LOSS OF DATA OR FOR DIRECT, SPECIAL, INCIDENTAL, CONSEQUENTIAL (INCLUDING LOST PROFIT OR DATA), OR OTHER DAMAGE, WHETHER BASED IN CONTRACT, TORT, OR OTHERWISE. Some countries/regions, states or provinces do not allow the exclusion or limitation of incidental or consequential damages, so the above limitation or exclusion may not apply to you.

THE WARRANTY TERMS CONTAINED IN THIS STATEMENT, EXCEPT TO THE EXTENT LAWFULLY PERMITTED, DO NOT EXCLUDE, RESTRICT OR MODIFY AND ARE IN ADDITION TO THE MANDATORY STATUTORY RIGHTS APPLICABLE TO THE SALE OF THIS PRODUCT TO YOU.

# <span id="page-168-0"></span>**HP's Premium Protection Warranty: LaserJet print cartridge limited warranty statement**

This HP product is warranted to be free from defects in materials and workmanship.

This warranty does not apply to products that (a) have been refilled, refurbished, remanufactured or tampered with in any way, (b) experience problems resulting from misuse, improper storage, or operation outside of the published environmental specifications for the printer product or (c) exhibit wear from ordinary use.

To obtain warranty service, please return the product to place of purchase (with a written description of the problem and print samples) or contact HP customer support. At HP's option, HP will either replace products that prove to be defective or refund your purchase price.

TO THE EXTENT ALLOWED BY LOCAL LAW, THE ABOVE WARRANTY IS EXCLUSIVE AND NO OTHER WARRANTY OR CONDITION, WHETHER WRITTEN OR ORAL, IS EXPRESSED OR IMPLIED AND HP SPECIFICALLY DISCLAIMS ANY IMPLIED WARRANTIES OR CONDITIONS OF MERCHANTABILITY, SATISFACTORY QUALITY, AND FITNESS FOR A PARTICULAR PURPOSE.

TO THE EXTENT ALLOWED BY LOCAL LAW, IN NO EVENT WILL HP OR ITS SUPPLIERS BE LIABLE FOR DIRECT, SPECIAL, INCIDENTAL, CONSEQUENTIAL (INCLUDING LOST PROFIT OR DATA), OR OTHER DAMAGE, WHETHER BASED IN CONTRACT, TORT, OR OTHERWISE.

THE WARRANTY TERMS CONTAINED IN THIS STATEMENT, EXCEPT TO THE EXTENT LAWFULLY PERMITTED, DO NOT EXCLUDE, RESTRICT OR MODIFY AND ARE IN ADDITION TO THE MANDATORY STATUTORY RIGHTS APPLICABLE TO THE SALE OF THIS PRODUCT TO YOU.

# <span id="page-169-0"></span>**Data stored on the print cartridge**

The HP print cartridges used with this product contain a memory chip that assists in the operation of the product.

In addition, this memory chip collects a limited set of information about the usage of the product, which might include the following: the date when the print cartridge was first installed, the date when the print cartridge was last used, the number of pages printed using the print cartridge, the page coverage, the printing modes used, any printing errors that might have occurred, and the product model. This information helps HP design future products to meet our customers' printing needs.

The data collected from the print cartridge memory chip does not contain information that can be used to identify a customer or user of the print cartridge or their product.

HP collects a sampling of the memory chips from print cartridges returned to HP's free return and recycling program (HP Planet Partners: [www.hp.com/recycle](http://www.hp.com/recycle)). The memory chips from this sampling are read and studied in order to improve future HP products. HP partners who assist in recycling this print cartridge might have access to this data, as well.

Any third party possessing the print cartridge might have access to the anonymous information on the memory chip. If you prefer to not allow access to this information, you can render the chip inoperable. However, after you render the memory chip inoperable, the memory chip cannot be used in an HP product.

# <span id="page-170-0"></span>**End User License Agreement**

PLEASE READ CAREFULLY BEFORE USING THIS SOFTWARE PRODUCT: This End-User License Agreement ("EULA") is a contract between (a) you (either an individual or the entity you represent) and (b) Hewlett-Packard Company ("HP") that governs your use of the software product ("Software"). This EULA does not apply if there is a separate license agreement between you and HP or its suppliers for the Software, including a license agreement in online documentation. The term "Software" may include (i) associated media, (ii) a user guide and other printed materials, and (iii) "online" or electronic documentation (collectively "User Documentation").

RIGHTS IN THE SOFTWARE ARE OFFERED ONLY ON THE CONDITION THAT YOU AGREE TO ALL TERMS AND CONDITIONS OF THIS EULA. BY INSTALLING, COPYING, DOWNLOADING, OR OTHERWISE USING THE SOFTWARE, YOU AGREE TO BE BOUND BY THIS EULA. IF YOU DO NOT ACCEPT THIS EULA, DO NOT INSTALL, DOWNLOAD, OR OTHERWISE USE THE SOFTWARE. IF YOU PURCHASED THE SOFTWARE BUT DO NOT AGREE TO THIS EULA, PLEASE RETURN THE SOFTWARE TO YOUR PLACE OF PURCHASE WITHIN FOURTEEN DAYS FOR A REFUND OF THE PURCHASE PRICE; IF THE SOFTWARE IS INSTALLED ON OR MADE AVAILABLE WITH ANOTHER HP PRODUCT, YOU MAY RETURN THE ENTIRE UNUSED PRODUCT.

1. THIRD PARTY SOFTWARE. The Software may include, in addition to HP proprietary software ("HP Software"), software under licenses from third parties ("Third Party Software" and "Third Party License"). Any Third Party Software is licensed to you subject to the terms and conditions of the corresponding Third Party License. Generally, the Third Party License is located in a file such as license.txt; you should contact HP support if you cannot find any Third Party License. If the Third Party Licenses include licenses that provide for the availability of source code (such as the GNU General Public License) and the corresponding source code is not included with the Software, then check the product support pages of HP's website (hp.com) to learn how to obtain such source code.

2. LICENSE RIGHTS. You will have the following rights provided you comply with all terms and conditions of this EULA:

a. Use. HP grants you a license to Use one copy of the HP Software. "Use" means installing, copying, storing, loading, executing, displaying, or otherwise using the HP Software. You may not modify the HP Software or disable any licensing or control feature of the HP Software. If this Software is provided by HP for Use with an imaging or printing product (for example, if the Software is a printer driver, firmware, or add-on), the HP Software may only be used with such product ("HP Product"). Additional restrictions on Use may appear in the User Documentation. You may not separate component parts of the HP Software for Use. You do not have the right to distribute the HP Software.

b. Copying. Your right to copy means you may make archival or back-up copies of the HP Software, provided each copy contains all the original HP Software's proprietary notices and is used only for backup purposes.

3. UPGRADES. To Use HP Software provided by HP as an upgrade, update, or supplement (collectively "Upgrade"), you must first be licensed for the original HP Software identified by HP as eligible for the Upgrade. To the extent the Upgrade supersedes the original HP Software, you may no longer use such HP Software. This EULA applies to each Upgrade unless HP provides other terms with the Upgrade. In case of a conflict between this EULA and such other terms, the other terms will prevail.

#### 4. TRANSFER.

a. Third Party Transfer. The initial end user of the HP Software may make a one-time transfer of the HP Software to another end user. Any transfer will include all component parts, media, User Documentation, this EULA, and if applicable, the Certificate of Authenticity. The transfer may not be an indirect transfer, such as a consignment. Prior to the transfer, the end user receiving the transferred

Software will agree to this EULA. Upon transfer of the HP Software, your license is automatically terminated.

b. Restrictions. You may not rent, lease or lend the HP Software or Use the HP Software for commercial timesharing or bureau use. You may not sublicense, assign or otherwise transfer the HP Software except as expressly provided in this EULA.

5. PROPRIETARY RIGHTS. All intellectual property rights in the Software and User Documentation are owned by HP or its suppliers and are protected by law, including applicable copyright, trade secret, patent, and trademark laws. You will not remove any product identification, copyright notice, or proprietary restriction from the Software.

6. LIMITATION ON REVERSE ENGINEERING. You may not reverse engineer, decompile, or disassemble the HP Software, except and only to the extent that the right to do so is allowed under applicable law.

7. CONSENT TO USE OF DATA. HP and its affiliates may collect and use technical information you provide in relation to (i) your Use of the Software or the HP Product, or (ii) the provision of support services related to the Software or the HP Product. All such information will be subject to HP's privacy policy. HP will not use such information in a form that personally identifies you except to the extent necessary to enhance your Use or provide support services.

8. LIMITATION OF LIABILITY. Notwithstanding any damages that you might incur, the entire liability of HP and its suppliers under this EULA and your exclusive remedy under this EULA will be limited to the greater of the amount actually paid by you for the Product or U.S. \$5.00. TO THE MAXIMUM EXTENT PERMITTED BY APPLICABLE LAW, IN NO EVENT WILL HP OR ITS SUPPLIERS BE LIABLE FOR ANY SPECIAL, INCIDENTAL, INDIRECT, OR CONSEQUENTIAL DAMAGES (INCLUDING DAMAGES FOR LOST PROFITS, LOST DATA, BUSINESS INTERRUPTION, PERSONAL INJURY, OR LOSS OF PRIVACY) RELATED IN ANY WAY TO THE USE OF OR INABILITY TO USE THE SOFTWARE, EVEN IF HP OR ANY SUPPLIER HAS BEEN ADVISED OF THE POSSIBILITY OF SUCH DAMAGES AND EVEN IF THE ABOVE REMEDY FAILS OF ITS ESSENTIAL PURPOSE. Some states or other jurisdictions do not allow the exclusion or limitation of incidental or consequential damages, so the above limitation or exclusion may not apply to you.

9. U.S. GOVERNMENT CUSTOMERS. If you are a U.S. Government entity, then consistent with FAR 12.211 and FAR 12.212, Commercial Computer Software, Computer Software Documentation, and Technical Data for Commercial Items are licensed under the applicable HP commercial license agreement.

10. COMPLIANCE WITH EXPORT LAWS. You will comply with all laws, rules, and regulations (i) applicable to the export or import of the Software, or (ii) restricting the Use of the Software, including any restrictions on nuclear, chemical, or biological weapons proliferation.

11. RESERVATION OF RIGHTS. HP and its suppliers reserve all rights not expressly granted to you in this EULA.

(c) 2007 Hewlett-Packard Development Company, L.P.

Rev. 11/06

# <span id="page-172-0"></span>**OpenSSL**

This product includes software developed by the OpenSSL Project for use in the OpenSSL Toolkit (http:// www.openssl.org/)

THIS SOFTWARE IS PROVIDED BY THE OpenSSL PROJECT ``AS IS'' AND ANY EXPRESSED OR IMPLIED WARRANTIES, INCLUDING, BUT NOT LIMITED TO, THE IMPLIED WARRANTIES OF MERCHANTABILITY AND FITNESS FOR A PARTICULAR PURPOSE ARE DISCLAIMED. IN NO EVENT SHALL THE OpenSSL PROJECT OR ITS CONTRIBUTORS BE LIABLE FOR ANY DIRECT, INDIRECT, INCIDENTAL, SPECIAL, EXEMPLARY, OR CONSEQUENTIAL DAMAGES (INCLUDING, BUT NOT LIMITED TO, PROCUREMENT OF SUBSTITUTE GOODS OR SERVICES;

LOSS OF USE, DATA, OR PROFITS; OR BUSINESS INTERRUPTION) HOWEVER CAUSED AND ON ANY THEORY OF LIABILITY, WHETHER IN CONTRACT, STRICT LIABILITY, OR TORT (INCLUDING NEGLIGENCE OR OTHERWISE) ARISING IN ANY WAY OUT OF THE USE OF THIS SOFTWARE, EVEN IF ADVISED OF THE POSSIBILITY OF SUCH DAMAGE.

This product includes cryptographic software written by Eric Young (eay@cryptsoft.com). This product includes software written by Tim Hudson (tjh@cryptsoft.com).

# <span id="page-173-0"></span>**Customer support**

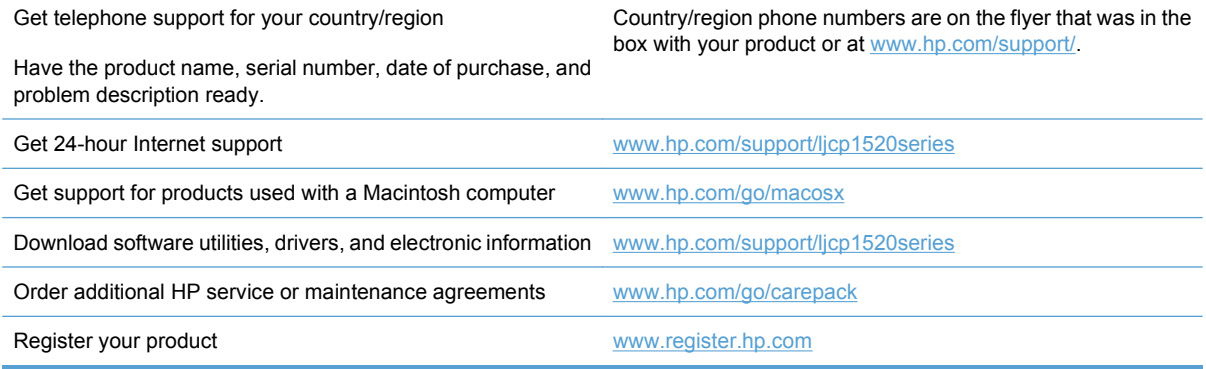

# <span id="page-174-0"></span>**Repack the product**

If HP Customer Care determines that your product needs to be returned to HP for repair, follow these steps to repack the product before shipping it.

- $\triangle$  **CAUTION:** Shipping damage as a result of inadequate packing is the customer's responsibility.
	- **1.** Remove and retain the print cartridges.
	- **CAUTION:** It is *extremely important* to remove the print cartridges before shipping the product. A print cartridge that remains in the product during shipping can leak and cover the product engine and other parts with toner.

To prevent damage to the print cartridges, avoid touching the rollers on them, and store the print cartridges so that they are not exposed to light.

- **2.** Remove and retain the power cable, interface cable, and any optional accessories.
- **3.** If possible, include print samples and 50 to 100 sheets of paper that did not print correctly.
- **4.** In the U.S., call HP Customer Care to request new packing material. In other areas, use the original packing material, if possible.

# **C Product specifications**

- [Physical specifications](#page-177-0)
- [Power consumption, electrical specifications, and acoustic emissions](#page-177-0)
- **•** [Environmental specifications](#page-177-0)

# <span id="page-177-0"></span>**Physical specifications**

#### **Table C-1 Physical specifications**

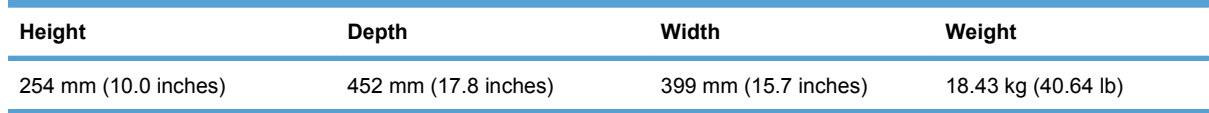

# **Power consumption, electrical specifications, and acoustic emissions**

See [www.hp.com/support/ljcp1520series](http://h20180.www2.hp.com/apps/CLC?h_pagetype=s-001&h_lang=en&h_product=4052974&h_client=s-h-e009-1&h_page=hpcom&lang=en) for current information.

 $\triangle$  **CAUTION:** Power requirements are based on the country/region where the product is sold. Do not convert operating voltages. This will damage the product and void the product warranty.

# **Environmental specifications**

#### **Table C-2 Operating-environment specifications**

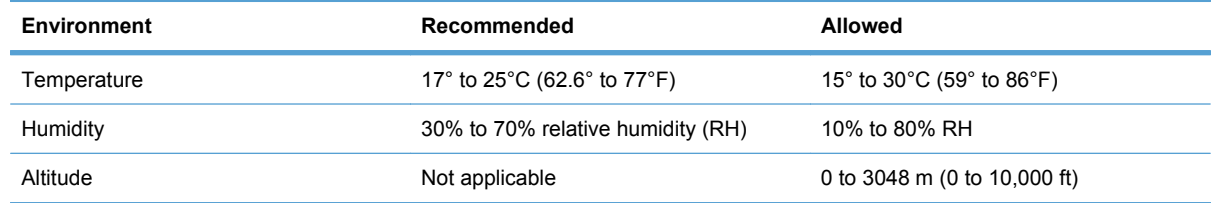

# **D Regulatory information**

- **[FCC regulations](#page-179-0)**
- [Environmental product stewardship program](#page-180-0)
- [Declaration of conformity](#page-184-0)
- [Declaration of Conformity \(wireless models\)](#page-186-0)
- [Safety statements](#page-188-0)
- [Additional statements for wireless products](#page-191-0)

# <span id="page-179-0"></span>**FCC regulations**

This equipment has been tested and found to comply with the limits for a Class B digital device, pursuant to Part 15 of the FCC rules. These limits are designed to provide reasonable protection against harmful interference in a residential installation. This equipment generates, uses, and can radiate radio frequency energy. If this equipment is not installed and used in accordance with the instructions, it may cause harmful interference to radio communications. However, there is no guarantee that interference will not occur in a particular installation. If this equipment does cause harmful interference to radio or television reception, which can be determined by turning the equipment off and on, the user is encouraged to try to correct the interference by one or more of the following measures:

- Reorient or relocate the receiving antenna.
- Increase separation between equipment and receiver.
- Connect equipment to an outlet on a circuit different from that to which the receiver is located.
- Consult your dealer or an experienced radio/TV technician.
- **E NOTE:** Any changes or modifications to the printer that are not expressly approved by HP could void the user's authority to operate this equipment.

Use of a shielded interface cable is required to comply with the Class B limits of Part 15 of FCC rules.
# <span id="page-180-0"></span>**Environmental product stewardship program**

# **Protecting the environment**

Hewlett-Packard Company is committed to providing quality products in an environmentally sound manner. This product has been designed with several attributes to minimize impacts on our environment.

## **Ozone production**

This product generates no appreciable ozone gas  $(O_3)$ .

## **Power consumption**

Power usage drops significantly while in Ready or Sleep mode, which saves natural resources and saves money without affecting the high performance of this product. Hewlett-Packard printing and imaging equipment marked with the ENERGY STAR® logo is qualified to the U.S. Environmental Protection Agency's ENERGY STAR specifications for imaging equipment. The following mark will appear on ENERGY STAR qualified imaging products:

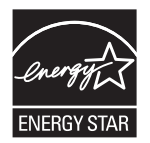

Additional ENERGY STAR qualified imaging product model information is listed at:

[www.hp.com/go/energystar](http://www.hp.com/go/energystar)

## **Paper use**

This product's manual duplex feature (two-sided printing) and N-up printing (multiple pages printed on one page) capability can reduce paper usage and the resulting demands on natural resources.

## **Plastics**

Plastic parts over 25 grams are marked according to international standards that enhance the ability to identify plastics for recycling purposes at the end of the product's life.

# **HP LaserJet print supplies**

It's easy to return and recycle your HP LaserJet print cartridges after use—free of charge—with HP Planet Partners. Multilingual program information and instructions are included in every new HP LaserJet print cartridge and supplies package. You help reduce the toll on the environment further when you return multiple cartridges together rather than separately.

HP is committed to providing inventive, high-quality products and services that are environmentally sound, from product design and manufacturing to distribution, customer use and recycling. When you participate in the HP Planet Partners program, we ensure your HP LaserJet print cartridges are recycled properly, processing them to recover plastics and metals for new products and diverting millions of tons of waste from landfills. Since this cartridge is being recycled and used in new materials, it will not be returned to you. Thank you for being environmentally responsible!

<span id="page-181-0"></span>**NOTE:** Use the return label to return original HP LaserJet print cartridges only. Please do not use this label for HP inkjet cartridges, non-HP cartridges, refilled or remanufactured cartridges or warranty returns. For information about recycling your HP inkjet cartridges please go to [http://www.hp.com/](http://www.hp.com/recycle) [recycle.](http://www.hp.com/recycle)

# **Return and recycling instructions**

### **United States and Puerto Rico**

The enclosed label in the HP LaserJet toner cartridge box is for the return and recycling of one or more HP LaserJet print cartridges after use. Please follow the applicable instructions below.

#### **Multiple returns (more than one cartridge)**

- **1.** Package each HP LaserJet print cartridge in its original box and bag.
- **2.** Tape the boxes together using strapping or packaging tape. The package can weigh up to 31 kg (70 lb).
- **3.** Use a single pre-paid shipping label.

#### **OR**

- **1.** Use your own suitable box, or request a free bulk collection box from [www.hp.com/recycle](http://www.hp.com/recycle) or 1-800-340-2445 (holds up to 31 kg (70 lb) of HP LaserJet print cartridges).
- **2.** Use a single pre-paid shipping label.

#### **Single returns**

- **1.** Package the HP LaserJet print cartridge in its original bag and box.
- **2.** Place the shipping label on the front of the box.

#### **Shipping**

For all HP LaserJet print cartridge recycling returns, give the package to UPS during your next delivery or pickup, or take it to an authorized UPS drop-off center. For the location of your local UPS drop-off center, call 1-800-PICKUPS or visit [www.ups.com.](http://www.ups.com) If you are returning via USPS label, give the package to a U.S. Postal Service carrier or drop off at a U.S. Postal Service Office. For more information, or to order additional labels or boxes for bulk returns, visit [www.hp.com/recycle](http://www.hp.com/recycle) or call 1-800-340-2445. Requested UPS pickup will be charged normal pickup rates. Information subject to change without notice.

#### **Residents of Alaska and Hawaii**

Do not use the UPS label. Call 1-800-340-2445 for information and instructions. The U.S. Postal Service provides no-cost cartridge return transportation services under an arrangement with HP for Alaska and Hawaii.

### **Non-U.S. returns**

To participate in HP Planet Partners return and recycling program, just follow the simple directions in the recycling guide (found inside the packaging of your new product supply item) or visit [www.hp.com/](http://www.hp.com/recycle) [recycle.](http://www.hp.com/recycle) Select your country/region for information on how to return your HP LaserJet printing supplies.

# <span id="page-182-0"></span>**Paper**

This product is capable of using recycled papers when the paper meets the guidelines outlined in the *HP LaserJet Printer Family Print Media Guide*. This product is suitable for the use of recycled paper according to EN12281:2002.

# **Material restrictions**

This HP product contains mercury in the fluorescent lamp of the scanner and/or control panel liquid crystal display that may require special handling at end-of-life.

This HP product does not contain a battery.

For recycling information, you can go to [www.hp.com/recycle,](http://www.hp.com/recycle) or contact your local authorities or the Electronics Industries Alliance: [www.eiae.org.](http://www.eiae.org)

# **Disposal of waste equipment by users in private households in the European Union**

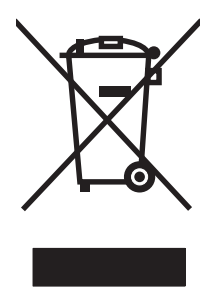

This symbol on the product or on its packaging indicates that this product must not be disposed of with your other household waste. Instead, it is your responsibility to dispose of your waste equipment by handing it over to a designated collection point for the recycling of waste electrical and electronic equipment. The separate collection and recycling of your waste equipment at the time of disposal will help to conserve natural resources and ensure that it is recycled in a manner that protects human health and the environment. For more information about where you can drop off your waste equipment for recycling, please contact your local city office, your household waste disposal service or the shop where you purchased the product.

# **Chemical substances**

HP is committed to providing our customers with information about the chemical substances in our products as needed to comply with legal requirements such as REACH (Regulation EC No 1907/2006 of the European Parliament and the Council). A chemical information report for this product can be found at: [www.hp.com/go/reach.](http://www.hp.com/go/reach)

# **Material Safety Data Sheet (MSDS)**

Material Safety Data Sheets (MSDS) for supplies containing chemical substances (for example, toner) can be obtained by accessing the HP Web site at [www.hp.com/go/msds](http://www.hp.com/go/msds) or [www.hp.com/hpinfo/](http://www.hp.com/hpinfo/community/environment/productinfo/safety) [community/environment/productinfo/safety.](http://www.hp.com/hpinfo/community/environment/productinfo/safety)

# **For more information**

To obtain information about these environmental topics:

- Product environmental profile sheet for this and many related HP products
- HP's commitment to the environment
- HP's environmental management system
- HP's end-of-life product return and recycling program
- Material Safety Data Sheets

Visit [www.hp.com/go/environment](http://www.hp.com/go/environment) or [www.hp.com/hpinfo/globalcitizenship/environment](http://www.hp.com/hpinfo/globalcitizenship/environment).

# <span id="page-184-0"></span>**Declaration of conformity**

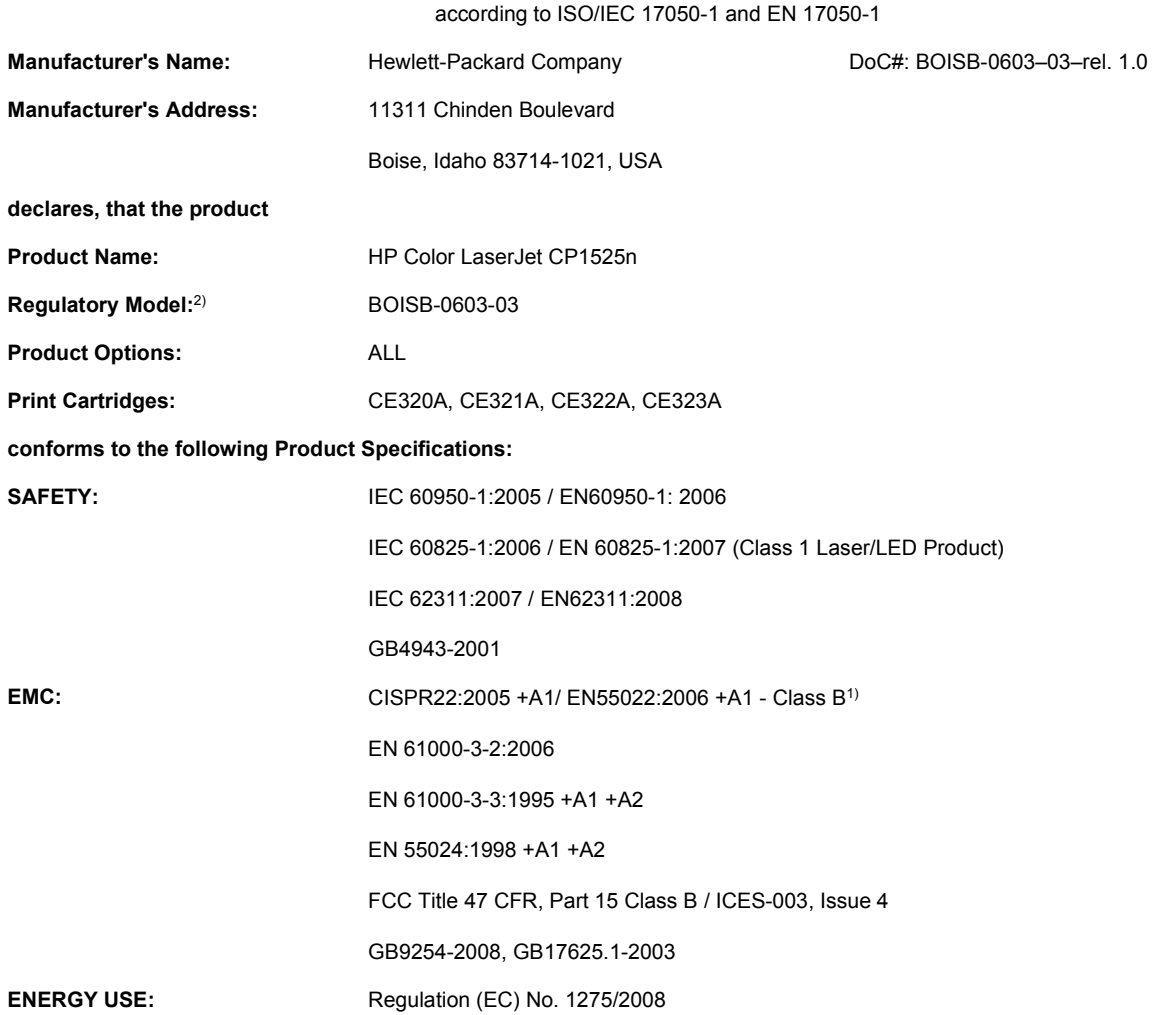

#### **Declaration of Conformity**

#### **Supplementary Information:**

The product herewith complies with the requirements of the EMC Directive 2004/108/EC and the Low Voltage Directive 2006/95/EC, the EuP Directive 2005/32/EC and carries the CE-Marking  $\epsilon$  accordingly.

This Device complies with Part 15 of the FCC Rules. Operation is subject to the following two Conditions: (1) this device may not cause harmful interference, and (2) this device must accept any interference received, including interference that may cause undesired operation.

- **1.** The product was tested in a typical configuration with Hewlett-Packard Personal Computer Systems.
- **2.** For regulatory purposes, these products are assigned a Regulatory model number. This number should not be confused with the product name or the product number(s).

#### **Boise, Idaho USA**

#### **September 2010**

#### **For Regulatory Topics only, contact:**

European Contact Your Local Hewlett-Packard Sales and Service Office or Hewlett-Packard GmbH, Department HQ-TRE / Standards Europe, Herrenberger Strasse 140, D-71034, Böblingen (FAX: +49-7031-14-3143) [www.hp.com/go/certificates](http://www.hp.com/go/certificates)

USA Contact Product Regulations Manager, Hewlett-Packard Company, PO Box 15, Mail Stop 160, Boise, Idaho 83707-0015 (Phone: 208-396-6000)

# **Declaration of Conformity (wireless models)**

#### **Declaration of Conformity**

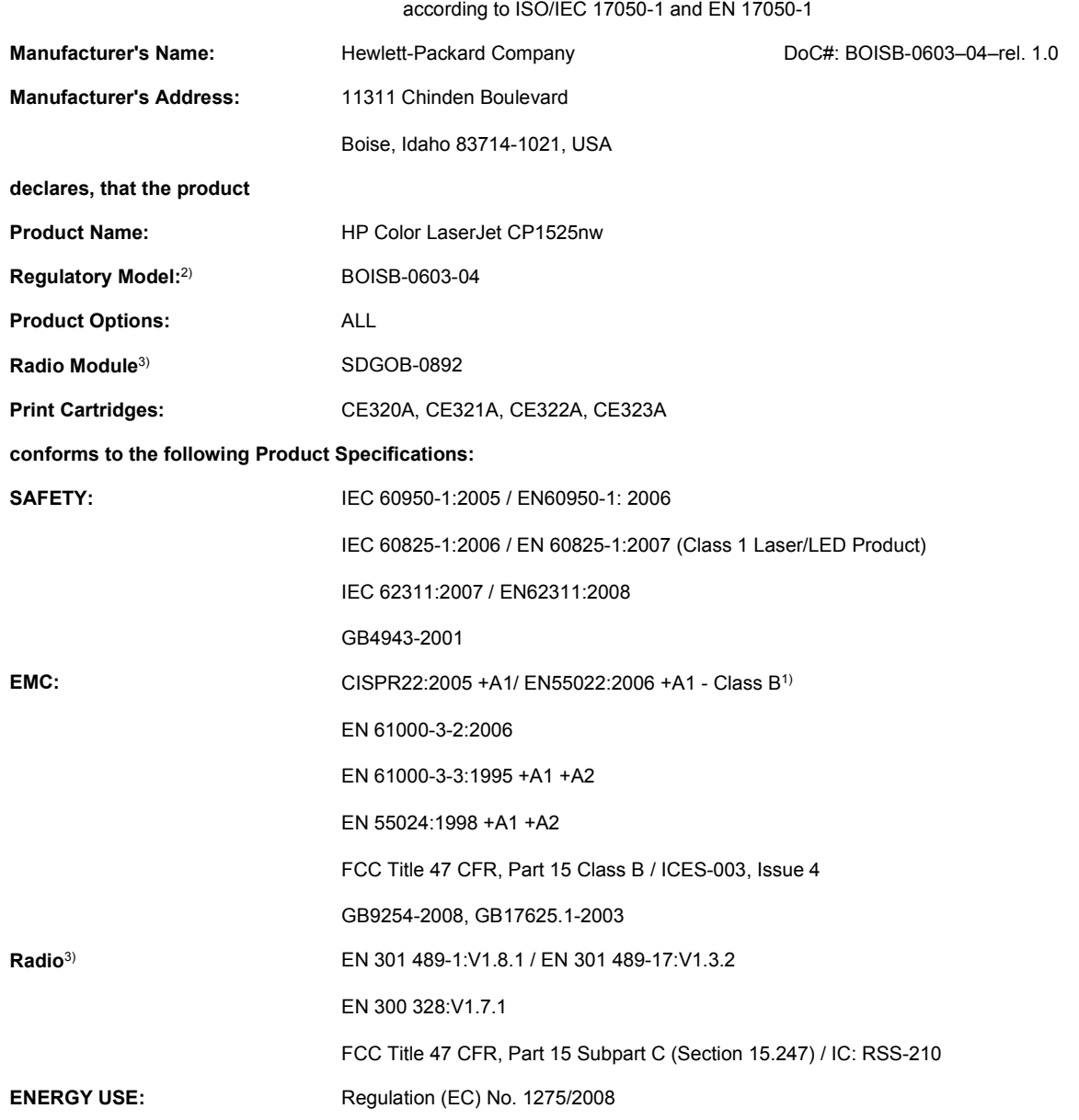

#### **Supplementary Information:**

The product herewith complies with the requirements of the EMC Directive 2004/108/EEC and the Low Voltage Directive 2006/95/EC, the EuP Directive 2005/32/EC, and carries the CE-Marking  $\text{CE}$  accordingly.

This Device complies with Part 15 of the FCC Rules. Operation is subject to the following two Conditions: (1) this device may not cause harmful interference, and (2) this device must accept any interference received, including interference that may cause undesired operation.

- **1.** The product was tested in a typical configuration with Hewlett-Packard Personal Computer Systems.
- **2.** For regulatory purposes, these products are assigned a Regulatory model number. This number should not be confused with the product name or the product number(s).
- **3.** This product uses a radio module device which Regulatory Model number is SDGOB-0892 as needed to meet technical regulatory requirements for the countries/regions this product will be sold.

#### **Boise, Idaho USA**

#### **September 2010**

#### **For Regulatory Topics only, contact:**

European Contact Your Local Hewlett-Packard Sales and Service Office or Hewlett-Packard GmbH, Department HQ-TRE / Standards Europe, Herrenberger Strasse 140, D-71034, Böblingen (FAX: +49-7031-14-3143) [www.hp.com/go/certificates](http://www.hp.com/go/certificates)

USA Contact **Product Regulations Manager, Hewlett-Packard Company, PO Box 15, Mail Stop 160, Boise, Idaho** 83707-0015 (Phone: 208-396-6000)

# <span id="page-188-0"></span>**Safety statements**

# **Laser safety**

The Center for Devices and Radiological Health (CDRH) of the U.S. Food and Drug Administration has implemented regulations for laser products manufactured since August 1, 1976. Compliance is mandatory for products marketed in the United States. The device is certified as a "Class 1" laser product under the U.S. Department of Health and Human Services (DHHS) Radiation Performance Standard according to the Radiation Control for Health and Safety Act of 1968. Since radiation emitted inside the device is completely confined within protective housings and external covers, the laser beam cannot escape during any phase of normal user operation.

△ **WARNING!** Using controls, making adjustments, or performing procedures other than those specified in this user guide may result in exposure to hazardous radiation.

# **Canadian DOC regulations**

Complies with Canadian EMC Class B requirements.

« Conforme à la classe B des normes canadiennes de compatibilité électromagnétiques. « CEM ». »

# **VCCI statement (Japan)**

この装置は、クラスB情報技術装置です。この装置は、家 庭環境で使用することを目的としていますが、この装置が ラジオやテレビジョン受信機に近接して使用されると、受 信障害を引き起こすことがあります。取扱説明書に従って 正しい取り扱いをして下さい。

**VCCI-B** 

## **Power cord instructions**

Make sure your power source is adequate for the product voltage rating. The voltage rating is on the product label. The product uses either 100-127 Vac or 220-240 Vac and 50/60 Hz.

Connect the power cord between the product and a grounded AC outlet.

 $\triangle$  **CAUTION:** To prevent damage to the product, use only the power cord that is provided with the product.

# **Power cord statement (Japan)**

製品には、同梱された電源コードをお使い下さい。 同梱された電源コードは、他の製品では使用出来ません。

# <span id="page-189-0"></span>**EMC statement (Korea)**

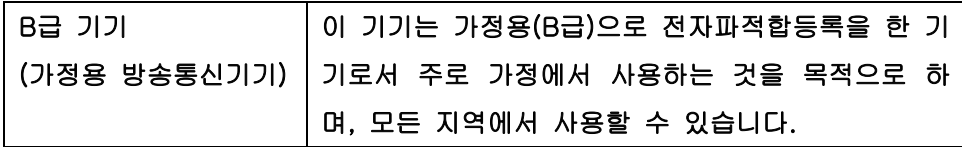

# **Laser statement for Finland**

### **Luokan 1 laserlaite**

Klass 1 Laser Apparat

HP Color LaserJet CP1525n, CP1525nw, laserkirjoitin on käyttäjän kannalta turvallinen luokan 1 laserlaite. Normaalissa käytössä kirjoittimen suojakotelointi estää lasersäteen pääsyn laitteen ulkopuolelle. Laitteen turvallisuusluokka on määritetty standardin EN 60825-1 (2007) mukaisesti.

### **VAROITUS !**

Laitteen käyttäminen muulla kuin käyttöohjeessa mainitulla tavalla saattaa altistaa käyttäjän turvallisuusluokan 1 ylittävälle näkymättömälle lasersäteilylle.

### **VARNING !**

Om apparaten används på annat sätt än i bruksanvisning specificerats, kan användaren utsättas för osynlig laserstrålning, som överskrider gränsen för laserklass 1.

### **HUOLTO**

HP Color LaserJet CP1525n, CP1525nw - kirjoittimen sisällä ei ole käyttäjän huollettavissa olevia kohteita. Laitteen saa avata ja huoltaa ainoastaan sen huoltamiseen koulutettu henkilö. Tällaiseksi huoltotoimenpiteeksi ei katsota väriainekasetin vaihtamista, paperiradan puhdistusta tai muita käyttäjän käsikirjassa lueteltuja, käyttäjän tehtäväksi tarkoitettuja ylläpitotoimia, jotka voidaan suorittaa ilman erikoistyökaluja.

### **VARO !**

Mikäli kirjoittimen suojakotelo avataan, olet alttiina näkymättömällelasersäteilylle laitteen ollessa toiminnassa. Älä katso säteeseen.

#### **VARNING !**

Om laserprinterns skyddshölje öppnas då apparaten är i funktion, utsättas användaren för osynlig laserstrålning. Betrakta ej strålen.

Tiedot laitteessa käytettävän laserdiodin säteilyominaisuuksista: Aallonpituus 775-795 nm Teho 5 m W Luokan 3B laser.

# **GS statement (Germany)**

Das Gerät ist nicht für die Benutzung im unmittelbaren Gesichtsfeld am Bildschirmarbeitsplatz vorgesehen. Um störende Reflexionen am Bildschirmarbeitsplatz zu vermeiden, darf dieses Produkt nicht im unmittelbaren Gesichtsfeld platziert werden.

# **Substances Table (China)**

# 有毒有害物质表

根据中国电子信息产品污染控制管理办法的要求而出台

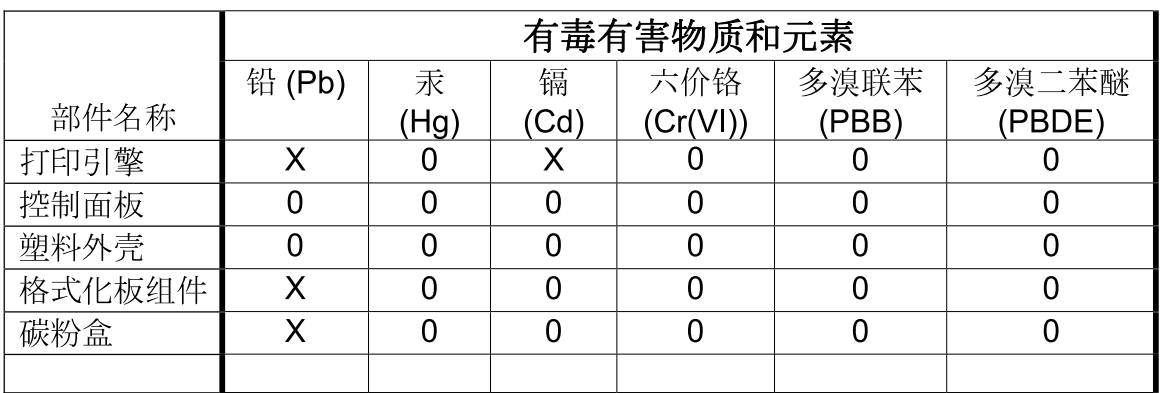

3685

0: 表示在此部件所用的所有同类材料中, 所含的此有毒或有害物质均低于 SJ/T11363-2006 的限制要求。

X: 表示在此部件所用的所有同类材料中, 至少一种所含的此有毒或有害物质高于 SJ/T11363-2006 的限制要求。

注:引用的"环保使用期限"是根据在正常温度和湿度条件下操作使用产品而确定的。

# **Restriction on Hazardous Substances statement (Turkey)**

Türkiye Cumhuriyeti: EEE Yönetmeliğine Uygundur

# **Additional statements for wireless products**

# **FCC compliance statement—United States**

#### **Exposure to radio frequency radiation**

 $\triangle$  **CAUTION:** The radiated output power of this device is far below the FCC radio frequency exposure limits. Nevertheless, the device shall be used in such a manner that the potential for human contact during normal operation is minimized.

In order to avoid the possibility of exceeding the FCC radio frequency exposure limits, human proximity to the antenna shall not be less than 20 cm ( (8 in)) during normal operation.

This device complies with Part 15 of FCC Rules. Operation is subject to the following two conditions: (1) this device may not cause interference, and (2) this device must accept any interference, including interference that may cause undesired operation of the device.

 $\triangle$  **CAUTION:** Based on Section 15.21 of the FCC rules, changes of modifications to the operation of this product without the express approval by Hewlett-Packard Company may invalidate its authorized use.

## **Australia statement**

This device incorporates a radio-transmitting (wireless) device. For protection against radio transmission exposure, it is recommended that this device be operated no less than 20 cm from the head, neck, or body.

## **Brazil ANATEL statement**

Este equipamento opera em caráter secundário, isto é, não tem direito à proteção contra interferência prejudicial, mesmo de estações do mesmo tipo, e não pode causar interferência a sistemas operando em caráter primário.

## **Canadian statements**

**For Indoor Use**. This digital apparatus does not exceed the Class B limits for radio noise emissions from digital apparatus as set out in the radio interference regulations of the Canadian Department of Communications. The internal wireless radio complies with RSS 210 of Industry Canada.

**Pour l´usage d´intérieur**. Le présent appareil numérique n´émet pas de bruits radioélectriques dépassant les limites applicables aux appareils numériques de Classe B prescribes dans le règlement sur le brouillage radioélectrique édicté par le Ministère des Communications du Canada. Le composant RF interne est conforme à la norme CNR-210 d´Industrie Canada.

# **European Union regulatory notice**

The telecommunications functionality of this product may be used in the following EU and EFTA countries/regions:

Austria, Belgium, Bulgaria, Cyprus, Czech Republic, Denmark, Estonia, Finland, France, Germany, Greece, Hungary, Iceland, Ireland, Italy, Latvia, Liechtenstein, Lithuania, Luxembourg, Malta, Netherlands, Norway, Poland, Portugal, Romania, Slovak Republic, Slovenia, Spain, Sweden, Switzerland, and United Kingdom.

# **Notice for use in France**

For 2.4 GHz Wireless LAN operation of this product certain restrictions apply: This equipment may be used indoor for the entire 2400-2483.5 MHz frequency band (channels 1-13). For outdoor use, only 2400-2454 MHz frequency band (channels 1-9) may be used. For the latest requirements, see [www.arcep.fr](http://www.arcep.fr).

L'utilisation de cet equipement (2.4 GHz Wireless LAN) est soumise à certaines restrictions : Cet équipement peut être utilisé à l'intérieur d'un bâtiment en utilisant toutes les fréquences de 2400-2483.5 MHz (Chaine 1-13). Pour une utilisation en environnement extérieur, vous devez utiliser les fréquences comprises entre 2400-2454 MHz (Chaine 1-9). Pour les dernières restrictions, voir, [www.arcep.fr.](http://www.arcep.fr)

# **Notice for use in Russia**

Существуют определенные ограничения по использованию беспроводных сетей (стандарта 802.11 b/g) с рабочей частотой 2,4 ГГц: Данное оборудование может использоваться внутри помещений с использованием диапазона частот 2400-2483,5 МГц (каналы 1-13). При использовании внутри помещений максимальная эффективная изотропно–излучаемая мощность (ЭИИМ) должна составлять не более 100мВт.

# **Korean statement**

# 당해 무선설비는 운용 중 전파혼선 가능성이 있음

# **Taiwan statement**

### 低功率雷波輻射性雷機管理辦法

- 第十二條 經型式認證合格之低功率射頻電機,非經許可,公司、商號或使用者 均不得擅自變更頻率、加大功率或變更原設計之特性及功能。
- 第十四條 低功率射頻電機之使用不得影響飛航安全及干擾合法通信;經發現有 干擾現象時,應立即停用,並改善至無干擾時方得繼續使用。 前項合法通信,指依電信法規定作業之無線電通信。 低功率射頻電機須忍受合法通信或工業、科學及醫療用電波輻射性電 機設備之干擾。

# **Index**

### **A**

accessories ordering [151](#page-164-0), [152](#page-165-0) acoustic specifications [164](#page-177-0) ad-hoc wireless network configuring [40](#page-53-0) description [39](#page-52-0) alerts, setting up [89](#page-102-0) anticounterfeit supplies [99](#page-112-0) archive setting [15](#page-28-0) automatic crossover, setting [16](#page-29-0)

### **B**

batteries included [169](#page-182-0) bin, output jams, clearing [131](#page-144-0) locating [4](#page-17-0) Black in wrong position error message [120](#page-133-0) booklets creating (Windows) [76](#page-89-0)

## **C**

calibrating color [12](#page-25-0), [91](#page-104-0) Canadian DOC regulations [175](#page-188-0) canceling print job [54](#page-67-0) cartridge-door release, locating [4](#page-17-0) cartridges non-HP [99](#page-112-0) recycling [100](#page-113-0), [167](#page-180-0) replacing [101](#page-114-0) status, viewing with HP Toolbox FX [89](#page-102-0) storage [99](#page-112-0) supplies status page [10](#page-23-0), [86](#page-99-0) warranty [155](#page-168-0) cartridges, print Macintosh status [32](#page-45-0) cautions [iii](#page-4-0)

checklists, printing [11](#page-24-0) cleaning paper path [135](#page-148-0) color adjusting [80](#page-93-0) calibrating [12,](#page-25-0) [91](#page-104-0) Edge Control [81](#page-94-0) halftone options [82](#page-95-0) matching [83](#page-96-0) Neutral Grays [82](#page-95-0) printed vs. monitor [83](#page-96-0) printing in grayscale (Windows) [67](#page-80-0) color alignment, calibrating [135](#page-148-0) color options HP EasyColor (Windows) [82](#page-95-0) setting (Windows) [66](#page-79-0) color settings adjusting [133](#page-146-0) Color tab settings [32](#page-45-0) color usage log [10,](#page-23-0) [86](#page-99-0) configuration page [10](#page-23-0), [86](#page-99-0) connecting to a wireless network [36](#page-49-0) connectivity solving problems [141](#page-154-0) USB [34](#page-47-0) contrast display, control panel [13](#page-26-0) print density [91](#page-104-0) control panel display contrast [13](#page-26-0) language [12](#page-25-0) locating [4](#page-17-0) menu map, printing [10,](#page-23-0) [86](#page-99-0) message types [117](#page-130-0) messages, troubleshooting [117](#page-130-0) Network config. menu [16](#page-29-0)

Reports menu [10](#page-23-0) Service menu [15](#page-28-0) System Setup menu [12](#page-25-0) conventions, document [iii](#page-4-0) copies changing number of (Windows) [56](#page-69-0) counterfeit supplies [99](#page-112-0) Courier font settings [14](#page-27-0) cover pages printing (Mac) [30](#page-43-0) printing on different paper (Windows) [72](#page-85-0) curl, paper settings [15](#page-28-0) custom print settings (Windows) [56](#page-69-0) custom-size paper settings Macintosh [30](#page-43-0) customer support online [160](#page-173-0) repacking product [161](#page-174-0) Cyan in wrong position error message [120](#page-133-0)

## **D**

declaration of conformity [171](#page-184-0) default settings, restoring [15](#page-28-0) defaults, restoring [116](#page-129-0) defects, repeating [138](#page-151-0) demo page [10](#page-23-0), [86](#page-99-0) density settings [91](#page-104-0) device error message [121](#page-134-0) device status Macintosh Services tab [32](#page-45-0) DIMMs installing [105](#page-118-0) verifying installation [108](#page-121-0) display contrast, setting [13](#page-26-0) disposal, end-of-life [169](#page-182-0)

document conventions [iii](#page-4-0) document feeder locating [4](#page-17-0) double-sided printing (duplexing) Mac [31](#page-44-0) downloading software printing system [17](#page-30-0) drivers changing paper types and sizes [45](#page-58-0) changing settings (Mac) [27](#page-40-0) changing settings (Windows) [20](#page-33-0) presets (Mac) [29](#page-42-0) settings (Mac) [29](#page-42-0) settings (Windows) [55](#page-68-0) supported (Windows) [18](#page-31-0) usage page [10](#page-23-0), [86](#page-99-0) duplex printing (double-sided) settings (Windows) [61](#page-74-0)

### **E**

e-mail alerts, setting up [89](#page-102-0) Edge Control [81](#page-94-0) electrical specifications [164](#page-177-0) embedded Web server Networking tab [96](#page-109-0) Status tab [95](#page-108-0) System tab [95](#page-108-0) Embedded Web Server (EWS) assigning passwords [97](#page-110-0) end-of-life disposal [169](#page-182-0) engine, cleaning [110](#page-123-0) environmental features [3](#page-16-0) environmental stewardship program [167](#page-180-0) error messages, control panel [117](#page-130-0) errors software [147](#page-160-0) European Union, waste disposal [169](#page-182-0) event log [89](#page-102-0)

### **F**

factory defaults, restoring [15](#page-28-0) factory settings, restoring [116](#page-129-0) fan error message [119](#page-132-0) fax factory settings, restoring [116](#page-129-0) Finnish laser safety statement [176](#page-189-0) firewall [36](#page-49-0) first page printing on different paper (Windows) [72](#page-85-0) use different paper [30](#page-43-0) fonts Courier settings [14](#page-27-0) DIMMs, installing [105](#page-118-0) lists, printing [10,](#page-23-0) [86](#page-99-0) permanent resources [108](#page-121-0) forms printing (Windows) [67](#page-80-0) fraud hotline [99](#page-112-0) front door, locating [4](#page-17-0) fuser errors [118](#page-131-0) jams, clearing [130](#page-143-0)

### **G**

graph paper, printing [11](#page-24-0) grayscale printing (Windows) [67](#page-80-0)

## **H**

help printing options (Windows) [55](#page-68-0) Help tab, HP ToolboxFX [89](#page-102-0) HP Customer Care [160](#page-173-0) HP Easy Color disabling [82](#page-95-0) using [82](#page-95-0) HP Embedded Web Server accessing [94](#page-107-0) HP Embedded Web server [28](#page-41-0) HP fraud hotline [99](#page-112-0) HP Toolbox FX Status tab [89](#page-102-0) HP ToolboxFX about [88](#page-101-0) density settings [91](#page-104-0) Help tab [89](#page-102-0) Network Settings tab [93](#page-106-0) opening [88](#page-101-0) System Settings tab [89](#page-102-0) System Setup tab [93](#page-106-0) HP Utility [28](#page-41-0) HP Utility, Mac [27](#page-40-0) HP Web Jetadmin [97](#page-110-0)

HP-UX software [22](#page-35-0)

### **I**

image quality archive setting [15](#page-28-0) HP ToolboxFX settings [91](#page-104-0) solving [132](#page-145-0) infrastructure wireless network description [39](#page-52-0) input tray loading [48](#page-61-0) locating [4](#page-17-0) install supplies message [121](#page-134-0) installing product on wired networks [35](#page-48-0) software, USB connections [34](#page-47-0) software, wired networks [25](#page-38-0), [36](#page-49-0) interface ports types included [5](#page-18-0) invalid driver error message [121](#page-134-0) IP address obtaining [25,](#page-38-0) [35](#page-48-0)

### **J**

jam-access door, locating [4](#page-17-0) jams causes of [125](#page-138-0) locations [126](#page-139-0) output bin, clearing [131](#page-144-0) paper path, clearing [130](#page-143-0) tracking number of [10](#page-23-0), [86](#page-99-0) iams <location> error messages [121](#page-134-0) jams tray # error messages [121](#page-134-0) Japanese VCCI statement [175](#page-188-0) Jetadmin, HP Web [97](#page-110-0)

### **K**

Korean EMC statement [176](#page-189-0)

## **L**

labels printing (Windows) [69](#page-82-0) landscape orientation selecting, Windows [64](#page-77-0) language, control panel [12](#page-25-0) laser safety statements [175,](#page-188-0) [176](#page-189-0) last page printing on different paper (Windows) [72](#page-85-0) letterhead printing (Windows) [67](#page-80-0) license, software [157](#page-170-0) link speed settings [41](#page-54-0) Linux [22](#page-35-0) Linux software [22](#page-35-0) loading paper error messages [122](#page-135-0) input tray [48](#page-61-0)

#### **M** Mac

changing paper types and sizes [29](#page-42-0) driver settings [27](#page-40-0), [29](#page-42-0) HP Utility [28](#page-41-0) problems, troubleshooting [148](#page-161-0) removing software [27](#page-40-0) supported operating systems [24](#page-37-0) Macintosh resize documents [30](#page-43-0) support [160](#page-173-0) Macintosh driver settings custom-size paper [30](#page-43-0) Services tab [32](#page-45-0) watermarks [30](#page-43-0) Magenta in wrong position error message [122](#page-135-0) managing network [40](#page-53-0) matching colors [83](#page-96-0) material restrictions [169](#page-182-0) Material Safety Data Sheet (MSDS) [169](#page-182-0) media custom-size, Macintosh settings [30](#page-43-0) default settings [12](#page-25-0) first page [30](#page-43-0) pages per sheet [31](#page-44-0) media jams. *See* jams memory error messages [122](#page-135-0) included [2](#page-15-0) installing [105](#page-118-0)

permanent resources [108](#page-121-0) verifying installation [108](#page-121-0) memory chip, print cartridge description [156](#page-169-0) menu Quick Forms [11](#page-24-0) menus, control panel map, printing [10](#page-23-0), [86](#page-99-0) Network config. [16](#page-29-0) Reports [10](#page-23-0) Service [15](#page-28-0) System Setup [12](#page-25-0) mercury-free product [169](#page-182-0) messages, control panel [117](#page-130-0) misprint error message [123](#page-136-0) multiple pages per sheet printing (Windows) [63](#page-76-0) music paper, printing [11](#page-24-0)

## **N**

n-up printing selecting (Windows) [63](#page-76-0) network disabling wireless [38](#page-51-0) link speed settings [41](#page-54-0) operating systems supported [34](#page-47-0) password, changing [41](#page-54-0) password, setting [41](#page-54-0) settings, changing [40](#page-53-0) settings, viewing [40](#page-53-0) Network config. menu [16](#page-29-0) Network port locating [5](#page-18-0) type included [5](#page-18-0) Network Settings tab, HP ToolboxFX [93](#page-106-0) Networking tab, embedded Web server [96](#page-109-0) networks configuration page [10,](#page-23-0) [86](#page-99-0) configuring [40](#page-53-0) embedded Web server, opening [94](#page-107-0) HP Web Jetadmin [97](#page-110-0) models supporting [2](#page-15-0) settings [16](#page-29-0) settings report [10,](#page-23-0) [86](#page-99-0) networks, wired installing product [35](#page-48-0)

Neutral Grays [82](#page-95-0) non-HP supplies [99](#page-112-0) notebook paper, printing [11](#page-24-0) notes [iii](#page-4-0)

## **O**

obtaining IP address [25](#page-38-0), [35](#page-48-0) on/off switch [5](#page-18-0) online support [160](#page-173-0) opening printer drivers (Windows) [55](#page-68-0) operating systems supported [18,](#page-31-0) [24](#page-37-0) operating systems, supported for networks [34](#page-47-0) ordering supplies and accessories [152](#page-165-0) ordering supplies Web sites [151](#page-164-0) orientation selecting, Windows [64](#page-77-0) output bin jams, clearing [131](#page-144-0) locating [4](#page-17-0) output quality archive setting [15](#page-28-0) HP ToolboxFX settings [91](#page-104-0)

# **P**

packaging product [161](#page-174-0) page count [10,](#page-23-0) [86](#page-99-0) page sizes scaling documents to fit (Windows) [74](#page-87-0) page too complex error message [123](#page-136-0) pages per minute [2](#page-15-0) pages per sheet selecting (Windows) [63](#page-76-0) paper covers, using different paper [72](#page-85-0) curl settings [15](#page-28-0) custom-size, Macintosh settings [30](#page-43-0) default settings [12](#page-25-0), [91](#page-104-0) default size for tray [51](#page-64-0) first and last pages, using different paper [72](#page-85-0)

first page [30](#page-43-0) HP ToolboxFX settings [89](#page-102-0), [92](#page-105-0) jams [125](#page-138-0) pages per sheet [31](#page-44-0) printing on preprinted letterhead or forms (Windows) [67](#page-80-0) selecting [134](#page-147-0) supported sizes [46](#page-59-0) paper jams. *See* jams paper path jams, clearing [130](#page-143-0) paper pickup problems solving [125](#page-138-0) paper size changing [45](#page-58-0) paper sizes selecting [59](#page-72-0) selecting custom [60](#page-73-0) paper type changing [132](#page-145-0) paper types changing [45](#page-58-0) selecting [60](#page-73-0) paper, ordering [152](#page-165-0) paper, special printing (Windows) [69](#page-82-0) part numbers [152](#page-165-0) PCL drivers [18](#page-31-0) PCL font list [10](#page-23-0), [86](#page-99-0) PCL settings, HP ToolboxFX [93](#page-106-0) permanent resources [108](#page-121-0) physical specifications [164](#page-177-0) portrait orientation selecting, Windows [64](#page-77-0) ports types included [5](#page-18-0) PostScript settings, HP ToolboxFX [93](#page-106-0) power consumption [164](#page-177-0) power connection, locating [5](#page-18-0) power switch [5](#page-18-0) preprinted paper printing (Windows) [67](#page-80-0) presets (Mac) [29](#page-42-0) print cartridges checking for damage [137](#page-150-0) door release, locating [4](#page-17-0) Macintosh status [32](#page-45-0)

memory chips [156](#page-169-0) non-HP [99](#page-112-0) recycling [100](#page-113-0), [167](#page-180-0) replacing [101](#page-114-0) status, viewing with HP Toolbox FX [89](#page-102-0) storage [99](#page-112-0) supplies status page [10](#page-23-0), [86](#page-99-0) warranty [155](#page-168-0) print cartridges, accessing [4](#page-17-0) print density settings [91](#page-104-0) print job canceling [54](#page-67-0) changing settings [19](#page-32-0) print media supported [46](#page-59-0) print quality archive setting [15](#page-28-0) HP ToolboxFX settings [91](#page-104-0) improving [132](#page-145-0) improving (Windows) [59](#page-72-0) print quality page interpreting [137](#page-150-0) printing [137](#page-150-0) printer driver configuring wireless network [38](#page-51-0) printer drivers choosing [138](#page-151-0) printer drivers (Mac) changing settings [27](#page-40-0) settings [29](#page-42-0) printer drivers (Windows) changing settings [19,](#page-32-0) [20](#page-33-0) settings [55](#page-68-0) supported [18](#page-31-0) printing settings (Mac) [29](#page-42-0) settings (Windows) [55](#page-68-0) printing on both sides settings (Windows) [61](#page-74-0) printing system software [17](#page-30-0) problem-solving no response [140](#page-153-0) slow response [140](#page-153-0) product registration [93](#page-106-0) PS Emulation drivers [18](#page-31-0) PS font list [10,](#page-23-0) [86](#page-99-0)

### **Q**

quality archive setting [15](#page-28-0) HP ToolboxFX settings [91](#page-104-0)

### **R**

rear door, locating [5](#page-18-0) recycling HP printing supplies returns and environmental program [168](#page-181-0) recycling supplies [100](#page-113-0) registration, product [93](#page-106-0) removing Mac software [27](#page-40-0) repacking product [161](#page-174-0) repeating defects, troubleshooting [138](#page-151-0) repetetive defects, troubleshooting [138](#page-151-0) replacement parts, and supplies [152](#page-165-0) replacing print cartridges [101](#page-114-0) Reports menu [10](#page-23-0) resize documents Macintosh [30](#page-43-0) Windows [74](#page-87-0) resource saving [108](#page-121-0) restoring default settings [15](#page-28-0) restoring factory settings defaults [116](#page-129-0)

## **S**

safety statements [175](#page-188-0), [176](#page-189-0) saving resources, memory [108](#page-121-0) scale documents Macintosh [30](#page-43-0) Windows [74](#page-87-0) service repacking product [161](#page-174-0) service error message [119](#page-132-0) Service menu [15](#page-28-0) service page [10,](#page-23-0) [86](#page-99-0) Services tab Macintosh [32](#page-45-0) settings driver presets (Mac) [29](#page-42-0) drivers [20](#page-33-0) drivers (Mac) [27](#page-40-0) factory settings, restoring [116](#page-129-0) HP ToolboxFX [89](#page-102-0) network report [10](#page-23-0), [86](#page-99-0)

restoring defaults [15](#page-28-0) System Setup menu [12](#page-25-0) shipping lock error message [123](#page-136-0) shipping product [161](#page-174-0) shortcuts (Windows) creating [57](#page-70-0) using [56](#page-69-0) size specifications, product [164](#page-177-0) sizes, media default, setting [12](#page-25-0) sleep delay disabling [98](#page-111-0) enabling [98](#page-111-0) software embedded Web server [28](#page-41-0) HP ToolboxFX [88](#page-101-0) HP Utility [28](#page-41-0) installing, USB connections [34](#page-47-0) installing, wired networks [25](#page-38-0), [36](#page-49-0) Linux [22](#page-35-0) problems [147](#page-160-0) software license agreement [157](#page-170-0) Solaris [22](#page-35-0) supported operating systems [18,](#page-31-0) [24](#page-37-0) uninstalling for Windows [21](#page-34-0) uninstalling Mac [27](#page-40-0) UNIX [22](#page-35-0) Web sites [17](#page-30-0) Windows [22](#page-35-0) Solaris software [22](#page-35-0) solving direct-connect problems [141](#page-154-0) network problems [141](#page-154-0) spare parts [152](#page-165-0) special media guidelines [44](#page-57-0) special paper guidelines [44](#page-57-0) printing (Windows) [69](#page-82-0) specifications electrical and acoustic [164](#page-177-0) physical [164](#page-177-0) status alerts, HP Toolbox FX [89](#page-102-0) HP Utility, Mac [28](#page-41-0)

Macintosh services tab [32](#page-45-0) supplies, printing report [10](#page-23-0), [86](#page-99-0) viewing with HP Toolbox FX [89](#page-102-0) Status tab, embedded Web server [95](#page-108-0) Status tab, HP Toolbox FX [89](#page-102-0) storing print cartridges [99](#page-112-0) supplies counterfeit [99](#page-112-0) non-HP [99](#page-112-0) ordering [93,](#page-106-0) [151,](#page-164-0) [152](#page-165-0) recycling [100](#page-113-0), [167](#page-180-0) shipping lock error message [123](#page-136-0) status, viewing with HP Toolbox FX [89](#page-102-0) status, viewing with HP Utility [28](#page-41-0) wrong position error message [120](#page-133-0), [122](#page-135-0), [124](#page-137-0) supplies status page printing [136](#page-149-0) supply-status, Services tab Macintosh [32](#page-45-0) support online [93,](#page-106-0) [160](#page-173-0) repacking product [161](#page-174-0) supported paper [46](#page-59-0) System Settings tab, HP ToolboxFX [89](#page-102-0) System Setup menu [12](#page-25-0) System Setup tab, HP ToolboxFX [93](#page-106-0) System tab, embedded Web server [95](#page-108-0)

# **T**

TCP/IP operating systems supported [34](#page-47-0) settings [16](#page-29-0) technical support online [160](#page-173-0) repacking product [161](#page-174-0) tips [iii](#page-4-0) toner cartridges. *See* print cartridges

ToolboxFX,HP [88](#page-101-0) transparencies printing (Windows) [69](#page-82-0) trapping [81](#page-94-0) tray capacities [47](#page-60-0) paper types supported [47](#page-60-0) paper weights [47](#page-60-0) Tray 1 double-sided printing [31](#page-44-0) jams, clearing [127](#page-140-0) locating [4](#page-17-0) settings [12](#page-25-0) Tray 2 capacity [4](#page-17-0) jams, clearing [129](#page-142-0) locating [4](#page-17-0) settings [12](#page-25-0) trays default paper size [51](#page-64-0) double-sided printing [31](#page-44-0) included [2](#page-15-0) jams, clearing [129](#page-142-0) load error messages [122](#page-135-0) locating [4](#page-17-0) selecting (Windows) [60](#page-73-0) settings [12,](#page-25-0) [91](#page-104-0) troubleshooting control panel messages [117](#page-130-0) direct-connect problems [141](#page-154-0) jams [125,](#page-138-0) [126](#page-139-0) Mac problems [148](#page-161-0) network problems [141](#page-154-0) repeating defects [138](#page-151-0) two-sided printing settings (Windows) [61](#page-74-0) types, paper HP ToolboxFX settings [92](#page-105-0)

## **U**

uninstalling Mac software [27](#page-40-0) uninstalling Windows software [21](#page-34-0) UNIX [22](#page-35-0) UNIX software [22](#page-35-0) usage page [10,](#page-23-0) [86](#page-99-0) USB configuring wireless network [26](#page-39-0), [37](#page-50-0) USB cable, part number [152](#page-165-0) USB configuration [34](#page-47-0)

USB port locating [5](#page-18-0) speed settings [15](#page-28-0) type included [5](#page-18-0)

#### **W**

warnings [iii](#page-4-0) warranty license [157](#page-170-0) print cartridges [155](#page-168-0) product [154](#page-167-0) watermarks adding (Windows) [76](#page-89-0) Web sites customer support [160](#page-173-0) fraud reports [99](#page-112-0) HP Web Jetadmin, downloading [97](#page-110-0) Macintosh customer support [160](#page-173-0) Material Safety Data Sheet (MSDS) [169](#page-182-0) ordering supplies [151](#page-164-0) software, downloading [17](#page-30-0) Windows driver settings [20](#page-33-0) drivers supported [18](#page-31-0) software components [22](#page-35-0) supported operating systems [18](#page-31-0) wireless disabling [38](#page-51-0) wireless network ad-hoc [39](#page-52-0) communication modes [39](#page-52-0) configuring ad-hoc [40](#page-53-0) configuring with USB [26,](#page-39-0) [37](#page-50-0) configuring with WPS [26](#page-39-0), [37](#page-50-0) infrastructure [39](#page-52-0) installing the driver [38](#page-51-0) security [39](#page-52-0) wireless network connection [36](#page-49-0) wireless network interference [38](#page-51-0) WPS configuring wireless network [26](#page-39-0), [37](#page-50-0)

### **Y**

Yellow in wrong position error message [124](#page-137-0)

© 2010 Hewlett-Packard Development Company, L.P.

www.hp.com

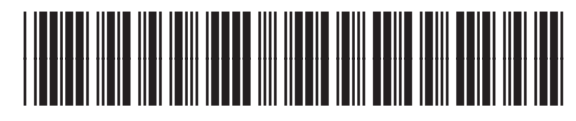

CE873-90901

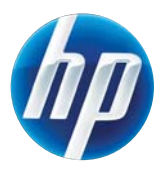